## **Honeywell**

# **Dolphin**™ **Power Tools 8.x**

for Mobile Devices with Windows® Embedded Handheld

## **User's Guide**

### **Disclaimer**

Honeywell International Inc. ("HII") reserves the right to make changes in specifications and other information contained in this document without prior notice, and the reader should in all cases consult HII to determine whether any such changes have been made. The information in this publication does not represent a commitment on the part of HII.

HII shall not be liable for technical or editorial errors or omissions contained herein; nor for incidental or consequential damages resulting from the furnishing, performance, or use of this material.

This document contains proprietary information that is protected by copyright. All rights are reserved. No part of this document may be photocopied, reproduced, or translated into another language without the prior written consent of HII.

Web Address: [www.honeywellaidc.com](http://www.honeywellaidc.com)

### **Trademarks**

Dolphin is a trademark or registered trademark of Hand Held Products, Inc. in the United States and/or other countries.

Microsoft, Windows, Windows Mobile, Windows Phone, Windows Embedded Handheld, Windows NT, Windows 2000, Windows XP, Windows 7, Windows Vista, ActiveSync, Word Mobile, Excel Mobile and the Windows logo are trademarks or registered trademarks of Microsoft Corporation.

The Bluetooth trademarks are owned by Bluetooth SIG, Inc., U.S.A. and licensed to Honeywell.

Other product names mentioned in this manual may be trademarks or registered trademarks of their respective companies and are the property of their respective owners.

### **Patents**

For patent information, please refer to [www.honeywellaidc.com/patents.](http://honeywellaidc.com/patents)

©2013 Honeywell International Inc. All rights reserved.

## **Table of Contents**

### **Chapter 1 - Introduction**

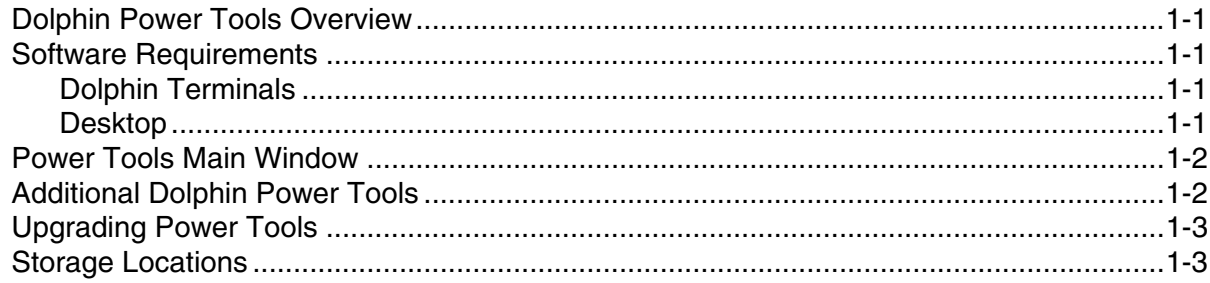

### **Chapter 2 - EZConfig Utilities**

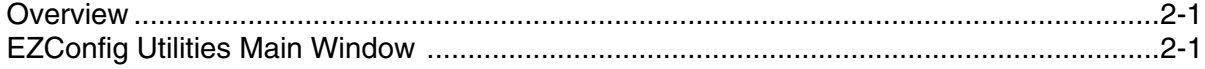

## **Chapter 3 - EZConfig Editor on the Dolphin Terminal**

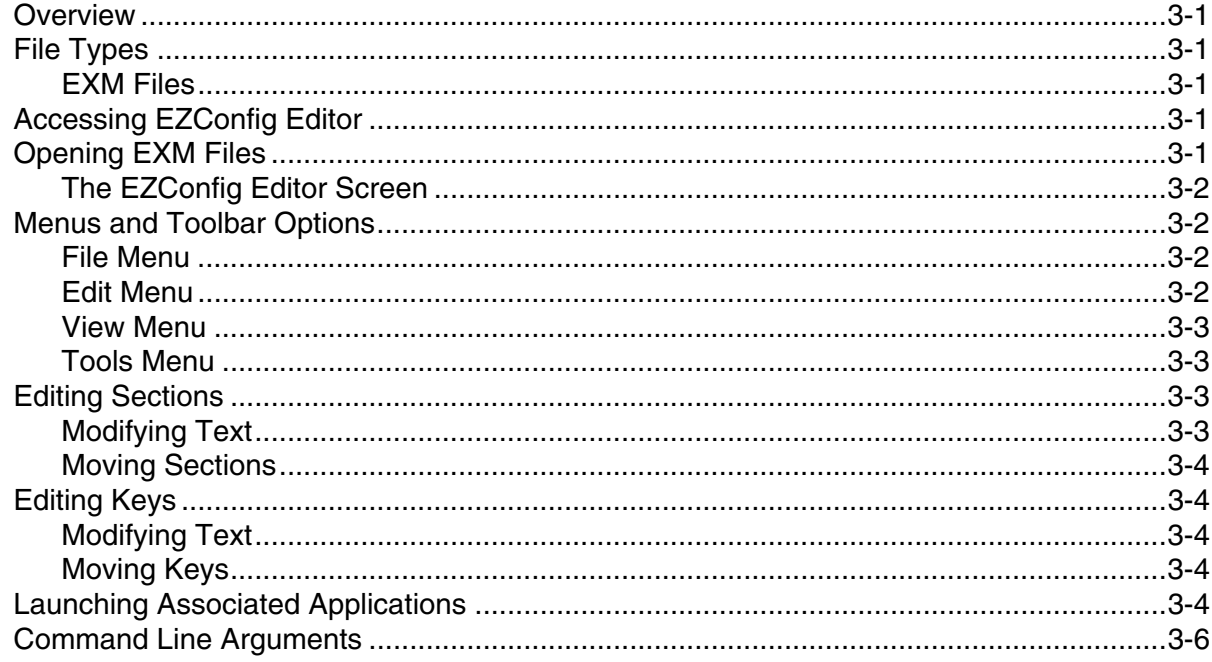

## Chapter 4 - EZConfig Editor on the PC (Workstation)

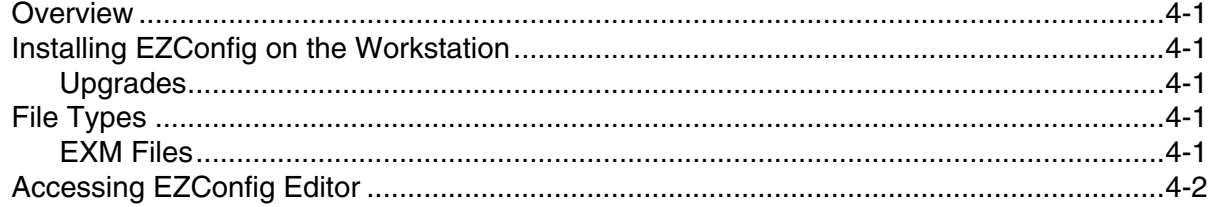

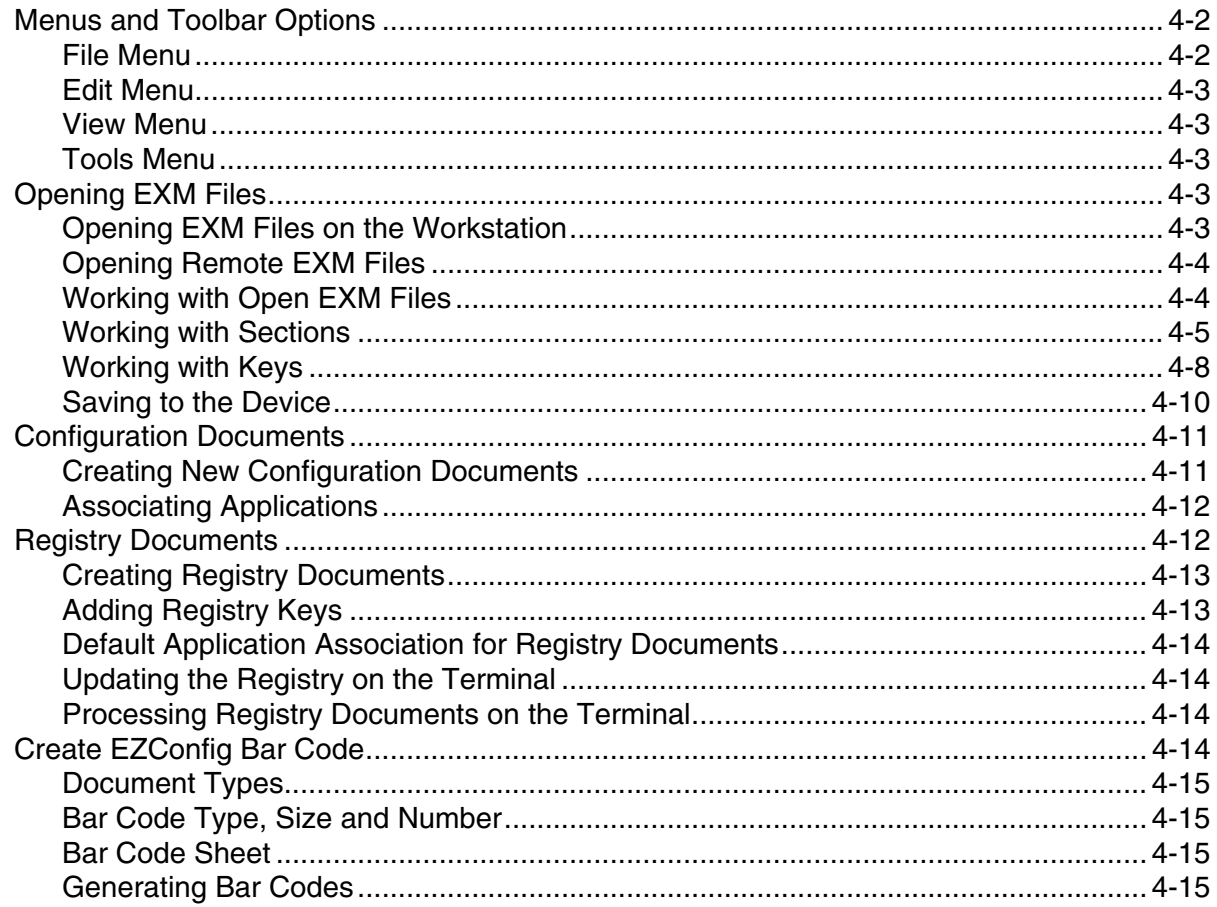

## **Chapter 5 - EZConfig Client**

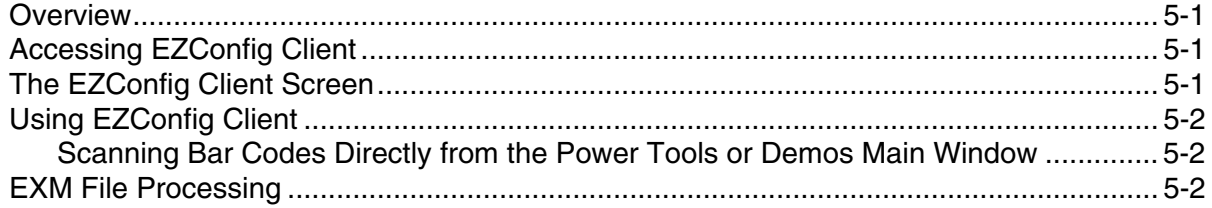

## **Chapter 6 - Autorun and AutoInstall**

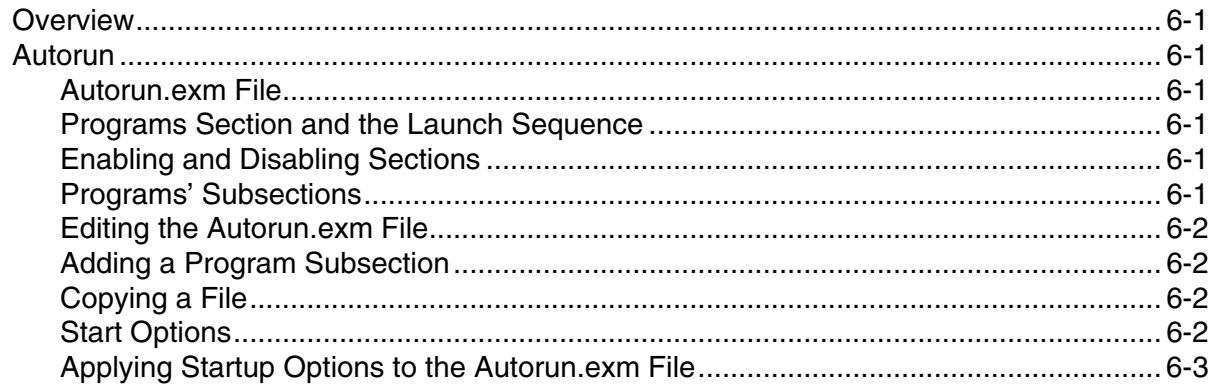

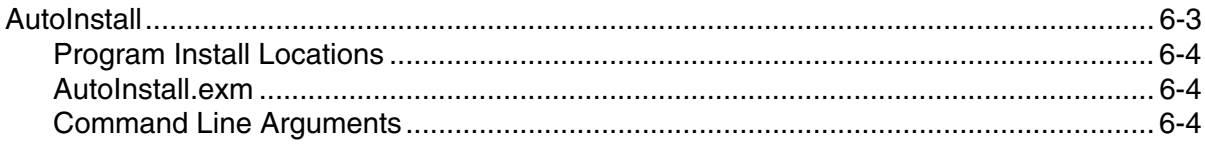

## **Chapter 7 - DeviceConfig**

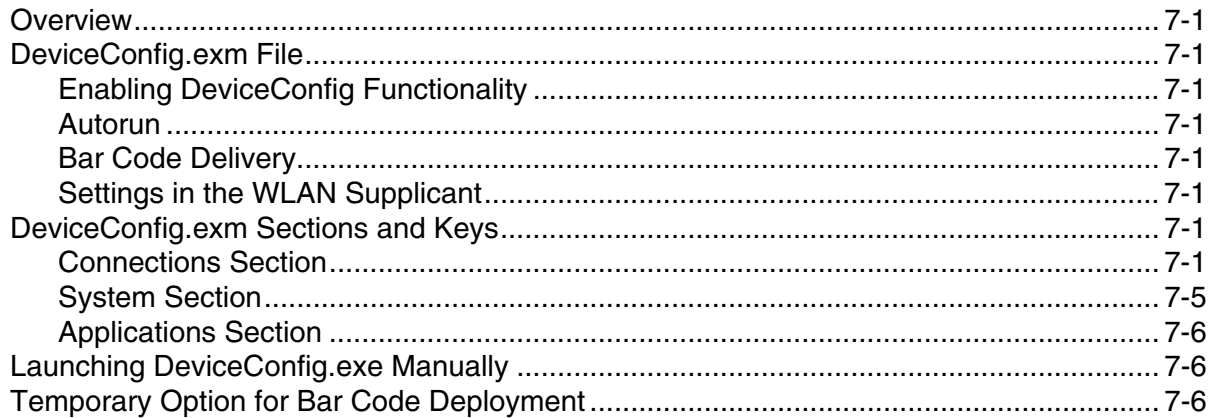

## **Chapter 8 - Network Utilities**

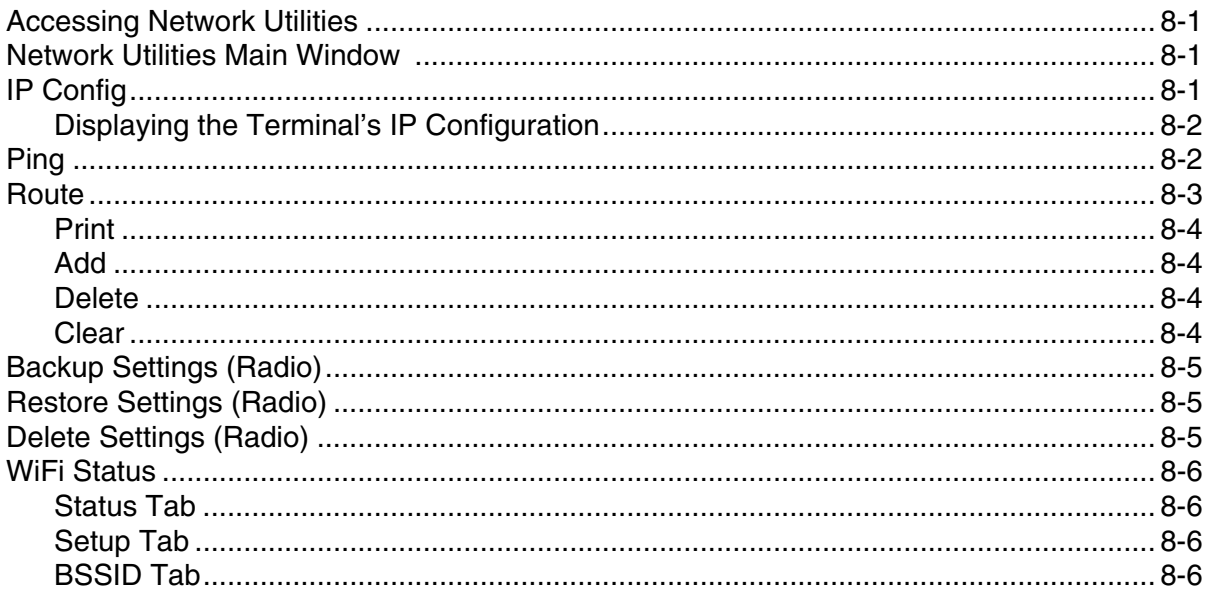

## **Chapter 9 - Registry Power Tools**

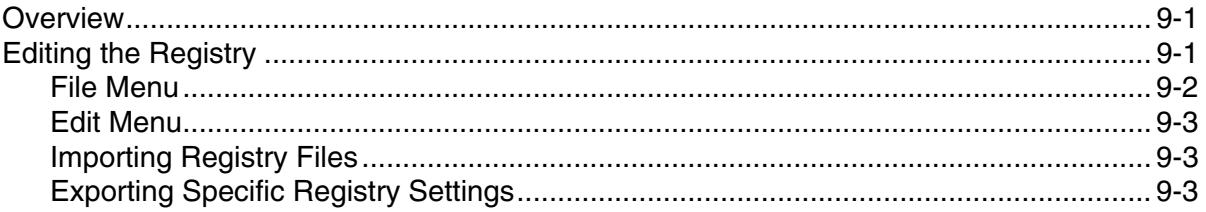

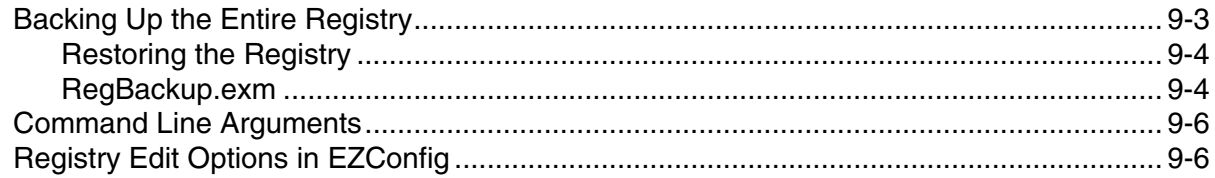

## Chapter 10 - ScanWedge

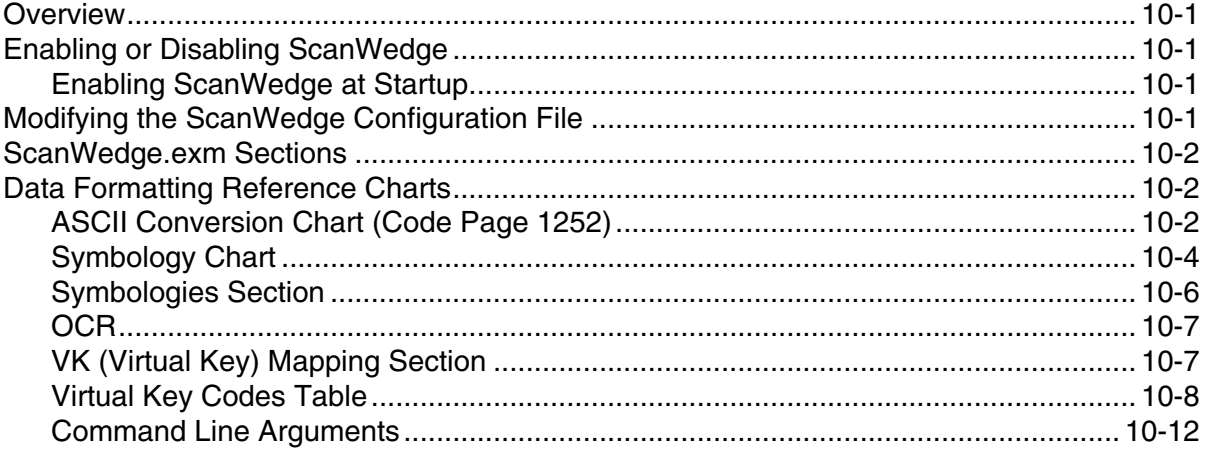

## **Chapter 11 - Additional Power Tools**

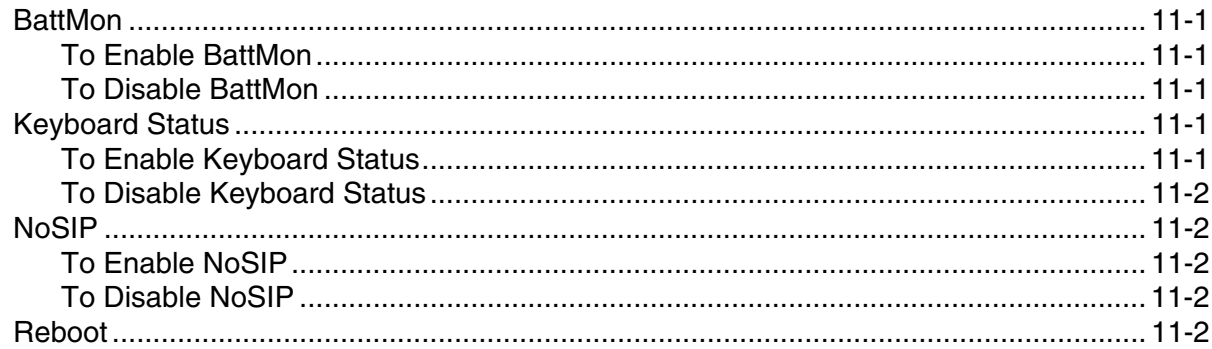

## Chapter 12 - SysInfo

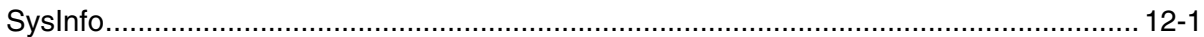

## Chapter 13 - EZMenu

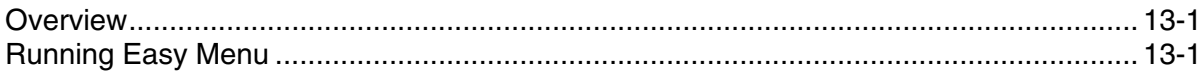

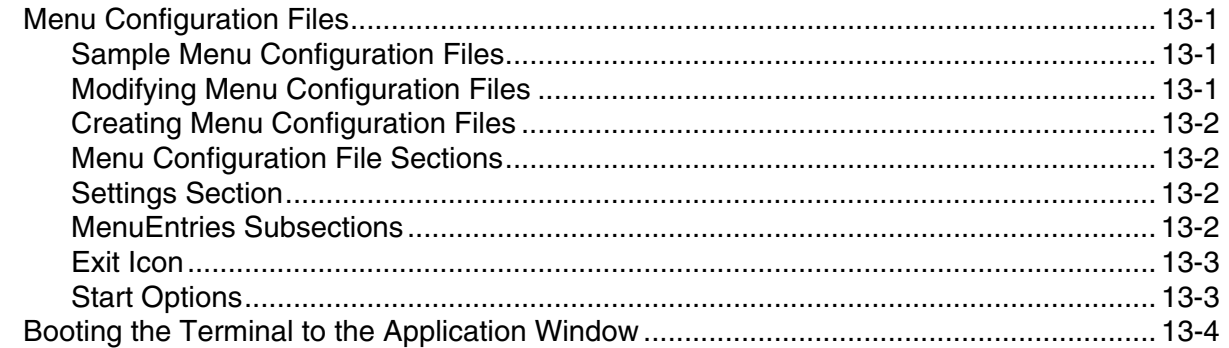

## **Chapter 14 - Printing**

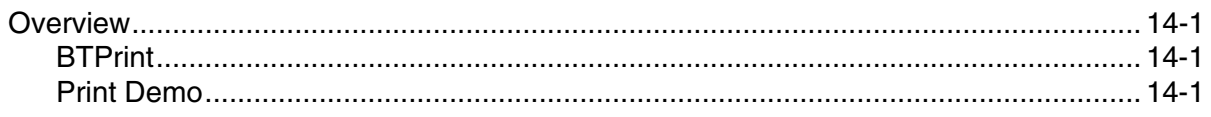

## **Chapter 15 - Customer Support**

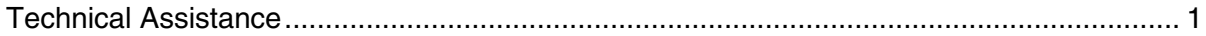

**1**

## <span id="page-8-1"></span><span id="page-8-0"></span>**Dolphin Power Tools Overview**

Note: Screen captures/icons in this user's guide may differ from what appears on your device.

Power Tools are used to create custom launch menus and to control your application environment. Once you have created your custom environment, your users are presented with a window with just the applications you wish them to see. Dolphin Power Tools are installed in every Dolphin terminal. Different versions of Power Tools apply to different Dolphin terminals depending on the model or operating system.

## <span id="page-8-2"></span>**Software Requirements**

### <span id="page-8-3"></span>**Dolphin Terminals**

This version of Dolphin Power Tools is designed to work with Windows<sup>®</sup> Embedded Handheld 6.x.

### <span id="page-8-4"></span>**Desktop**

The Power Tools installer and the workstation version of EZConfig Editor are designed to work with the following operating systems:

- Microsoft<sup>®</sup> Windows<sup>®</sup> XP
- Microsoft<sup>®</sup> Windows<sup>®</sup> 2000
- Microsoft<sup>®</sup> Windows<sup>®</sup> NT
- Microsoft<sup>®</sup> Windows Vista<sup>®</sup>
- Microsoft<sup>®</sup> Windows<sup>®</sup> 7
- Microsoft<sup>®</sup> .NET Framework 2.0
- Microsoft<sup>®</sup> ActiveSync<sup>®</sup> (version 4.5 or higher)

## <span id="page-9-0"></span>**Power Tools Main Window**

Tap  $\bigoplus$  > **Power Tools** to access the Power Tools main window.

Note: The content of the Power Tools screen varies by Dolphin model.

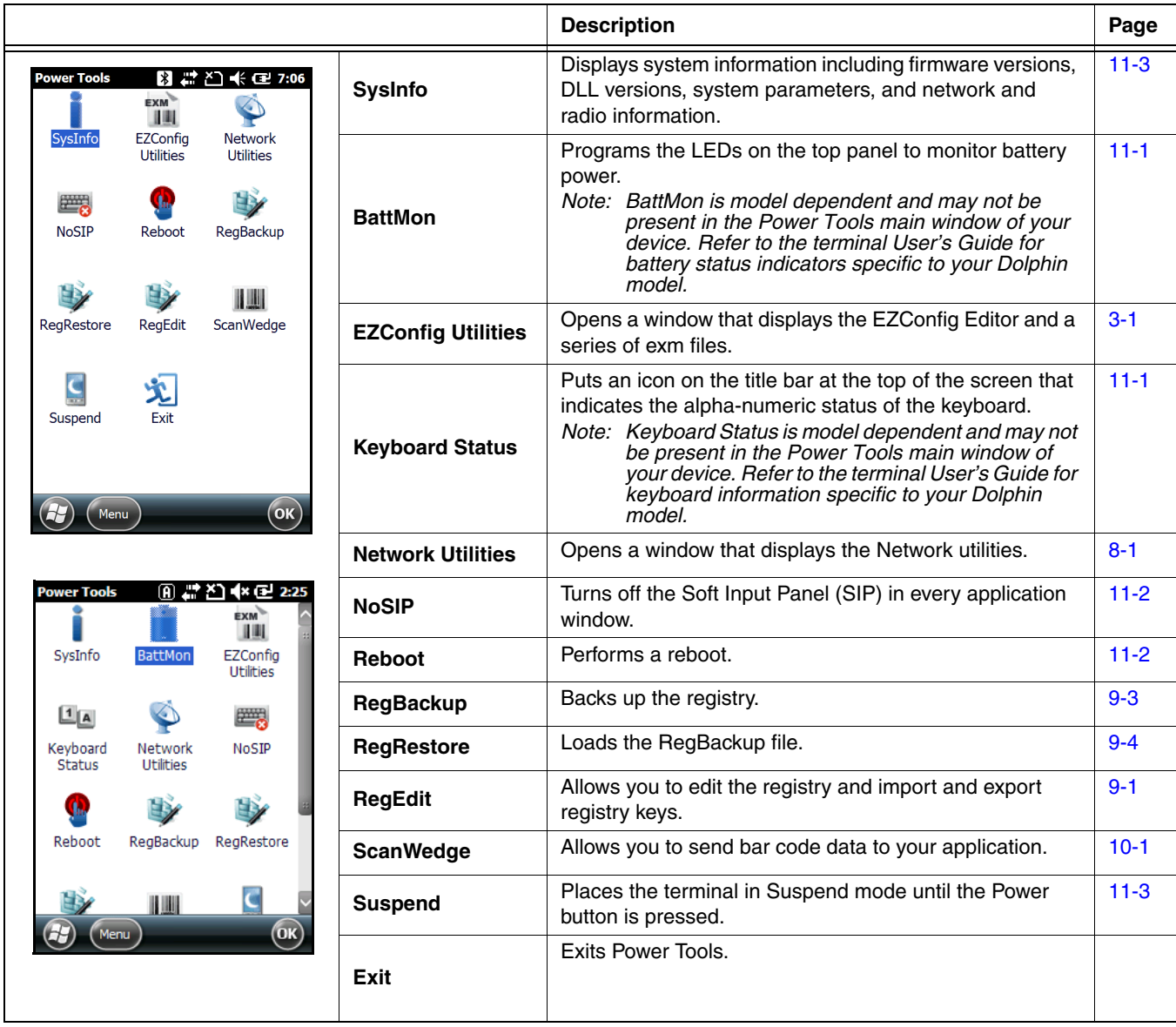

Note: Select **Menu** > **View** to modify how the Power Tools window appears (e.g., Small Icon, Large Icon, List and Detail).

## <span id="page-9-1"></span>**Additional Dolphin Power Tools**

EZMenu is an additional Power Tool that does not appear in the main window. EZMenu formats application windows to display and launch software programs on the terminal. For further information, see EZMenu [beginning on page 13-1.](#page-80-6)

## <span id="page-10-0"></span>**Upgrading Power Tools**

Upgrades for the Power Tools on the Dolphin terminal come in the form of an executable file that installs the upgrade files onto the workstation. Upgrades are available from [Customer Support \(see page 15-1\)](#page-86-2) or [www.honeywellaidc.com.](http://www.honeywellaidc.com) Once the workstation installation is complete, transfer the appropriate upgrade files to the Dolphin terminal to upgrade the terminal's Power Tools.

Note: An active Microsoft ActiveSync or Windows Mobile Device Center connection between a host workstation and the Dolphin terminal is required to upgrade your Power Tools.

### <span id="page-10-2"></span><span id="page-10-1"></span>**Storage Locations**

Two folders or paths are used to denote where your files are stored. One path is for permanent storage( **\IPSM\Honeywell** ) and one is for active files ( \Honeywell ).

#### **\IPSM\Honeywell**

The IPSM folder is the only partition on the terminal that persists across a kernel upgrade (\*.UPG file extension). During a kernel upgrade, files are automatically copied from the \IPSM\Honeywell folder and then installed in the \Honeywell (root file system) folder as part of the upgrade process.

#### **\IPSM\Honeywell\AutoInstall**

The files in the IPSM\Honeywell\AutoInstall folder are only installed when a factory reset or kernel upgrade occurs. Once the files are installed, they persist through hard and soft resets. If a file is added to the folder and a hard or soft reset is performed, it will have no effect.

#### **\Honeywell**

The Honeywell partition or root file system partition is persistent over a hard reset, soft reset, and the removal of the battery pack or the removal of AC power. However, during a kernel upgrade the root file system is reformatted so all data in the folder is deleted and replaced by any files in the \IPSM\Honeywell folder as part of the upgrade process.

To prevent data loss, back up all user data to an SD card or external memory device before performing an upgrade. !

#### **\Honeywell\AutoInstall**

If you run a CAB file from within the \Honeywell\AutoInstall (user store) folder, after the program has been installed, the CAB file will be deleted from the User Store. However, the program remains installed through all successive Hard and Soft resets.

If you want the program to be part of the Autoinstall that occurs after a factory reset or software upgrade, paste the program file(s) in both the \IPSM\Honeywell\Autoinstall folder and the \Honeywell\Autoinstall.

## <span id="page-12-1"></span><span id="page-12-0"></span>**Overview**

EZConfig Utilities is made up of the **EZConfig Editor** the **EZConfig Client** and a series of EXM files.

**EZConfig Editor** is the tool used to open and edit EXM files. The EXM files are the building blocks for creating the Power Tools windows you see on your terminal. Some EXM files (AutoInstall, Autorun, and DeviceConfig) are used to display and run your applications. The other EXM files are used to build your own customized windows and applications for the Dolphin terminal. There are two versions of EZConfig Editor. One that runs on the Dolphin terminal, and one that can run on your PC or workstation. The EZConfig Editor that runs on your PC is also capable of generating bar codes from EXM files. **EZConfig Client**  decodes the bar codes generated by the workstation EZConfig Editor.

## **EZConfig Utilities Main Window**

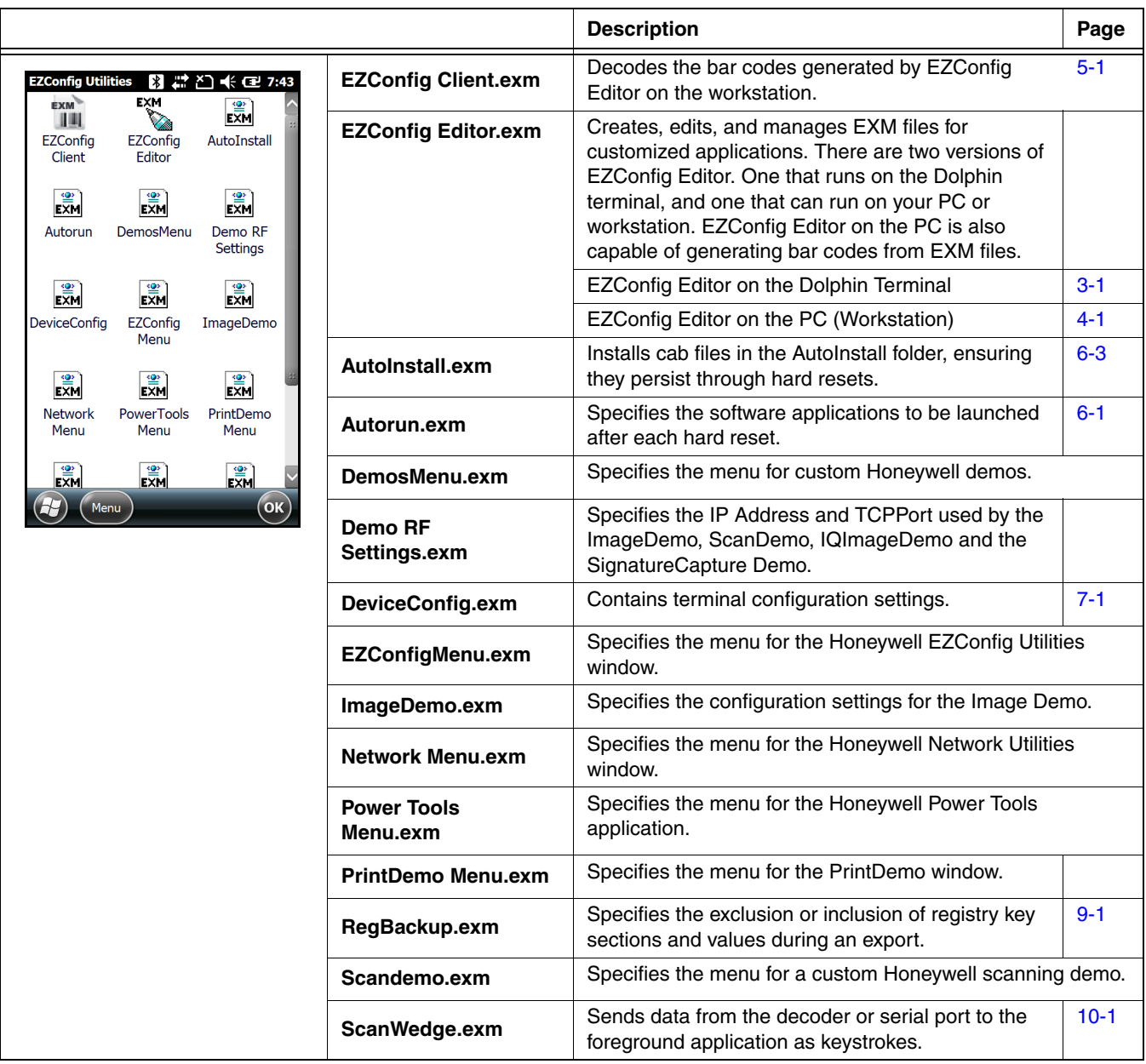

## <span id="page-14-6"></span><span id="page-14-0"></span>**EZConfig Editor on the Dolphin Terminal**

### <span id="page-14-1"></span>**Overview**

EZConfig Editor creates, edits, and manages EXM files for Dolphin terminals. There are two versions of EZConfig Editor: one for the Dolphin terminal and one for the workstation. In the workstation editor, EXM files are edited, saved, then transferred to the Dolphin terminal. In the terminal editor, EXM files are edited and saved right on the terminal

This chapter details EZConfig Editor running on a Dolphin terminal. Refer to [EZConfig Editor on the PC \(Workstation\)](#page-20-6) beginning [on page 4-1](#page-20-6) for information about using EZConfig Editor on a workstation.

## <span id="page-14-2"></span>**File Types**

### <span id="page-14-3"></span>**EXM Files**

The EXM file format is an XML format customized for Dolphin terminals that is comprised of sections that sometimes contain child sections and keys. Keys contain the values that configure the terminal.

The EXM file format supports a multi-level, hierarchical, tree structure. The terminal reads the highest level section first and then reads the key values in each section.

EXM files replace INI files for Power Tools and terminal configuration settings. If both an INI file and an EXM file are present for the same application, the terminal defaults to the EXM file and a warning message appears at startup. Remove the INI file from the terminal to avoid this warning message.

### **Types of Configuration Files**

There are two types of configuration files in the EXM file format:

**Configuration Documents -** Program and configure the terminal.

**Registry Documents -** Update and modify the registry.

## <span id="page-14-4"></span>**Accessing EZConfig Editor**

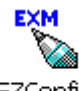

EZConfig Editor

EZConfig Editor on the terminal edits and creates EXM files in the terminal and contains the same basic functionality as the editor on the workstation.

Tap **Start** > **Power Tools** > **EZConfig Utilities** > **EZConfig Editor**.

## <span id="page-14-5"></span>**Opening EXM Files**

Select one of the following methods to open an EXM file.

- Tap directly on an EXM file to open it in EZConfig Editor.
- Tap the EZConfig Editor icon to open EZConfig Editor, then tap **File** > **Open** to open an EXM file.
- In File Explorer, navigate to an EXM file and tap once on the file to open it in EZConfig Editor.

### <span id="page-15-0"></span>**The EZConfig Editor Screen**

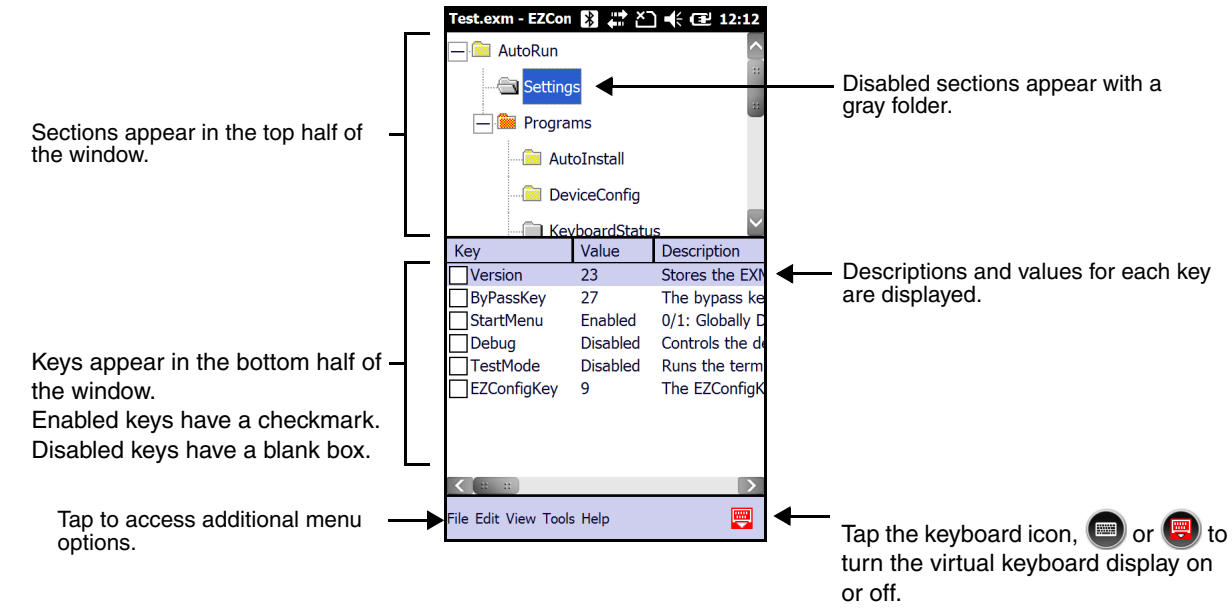

## <span id="page-15-1"></span>**Menus and Toolbar Options**

### <span id="page-15-2"></span>**File Menu**

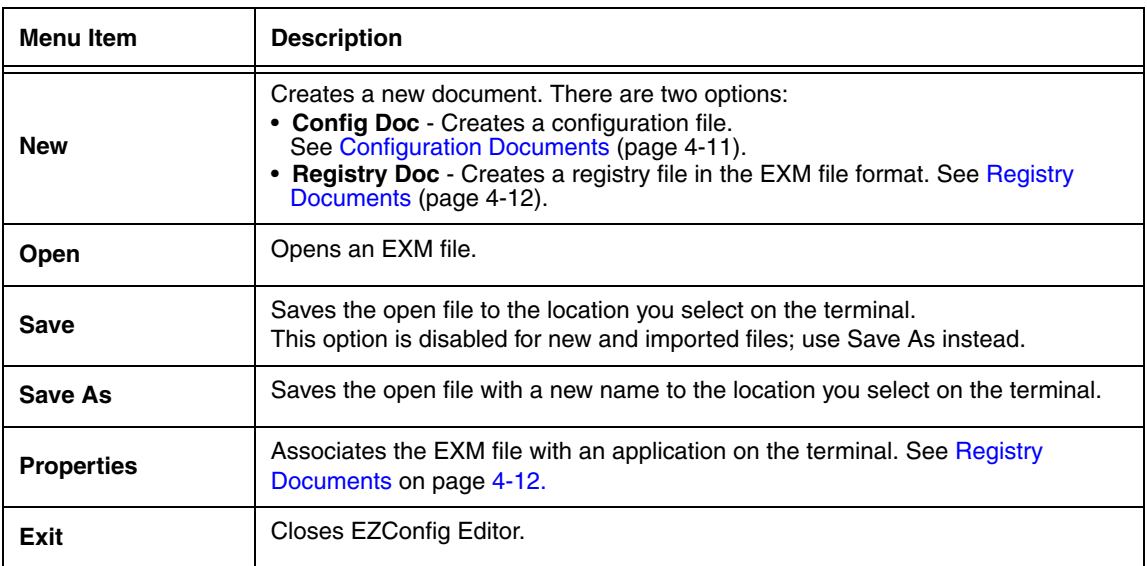

### <span id="page-15-3"></span>**Edit Menu**

For Section Edit menu options, [see Editing Sections on page 3-3.](#page-16-2) For Key Edit menu options, [see Editing Keys on page 3-](#page-17-1) [4.](#page-17-1)

### <span id="page-16-0"></span>**View Menu**

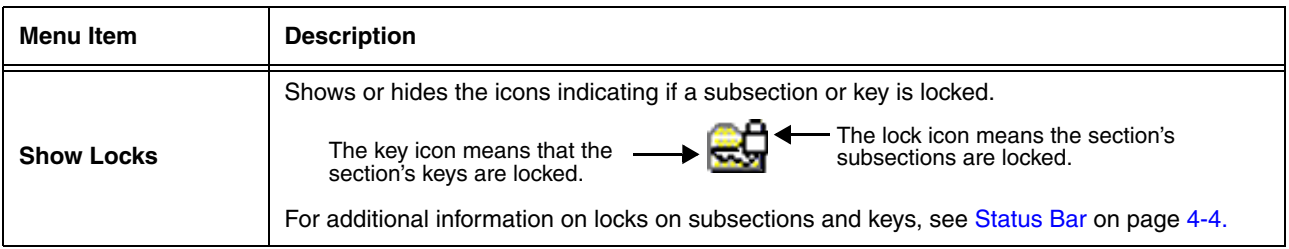

### <span id="page-16-1"></span>**Tools Menu**

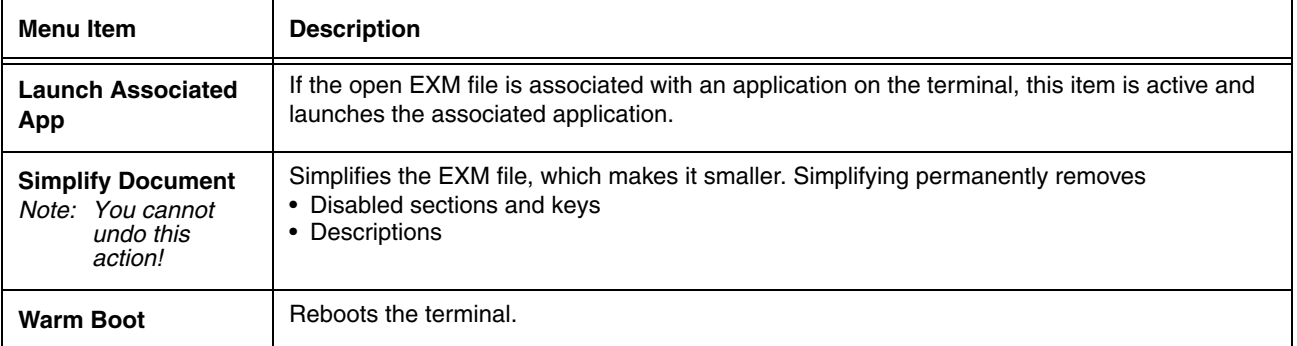

## <span id="page-16-2"></span>**Editing Sections**

### <span id="page-16-3"></span>**Modifying Text**

There are several options to edit a section name or description:

- 1. Select the section and tap **Edit** > **Modify**. Or: Select an item, then tap **Enter** on the virtual keyboard. Or: Tap and hold on the section name, then select **Modify** on the Edit menu that pops up.
- 2. All three options open the Edit Section window.

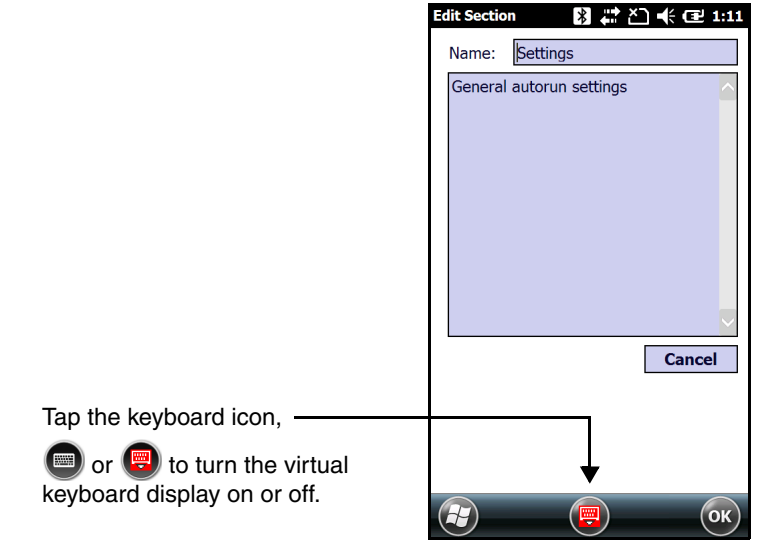

3. Tap inside the **Name** or description fields and edit the text.

4. Tap **OK** to save changes or tap **Enter** on the virtual keypad. Tap **Cancel** to close the window without changes.

Note: You cannot modify the name if the section is locked or disabled.

### <span id="page-17-0"></span>**Moving Sections**

You cannot drag and drop to move sections in the tree. Use the **Cut**, **Copy**, **Paste**, and **Paste as Child** items on the Edit menu to move sections.

Note: By default, the Paste function pastes sections at the same level they were cut.

## <span id="page-17-1"></span>**Editing Keys**

### <span id="page-17-2"></span>**Modifying Text**

To edit a key's name, value, or description:

- 1. Access the Edit Key window by doing one of the following:
	- Select the key and tap **Edit** > **Modify.**
	- Double-Tap the key.
	- Tap and hold on the key's name, then select **Modify** on the pop-up Edit menu.

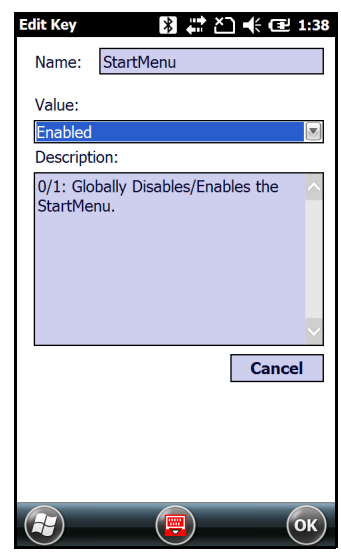

2. Tap inside the **Name, Value** or **Description** fields and edit the text.

3. Tap **OK** to save changes or tap **Enter** on the virtual keypad. Tap **Cancel** to close the window without changes.

Note: You cannot modify the key Name or Description if the key is locked.

### <span id="page-17-3"></span>**Moving Keys**

You cannot drag and drop to move keys. Use the **Cut**, **Copy**, and **Paste as Child** items on the Edit menu to move keys.

### <span id="page-17-4"></span>**Launching Associated Applications**

The Tools menu contains an item named **Launch Associated App**. **Launch Associated App** is enabled only when there is an application associated with the EXM file. Selecting this item automatically saves the open EXM file and launches the associated application while the EXM file remains open.

To see the associated application, tap **File** > **Properties**.

The **Path** field contains the launch location of the application.

The **Args** field contains any command line arguments to execute when the application launches.

While the EXM file is open, click **File** > **Properties**.

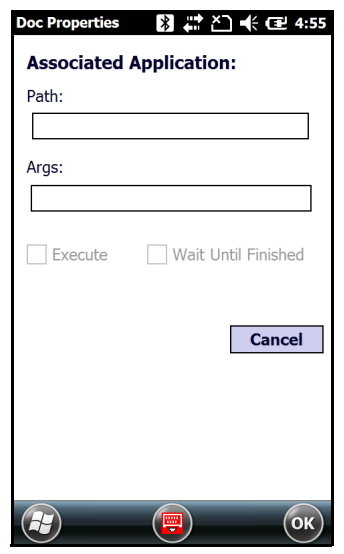

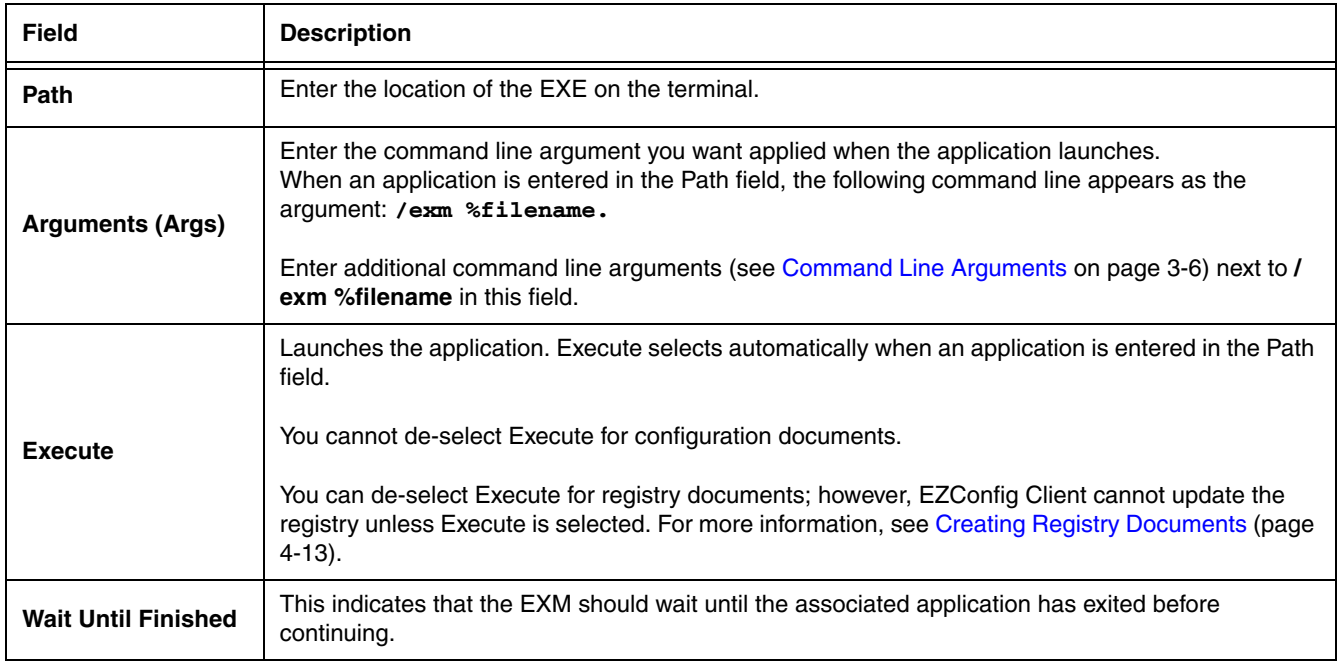

**Example:** You've saved changes to an open DeviceConfig.exm file.

To apply those changes immediately, tap **Tools** > **Launch Associated App**. Because the DeviceConfig.exm file is associated with DeviceConfig.exe by default, DeviceConfig launches and applies the settings in the DeviceConfig.exm file.

**Example:** You've saved changes to an open ScanWedge.exm file. The ScanWedge.exm file has the following parameters as the associated application:

#### **Path:\program files\power tools\scanwedge.exe**

#### **Args:/restart**

Tapping **Tools** > **Launch Associated App** refreshes ScanWedge with the new settings.

## <span id="page-19-0"></span>**Command Line Arguments**

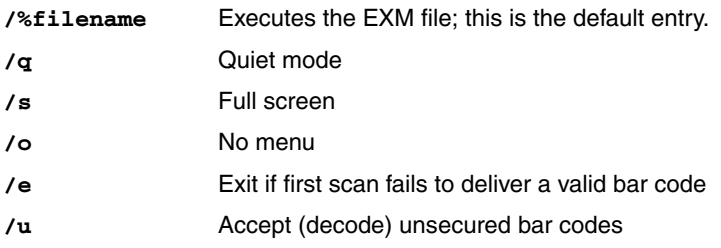

## <span id="page-20-6"></span><span id="page-20-0"></span>**EZConfig Editor on the PC (Workstation)**

## <span id="page-20-1"></span>**Overview**

EZConfig Editor creates, edits, and manages EXM files for Dolphin terminals. There are two versions of EZConfig Editor: one for the Dolphin terminal and one for the workstation. In the workstation editor, EXM files are edited, saved, then transferred to the terminal. In the terminal editor, EXM files are edited and saved right on the terminal.

This chapter details EZConfig Editor running on a PC or workstation. Refer to [EZConfig Editor on the Dolphin](#page-14-6)  Terminal [beginning on page 3-1](#page-14-6) for information about using EZConfig Editor on a Dolphin terminal.

## <span id="page-20-2"></span>**Installing EZConfig on the Workstation**

- 1. Access the Honeywell web site at www.honeywellaidc.com, then locate the product page for your Dolphin model.
- 2. Select the **Software** tab.
- 3. Under the **Tools and Utilities** heading, click on the listing for **EZConfig for Mobility Setup**.
- 4. Follow the security directions as prompted on the screen and click on **Download**.
- 5. When prompted, select **Save**, then select a location on your PC (e.g., your desktop).
- 6. Double click on the downloaded **EZConfig for Mobility Setup.zip** file.
- 7. Double click on the **Setup.exe** file. Select **OK**.
- <span id="page-20-3"></span>8. Follow the screen prompts to install the **EZConfig for Mobility** program.

### **Upgrades**

Upgrades for EZConfig Editor on the workstation are available from [Customer Support \(see page 15-1\)](#page-86-2) or [www.honeywellaidc.com.](http://www.honeywellaidc.com)

## <span id="page-20-4"></span>**File Types**

### <span id="page-20-5"></span>**EXM Files**

The EXM file format is an XML format customized for Dolphin terminals, which is comprised of sections that sometimes contain child sections and keys. Keys contain the values that configure the terminal.

The EXM file format supports a multi-level, hierarchical, tree structure. The terminal reads the highest level section first and then reads the key values in each section.

EXM files replace INI files for Power Tools and terminal configuration settings. If both an INI file and an EXM file are present for the same application, the terminal defaults to the EXM file and a warning message appears at startup. Remove the INI file from the terminal to avoid this warning message.

### **Types of Configuration Files**

There are two types of configuration files in the EXM file format: **Configuration Documents,** which Program and configure the terminal and **Registry Documents,** which update and modify the registry.

## <span id="page-21-0"></span>**Accessing EZConfig Editor**

After you complete installation, EZConfig Editor is available on the workstation from the **Start** menu.

### Click **Start** > **All Programs** > **Honeywell** > **EZConfig for Mobility** > **EZConfig for Mobility** to open the EZConfig Editor.

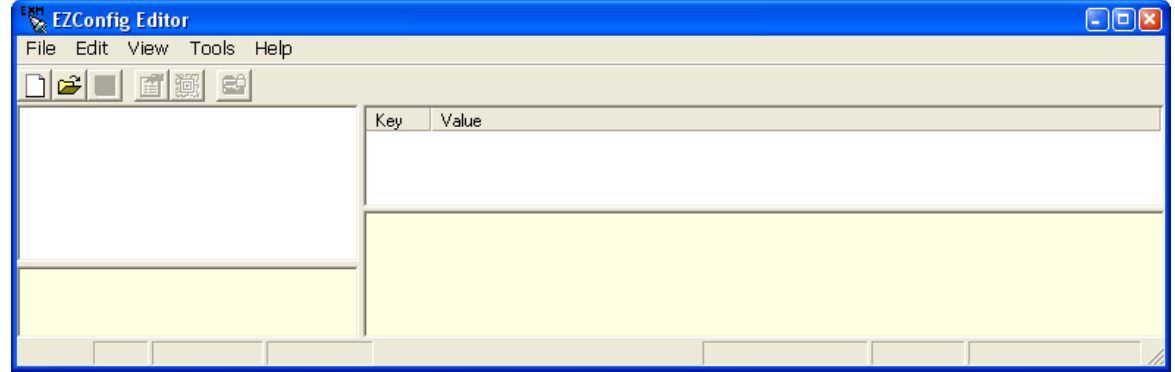

## <span id="page-21-1"></span>**Menus and Toolbar Options**

### <span id="page-21-2"></span>**File Menu**

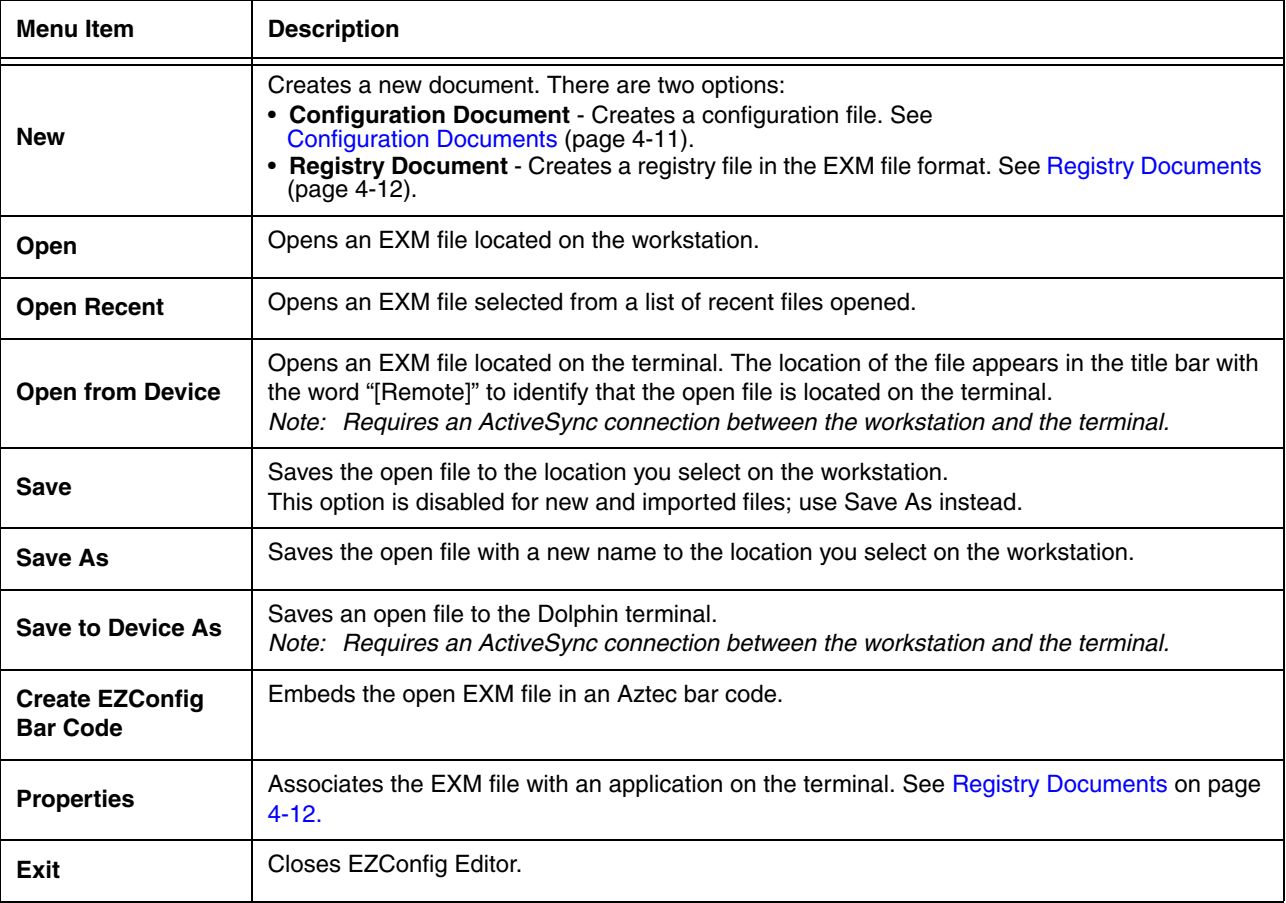

### <span id="page-22-0"></span>**Edit Menu**

For Section Edit menu options, [see Working with Sections on page 4-5.](#page-24-0) For Key Edit menu options, [see Working with Keys](#page-27-0) [on page 4-8.](#page-27-0)

### <span id="page-22-1"></span>**View Menu**

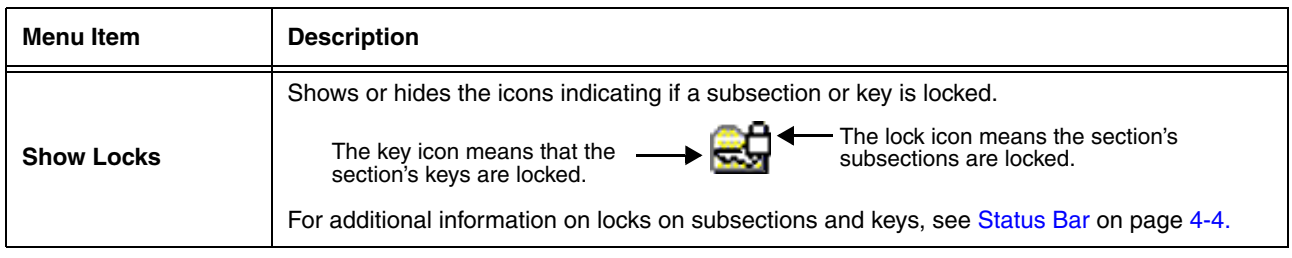

### <span id="page-22-2"></span>**Tools Menu**

<span id="page-22-5"></span>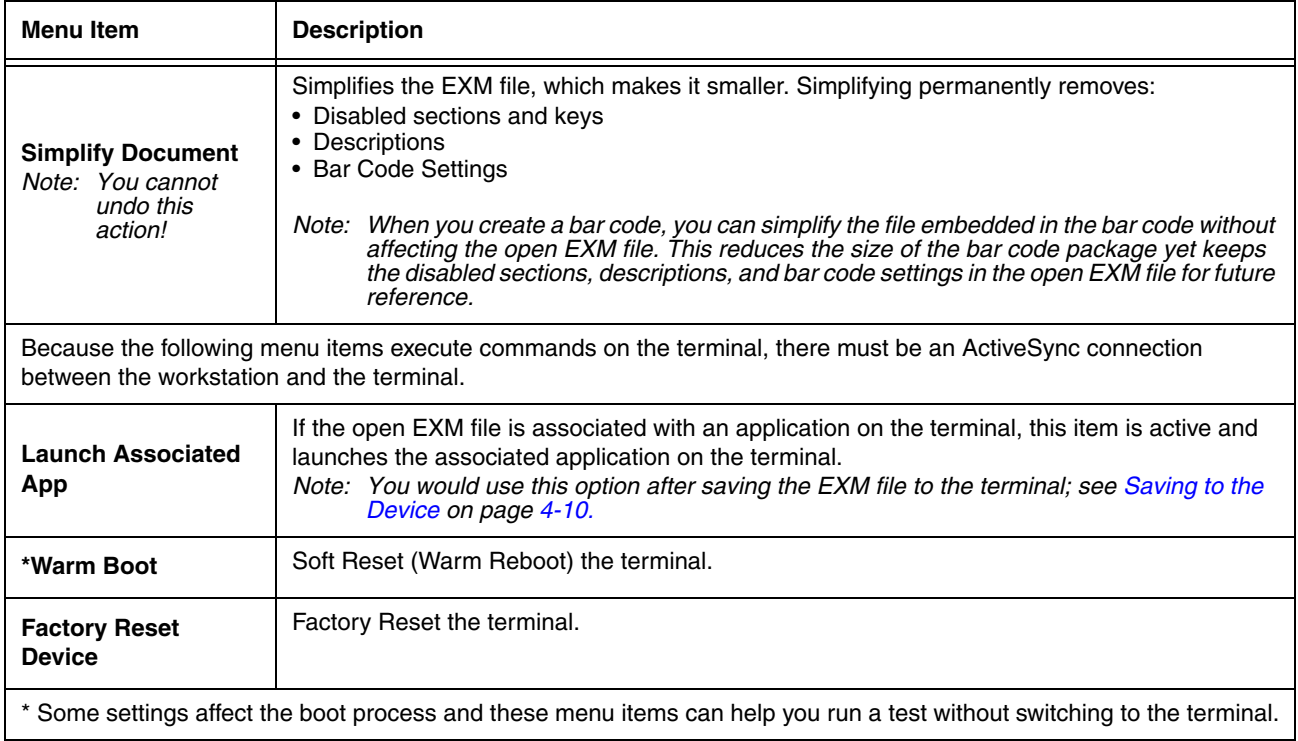

## <span id="page-22-3"></span>**Opening EXM Files**

EZConfig Editor opens EXM files stored on the workstation or the Dolphin terminal (if an ActiveSync connection is established).

### <span id="page-22-4"></span>**Opening EXM Files on the Workstation**

Click **File** > **Open** or the **Open** toolbar button and select the EXM file.

### <span id="page-23-0"></span>**Opening Remote EXM Files**

EZConfig Editor can open EXM files located on the terminal so that you can make edits to the Dolphin terminal's configuration using your PC.

When the terminal and workstation are connected by ActiveSync, click **File** > **Open From Device** and the remote open window opens.

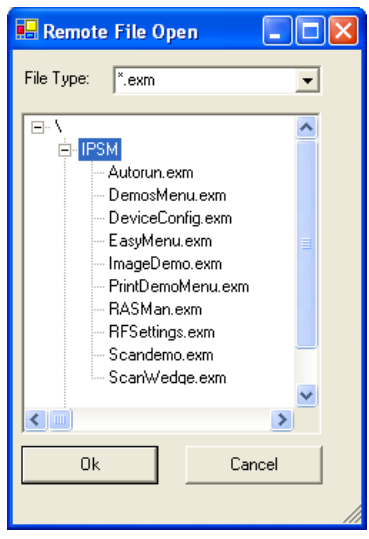

To open a file, select it and click **OK**.

Note: You can also open EXM files in the editor on the terminal. See [EZConfig Editor on the Dolphin Terminal](#page-14-6) beginning [on page 3-1](#page-14-6).

### <span id="page-23-1"></span>**Working with Open EXM Files**

When you open an EXM file, EZConfig Editor displays the content in four different sections of the window.

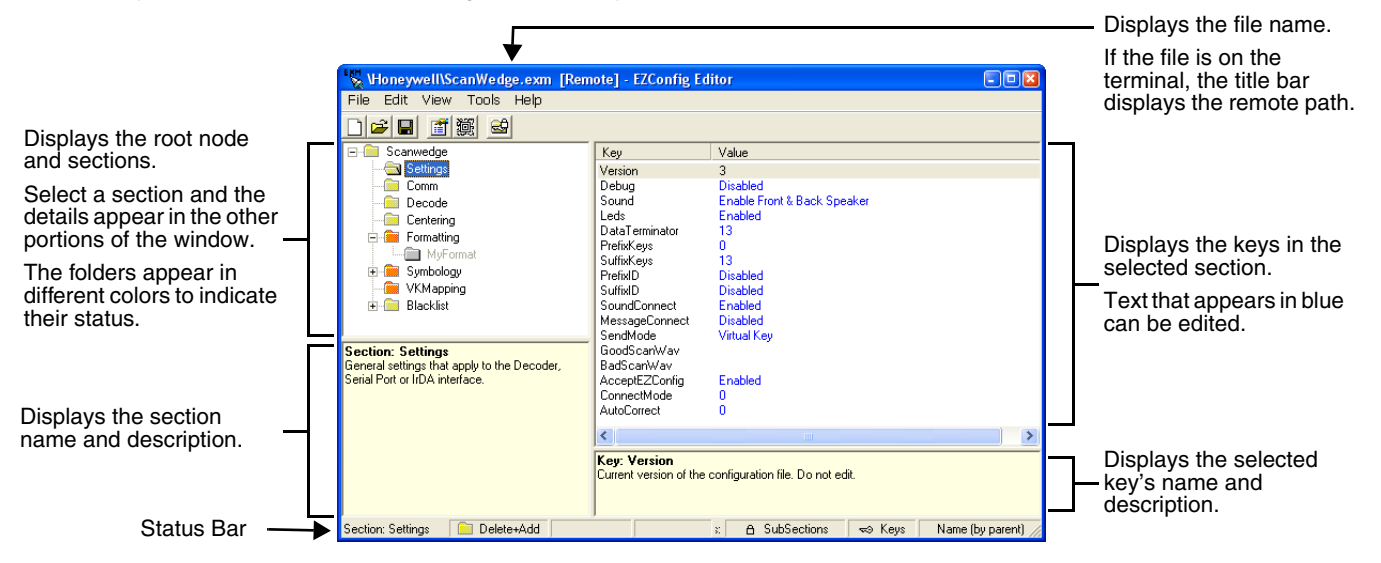

### <span id="page-23-3"></span><span id="page-23-2"></span>**Status Bar**

The Status Bar appears at the bottom of the window and displays information about selected sections and keys.

### **Selected Section**

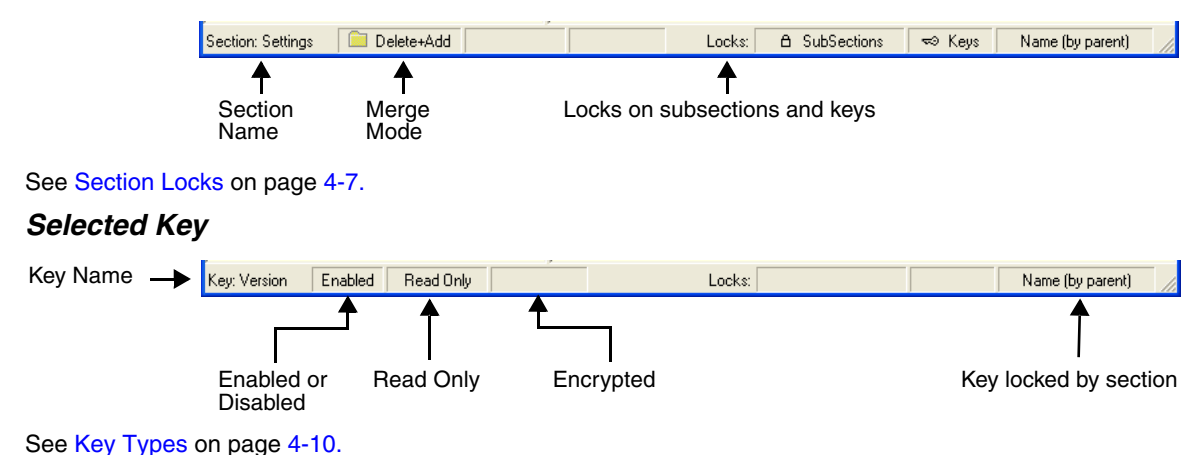

### <span id="page-24-0"></span>**Working with Sections**

The EXM file format supports a multi-level tree structure. The section tree appears in the top left quadrant of the window. The root node identifies the EXM file and "Root" appears in the description.

Sections have a Name and Description and contain keys that appear in the upper right quadrant when you select the section name. Select a section by clicking on it. You can select only one section at a time.

### **Edit Menu Options**

Select a section and click **Edit** to see the available options.

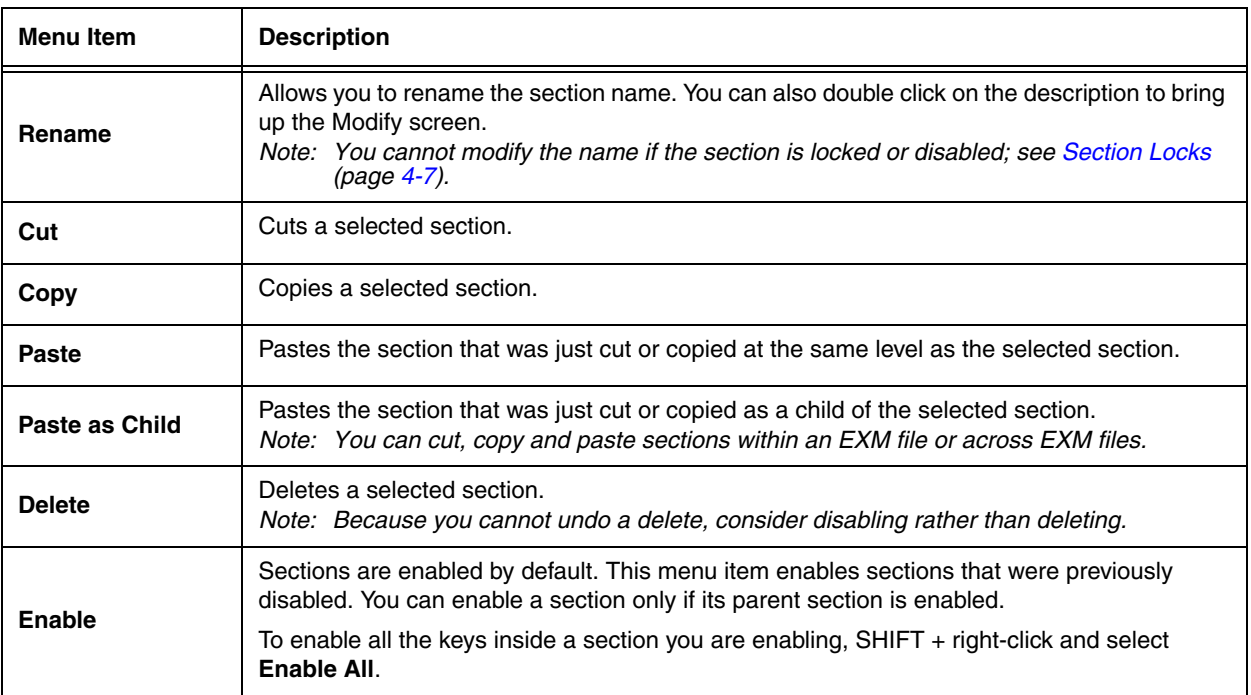

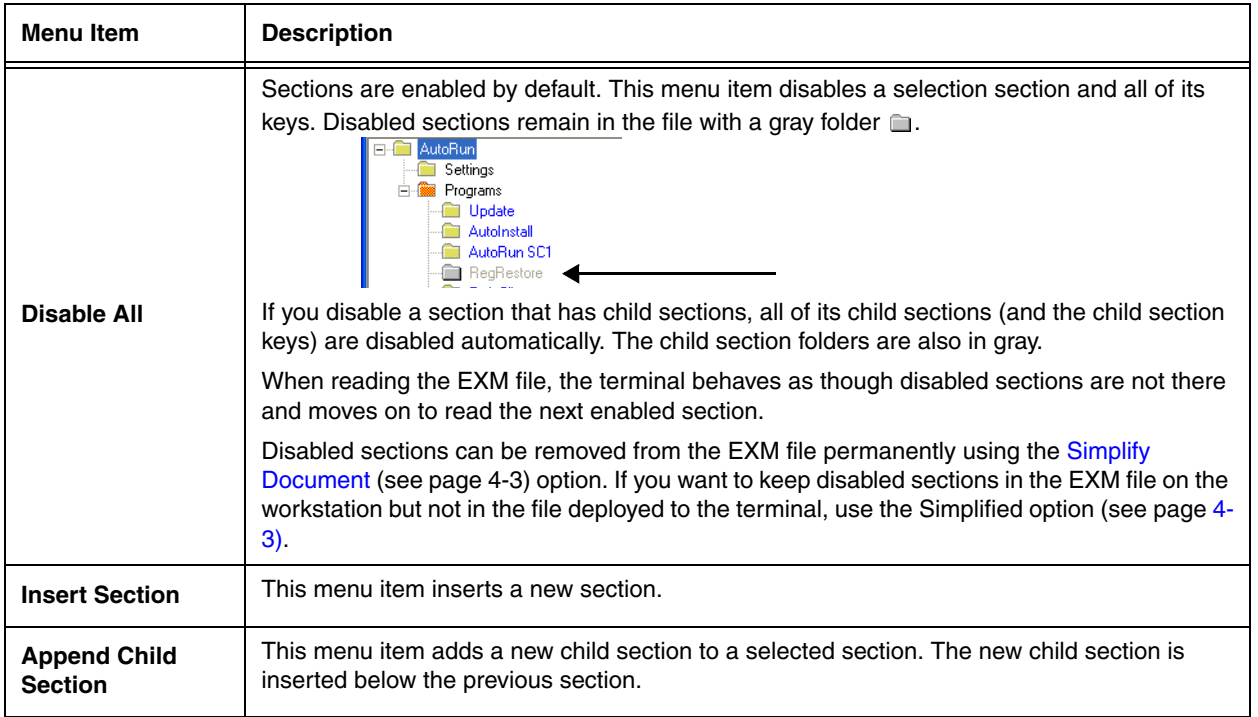

### **Moving Sections**

To move sections within an EXM file, use the drag and drop method. By default, sections are dropped at the same level in the tree.

For additional functionality when dragging and dropping, hold:

- ALT to drop a section as a child section.
- CTRL to copy a section and drop the copy at the same level in the tree.
- CTRL + ALT to copy a section and drop the copy as a child section.

Note: You can select only one section at a time; you cannot use SHIFT+Click or CTRL+Click to select more than one section.

To move sections between EXM files, open **two instances** of EZConfig Editor and drag and drop sections between the session windows. When dragging, a copy of the section is dragged to the new file. When dropping, drop the section directly on top of the section where you want the child section to appear.

Note: To drop the first section into a new file, press and hold the ALT key and drop the section on the root node. (All sections must be child sections of the root node.)

### <span id="page-26-0"></span>**Section Locks**

There are different types of locks on sections. The status bar indicates what type of lock is applied to a selected section.

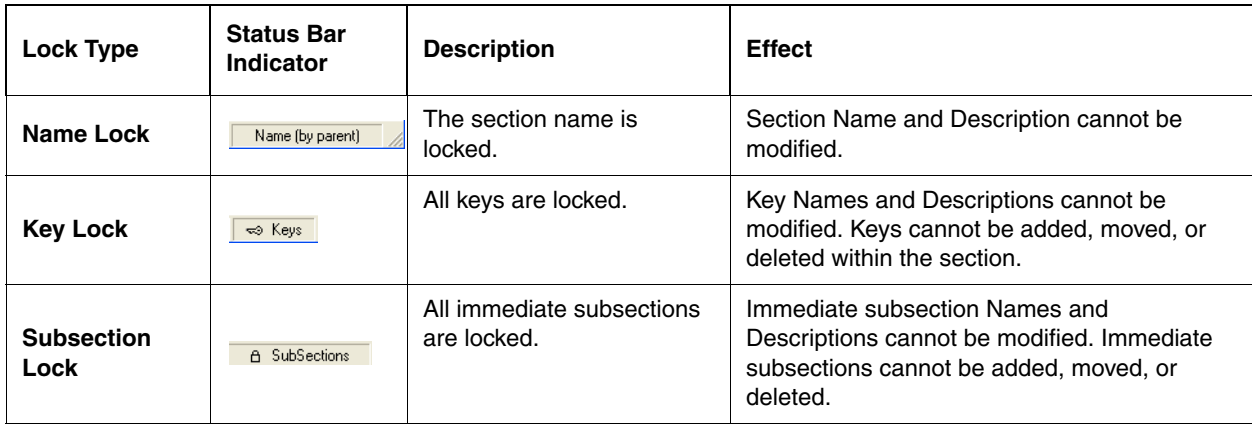

Note: All locks are applied to each individual section and are not recursive. Only text that appears in blue can be modified.

### **Section-Level Merge Modes**

EXM files ship with section-level merge modes already defined according to section content. Merge modes determine how section information is handled when an updated EXM file is deployed to the terminal where an existing version of that EXM file is stored.

Merge modes are indicated by folder icons and in the Status bar.

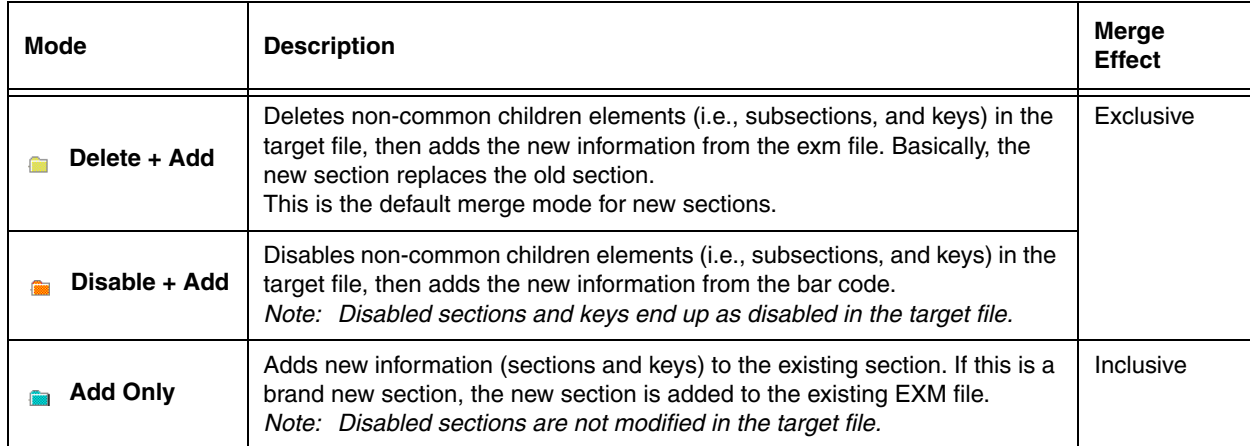

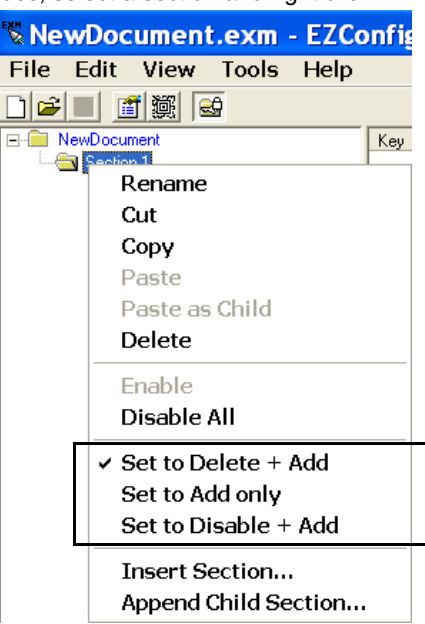

To change section-level merge modes, select a section and right click.

The folder colors change immediately after selection.

### <span id="page-27-0"></span>**Working with Keys**

Keys have a Name, a Description, and a Value and reside inside sections. For specific key values, consult the chapters of this User's Guide that describe the EXM file you are editing.

### **Edit Menu Options**

Select a key and right-click or click **Edit** to see the available options.

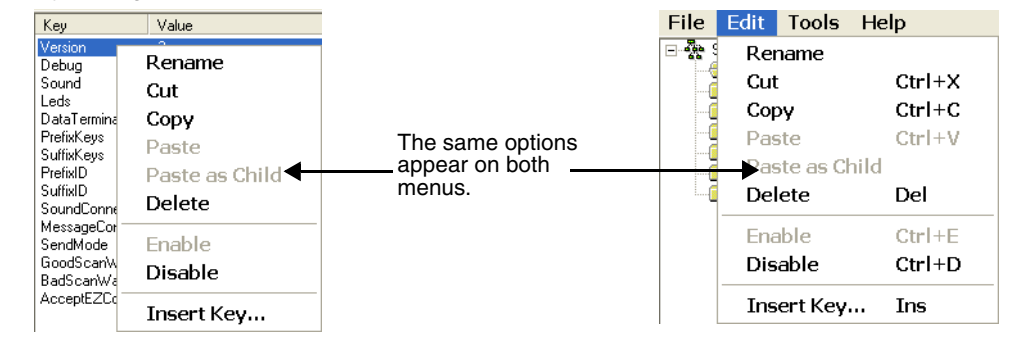

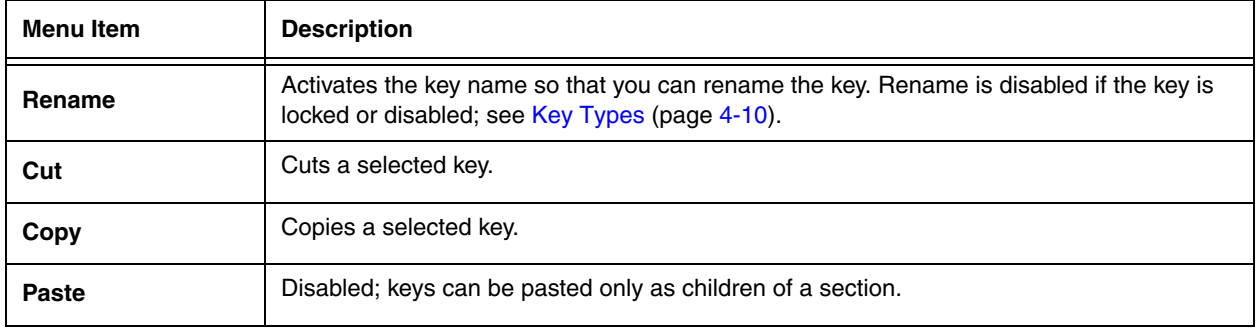

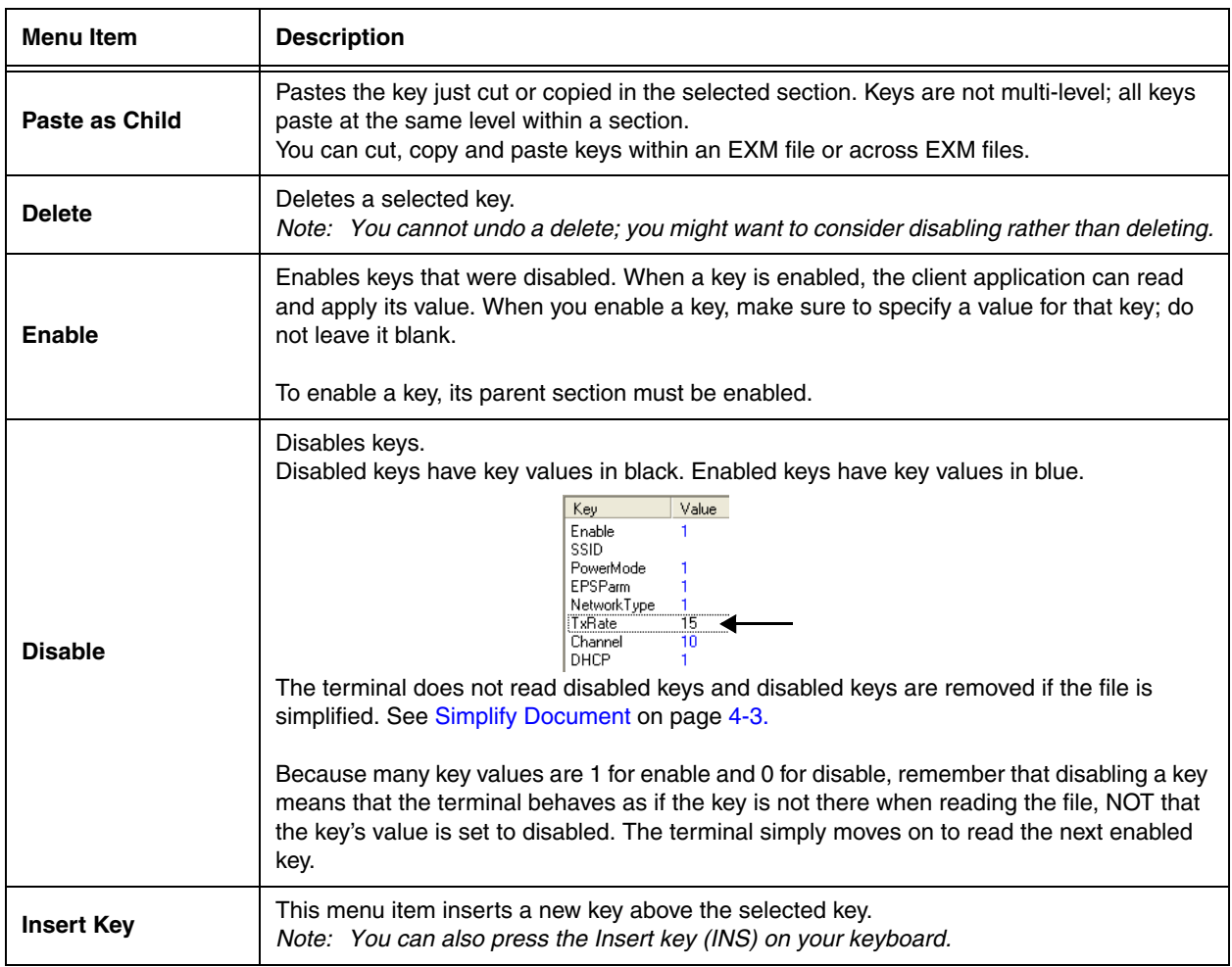

### **Modifying Key Names**

To modify key names, double-click on the key name or select **Rename** on the Edit menu. Type in the new name and press ENTER or TAB.

Note: You cannot modify the description if the key is locked, [see Key Types \(page 4-10\).](#page-29-1) Only text that appears in blue can be modified.

### **Modifying Key Values**

You can modify a key value only if its text appears in blue. In that case, double-click on the value or select the key and press ENTER. Type in the new value and press ENTER or TAB to save.

### **Modifying Key Descriptions**

Descriptions are not required to process key values but do help document the EXM file and often contain valuable information. To modify a key's description, click on the key, then click in the key description area. When the cursor is active, you can type in the text.

Note: You cannot modify the description if the key is locked; [see Key Types \(page 4-10\).](#page-29-1)

### **Moving Keys**

To move keys within an EXM file, use the drag and drop method. Press and hold the CTRL key to drag and drop a copy of the key to the new location.

Note: You cannot move a key if it is locked by its section.

To move keys between EXM files, open **two instances** of EZConfig Editor and drag and drop keys between the windows. When you select the key and drag, a copy of the key is dragged to the new file. In the new file, drop the key in the key area of a selected section; keys are always dropped at the same level within a section.

### <span id="page-29-1"></span>**Key Types**

When a key is selected, its properties display in the Status bar.

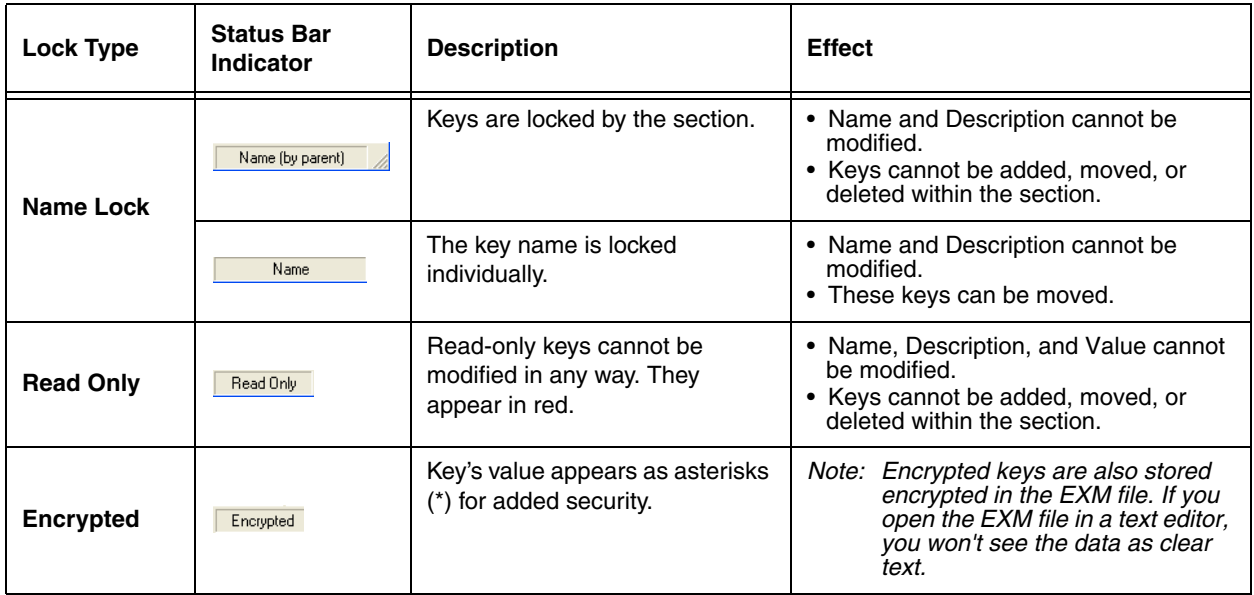

Note: Locked and Read Only properties are not recursive. Properties are applied to each individual key. Only text that appears in blue can be modified.

### <span id="page-29-0"></span>**Saving to the Device**

You can save EXM files directly to the terminal when there is an ActiveSync connection between the terminal and the workstation.

- 9. Select **File** > **Save to the Device As**.
- 10. From the Save Remote File window, select the location on the terminal where you want to store the file.
- 11. Click **OK**. The file is downloaded directly to the terminal via ActiveSync.

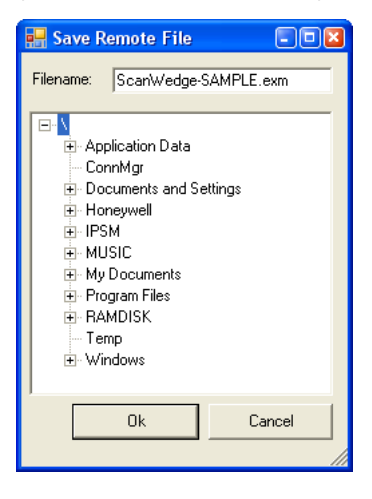

## <span id="page-30-2"></span><span id="page-30-0"></span>**Configuration Documents**

<span id="page-30-1"></span>EZConfig Editor creates configuration documents in the EXM file format to use for programing and configuring terminals.

### **Creating New Configuration Documents**

To create new EXM files that are configuration documents, you can open an existing EXM file and save it with a new name or create an EXM file from scratch.

1. Click **File** > **New** > **Configuration Document**. The root node is created and appears as the top level section. All sections must be at least one level down from the root node. The name of the root node is always the same as the filename.

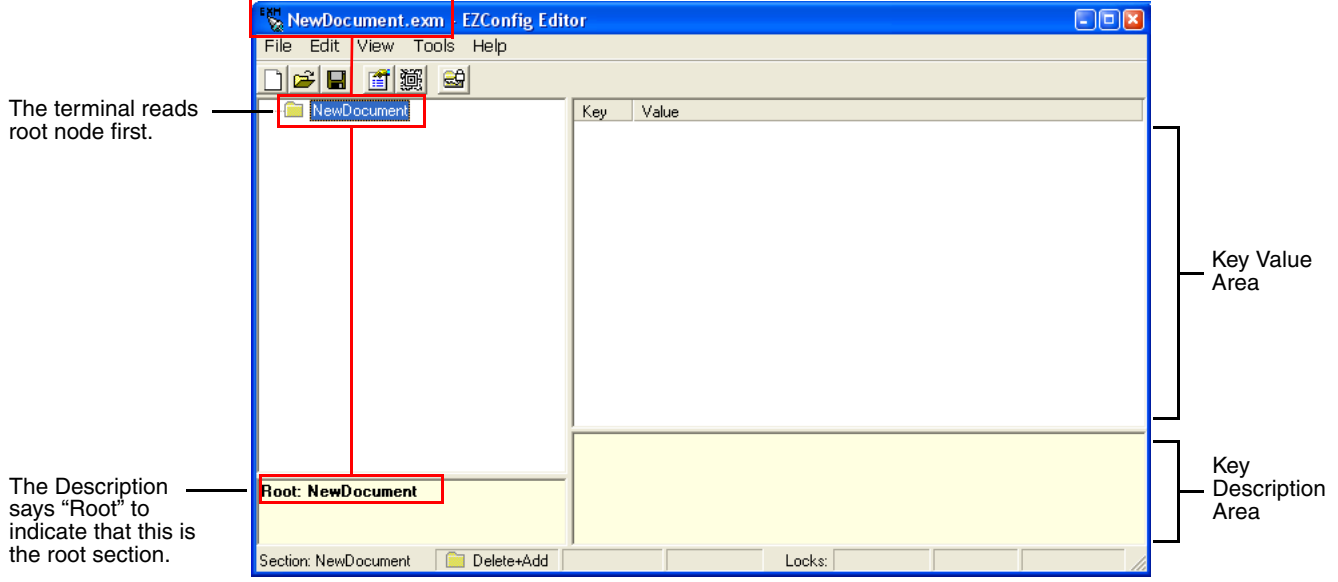

- 2. To create the first subsection, select the root node, right-click, and select **Append Child Section**. Insert Section is disabled because you cannot insert sections at the same level as the root node.
- 3. Enter a **Name** and a **Description** and click **OK**. The name is required, the description is optional.
- 4. To add a new section at the same level, right-click and select **Insert Section**. To add a new section one level down, right-click and select **Append Child Section**.
- 5. To add keys, select a section, right-click in the key value area, and select **Append Key**.
- 6. After the first key is added under a section, right click and select **Insert Key** for additional entries.
- 7. Input the **Name** of the new key then double click under the **Value** column heading to enter a value.
- 8. Right-click in the key description area to add a **Description** for the new key.
- 9. The name is required, the description is optional.
- 10. Continue adding sections and keys.
- 11. If necessary, associate this EXM file with an application; see [Registry Documents \(page 4-12\)](#page-31-1).
- 12. Click **File** > **Save As** to save the file.

Note: Save is disabled so that you save the document with a name other than "NewDocument.exm."

### <span id="page-31-0"></span>**Associating Applications**

The Properties function associates an EXM file with an application on the terminal. The associated application launches after EZConfig Client decodes the bar code containing the EXM file. While the EXM file is open, click **File** > **Properties** or

the **Document Properties** toolbar button  $\boxed{2}$ .

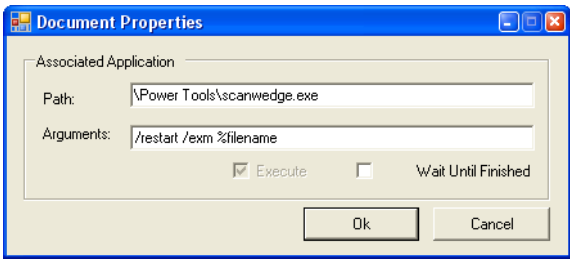

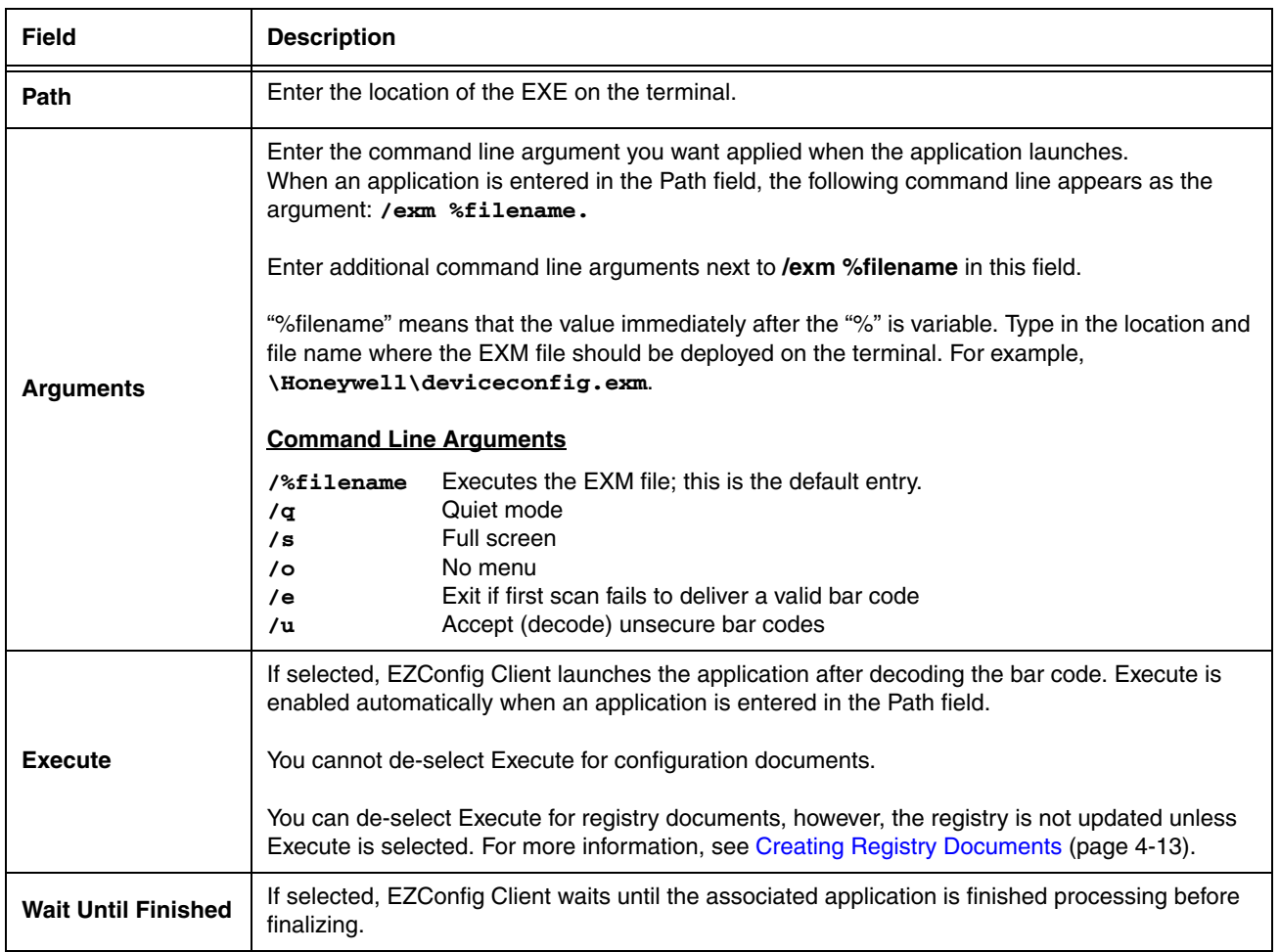

### <span id="page-31-2"></span><span id="page-31-1"></span>**Registry Documents**

EZConfig Editor creates registry documents in the EXM file format and also opens existing REG files and converts them to the EXM file format. EZConfig Editor cannot save registry documents in the REG file format.

### <span id="page-32-2"></span><span id="page-32-0"></span>**Creating Registry Documents**

1. In EZConfig Editor, click **File** > **New** > **Registry Document**.

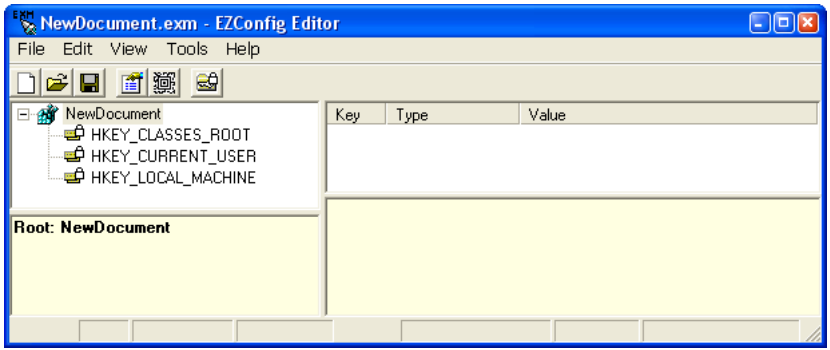

The new document contains the three top-level sections in a registry. These sections are locked and cannot be changed. You can add subsections to each section and then add keys to those subsections.

- 2. Click **File** > **Save As**.
- 3. Choose the name and location and click **Save**. You cannot save the document as a .reg file; you must save it as an EXM file.
- 4. To add sections, select one of the registry levels, right-click, and select **Append Child Section**. Enter the section information, and click **OK**.

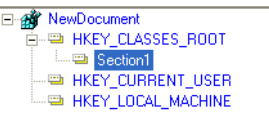

For more information about adding sections, [see Working with Sections on page 4-5.](#page-24-0)

- 5. To add keys to the new section, select the section, and right-click in the key value area. For details, [see Adding Registry Keys on page 4-13.](#page-32-1)
- 6. Continue adding sections and keys.
- 7. Save the file.

### <span id="page-32-1"></span>**Adding Registry Keys**

1. Select a section, right-click in the key value area and select **Append Key**.

Note: After the first key is added under a section, right click and select **Insert Key** for additional entries.

- 2. Input the **Name** of the new registry key then double click under each column heading to input the key **Type** and **Value**.
- 3. Right-click in the key description area of the screen to add a description for the new key.

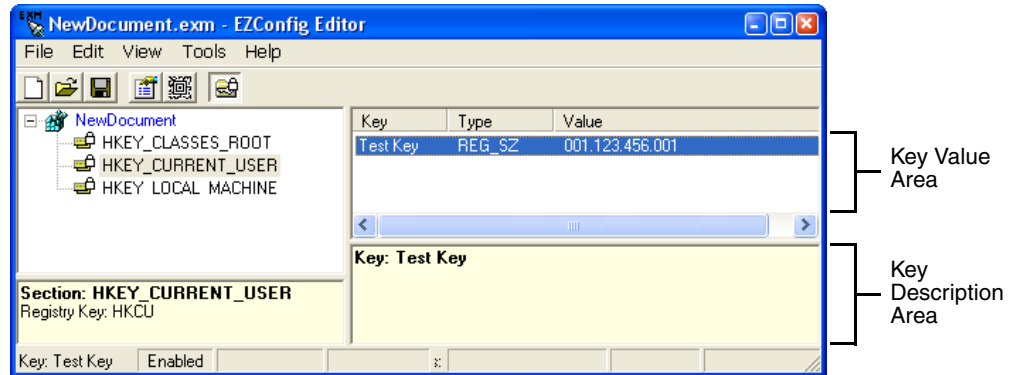

### <span id="page-33-0"></span>**Default Application Association for Registry Documents**

While a registry document is open, click **File** > **Properties.** By default, registry documents are associated with EZConfig Client with **Execute** enabled.

Note: **Execute** must remain selected for the registry to be updated. If **Execute** is not selected, the registry document is deployed, but the registry is not updated.

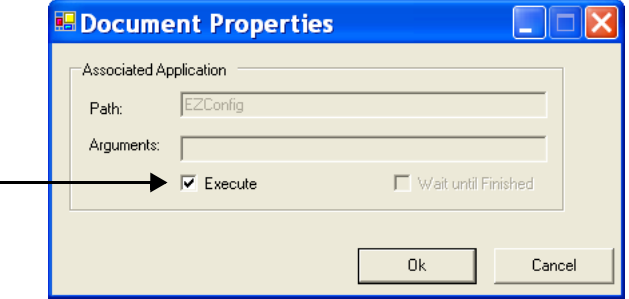

### <span id="page-33-1"></span>**Updating the Registry on the Terminal**

To update the terminal's registry using an Activesync connection between the terminal and PC:

- 1. Create an EXM file that is a registry document; [see Creating Registry Documents on page 4-13](#page-32-0).
- 2. Save the EXM to the terminal; [see Saving to the Device on page 4-10](#page-29-0).
- 3. On the terminal open the EZConfig Editor, open the EXM, tap **Tools** > **Launch Associated App** to update the registry.

To update the terminal's registry using a EZConfig bar code:

- 1. Create an EXM file that is a registry document; [see Creating Registry Documents on page 4-13](#page-32-0).
- 2. Create a bar code package from that EXM file; see [Create EZConfig Bar Code](#page-33-3), below.
- 3. Scan the bar code with the terminal.

### <span id="page-33-2"></span>**Processing Registry Documents on the Terminal**

After EZConfig Client updates the registry, the EXM file itself is deployed to the location entered in the Remote Path (page [4-16\)](#page-35-1) field on the [Bar Codes Tab.](#page-35-0)

Note: EXM files are identified with an **igh** icon.

If you do not want to store the registry EXM file on the terminal after updating the registry, select the [Temporary \(page 4-18\)](#page-37-0)  option on the [Bar Codes Tab](#page-35-0).

### **Persistent Registry Documents**

If you want to update the registry during every Hard Reset (Cold Reboot), create a registry document in the EXM format, save it to the terminal in the active storage folder, then perform a Hard Reset. The registry settings in the EXM file will load during startup.

If you want to save a registry file but not load it every startup, store the registry EXM file in the permanent storage folder where it will only be loaded if a Factory Reset or kernel upgrade is performed.

See [Storage Locations](#page-10-2) on page 1-3 for further information on active and permanent file storage locations.

### <span id="page-33-3"></span>**Create EZConfig Bar Code**

EZConfig Editor embeds EXM files in Aztec bar codes. The EZConfig Client on the terminal decodes the bar code and deploys the data. Using bar codes quickly and easily configures Dolphin terminals without an ActiveSync or network connection to a workstation.

### <span id="page-34-0"></span>**Document Types**

EZConfig Editor produces two kinds of EXM files: [Configuration Documents \(page 4-11\)](#page-30-0) and [Registry Documents \(page 4-](#page-31-1) [12\)](#page-31-1). Both can be embedded in bar codes and processed by EZConfig Client on the terminal.

Note: EXM files are stamped with the time and date the moment EZConfig Editor creates the barcode.

### <span id="page-34-1"></span>**Bar Code Type, Size and Number**

EZConfig Editor creates an Aztec bar code. The amount of data in the EXM file determines how many bar codes are generated and the physical size of each bar code. More data means more bar codes and larger bar codes.

EZConfig Editor offers four ways to control how many bar codes are produced and adjust the size of each bar code:

- Set byte size limits on how much data each bar code can contain—see Max Barcode Size on page 2-20.
- Split the data across a specified number of bar codes—see # Bar codes to generate on page 2-19.
- Simplify the EXM file in the bar code—see Simplified on page 2-19.
- Scale the bar codes on the bar code sheet—see Bar Code Scaling Factor on page 2-22.

### <span id="page-34-2"></span>**Bar Code Sheet**

EZConfig Editor produces a bar code sheet that contains the generated bar codes. Bar code sheets can be printed from a laser printer, copied to the clipboard, and saved as an HTML file; see Printing and Saving Options on page 2-22.

In addition, individual bar codes can be saved as TIF or PNG graphic files that can then be emailed and printed; see Bar Codes Tab on page 2-19.

### <span id="page-34-3"></span>**Generating Bar Codes**

When creating a bar code, EZConfig Editor automatically encrypts and compresses the data in the EXM file. EXM files are stamped with the time and date the moment EZConfig Editor creates the barcode.

Note: The number of bar codes produced depends on the amount of data present in the EXM file. The more data present, the more bar codes generated. **You must scan all bar codes to deploy the package!**

To generate a bar code(s):

- 1. Click **File** > **Create EZConfig Bar Code** OR **Generate Bar Code** while the EXM file is open.
- 2. The EZconfig Bar Code Bar window opens displaying the details of the bar code package generated.
- 3. You can make adjustments using the options on the [Bar Codes Tab \(page 4-16\)](#page-35-0) and the [Advanced Tab \(page 4-17\)](#page-36-0) or use one of the options provided to output the package.
- Note: The number of bar codes produced depends on the amount of data present in the EXM file. The more data present, the more bar codes generated. You must scan all bar codes to deploy the package!

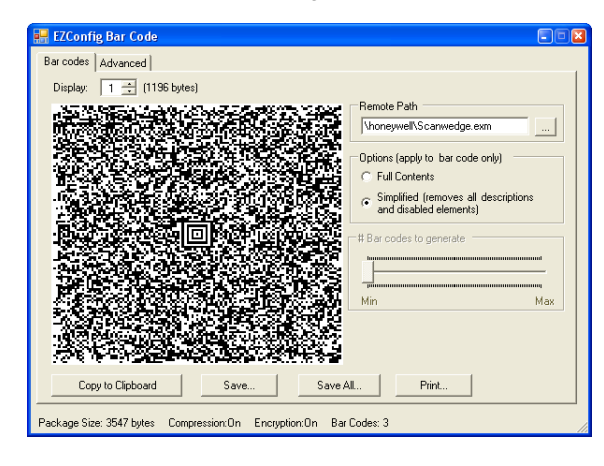

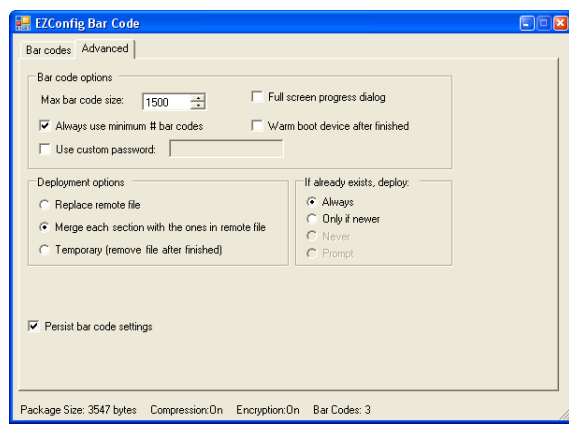

### <span id="page-35-0"></span>**Bar Codes Tab**

The Bar Codes tab previews and customizes generated bar code(s).

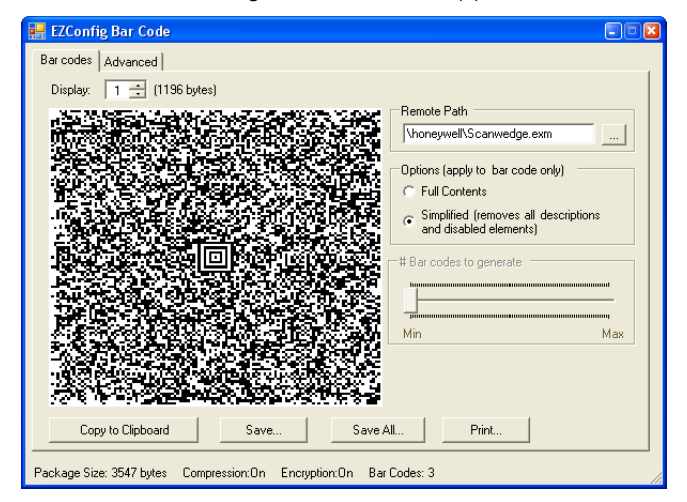

<span id="page-35-2"></span><span id="page-35-1"></span>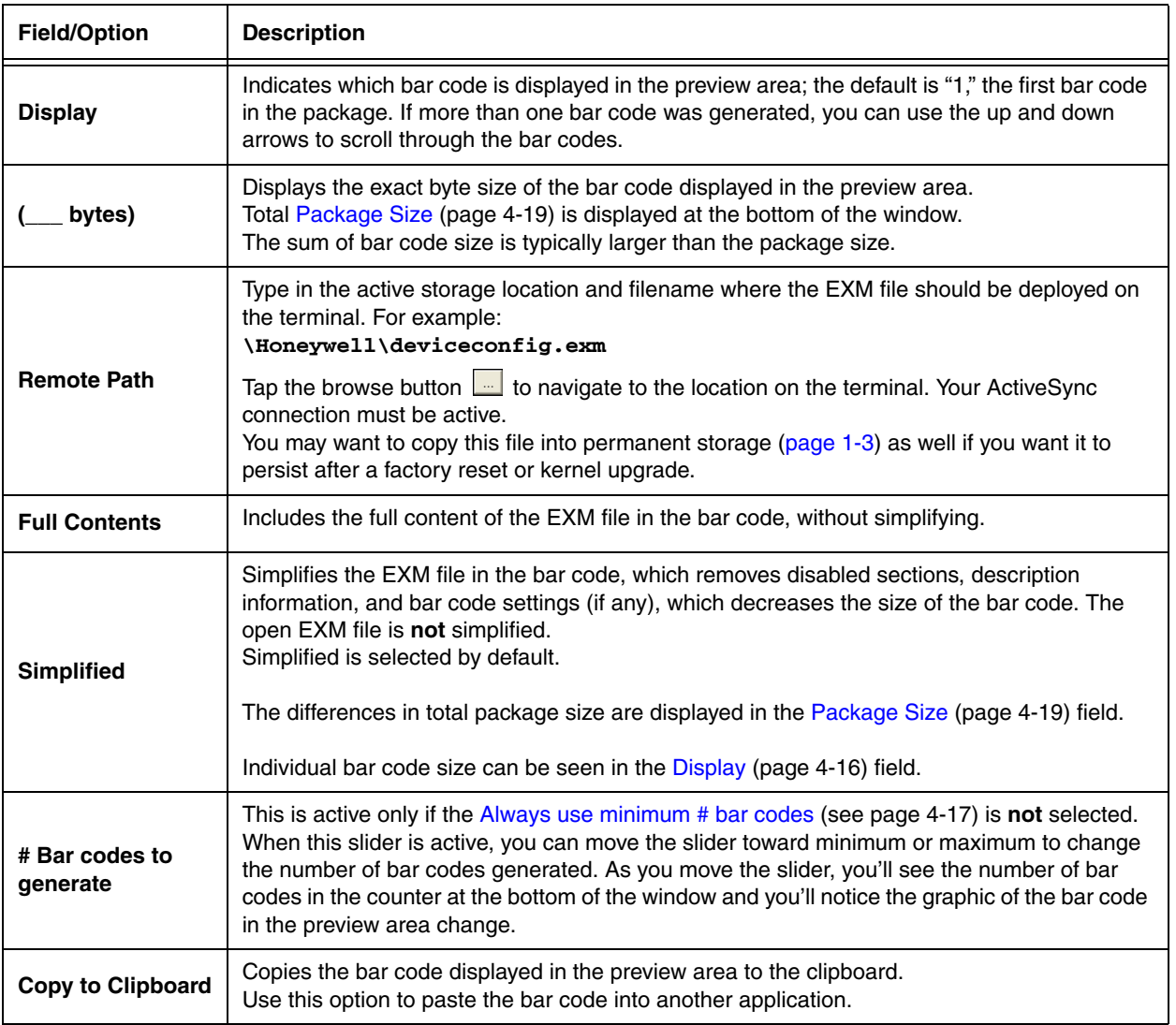
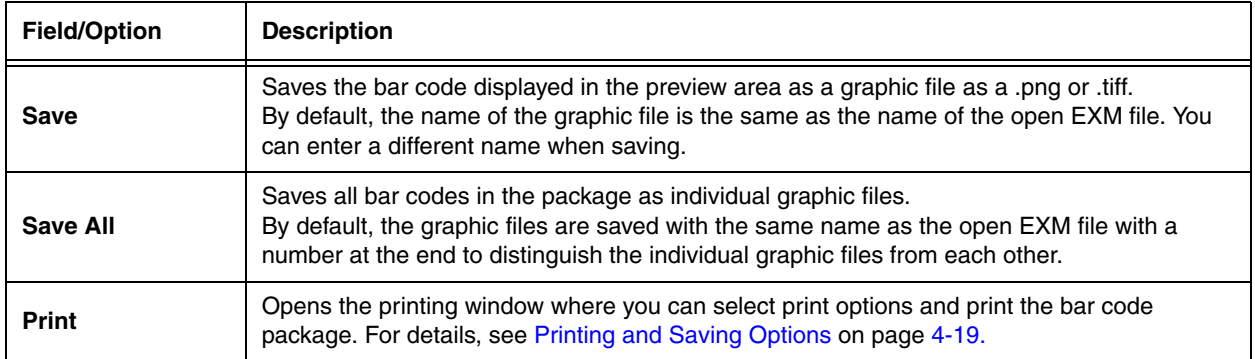

### <span id="page-36-0"></span>**Advanced Tab**

The Options tab contains settings that tell EZConfig Client how to process the EXM file on the terminal.

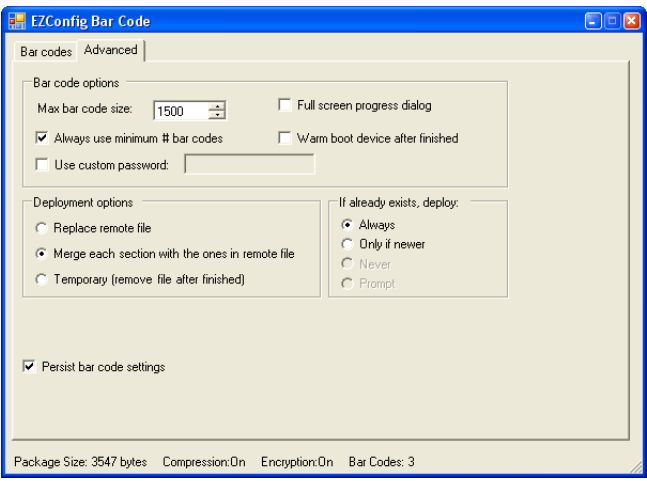

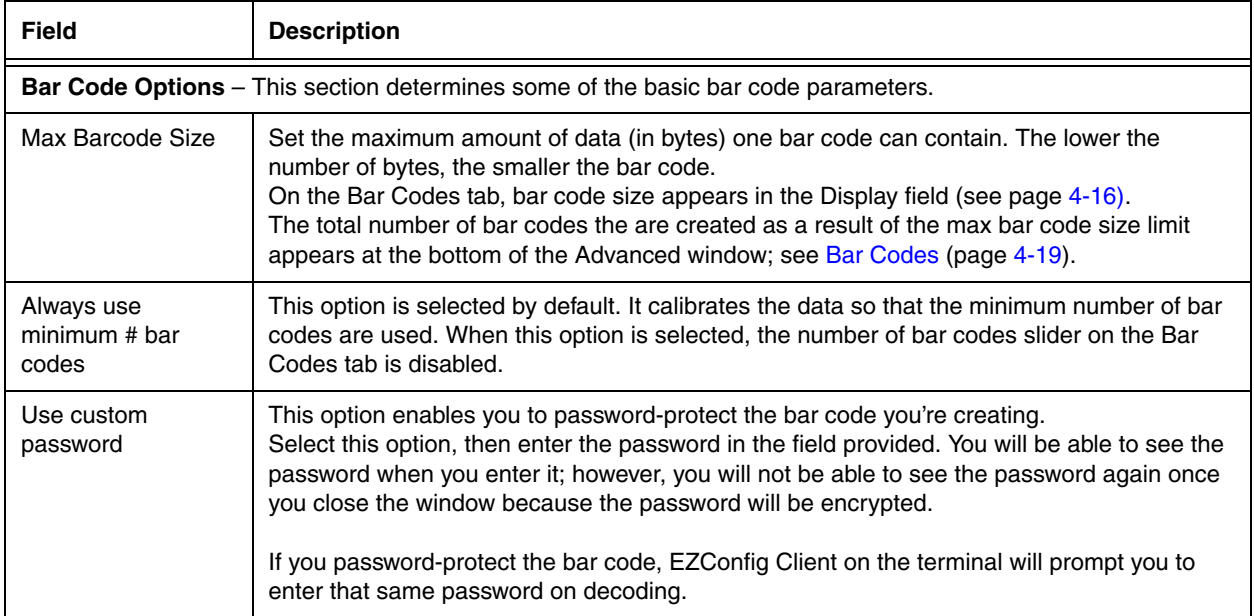

<span id="page-37-0"></span>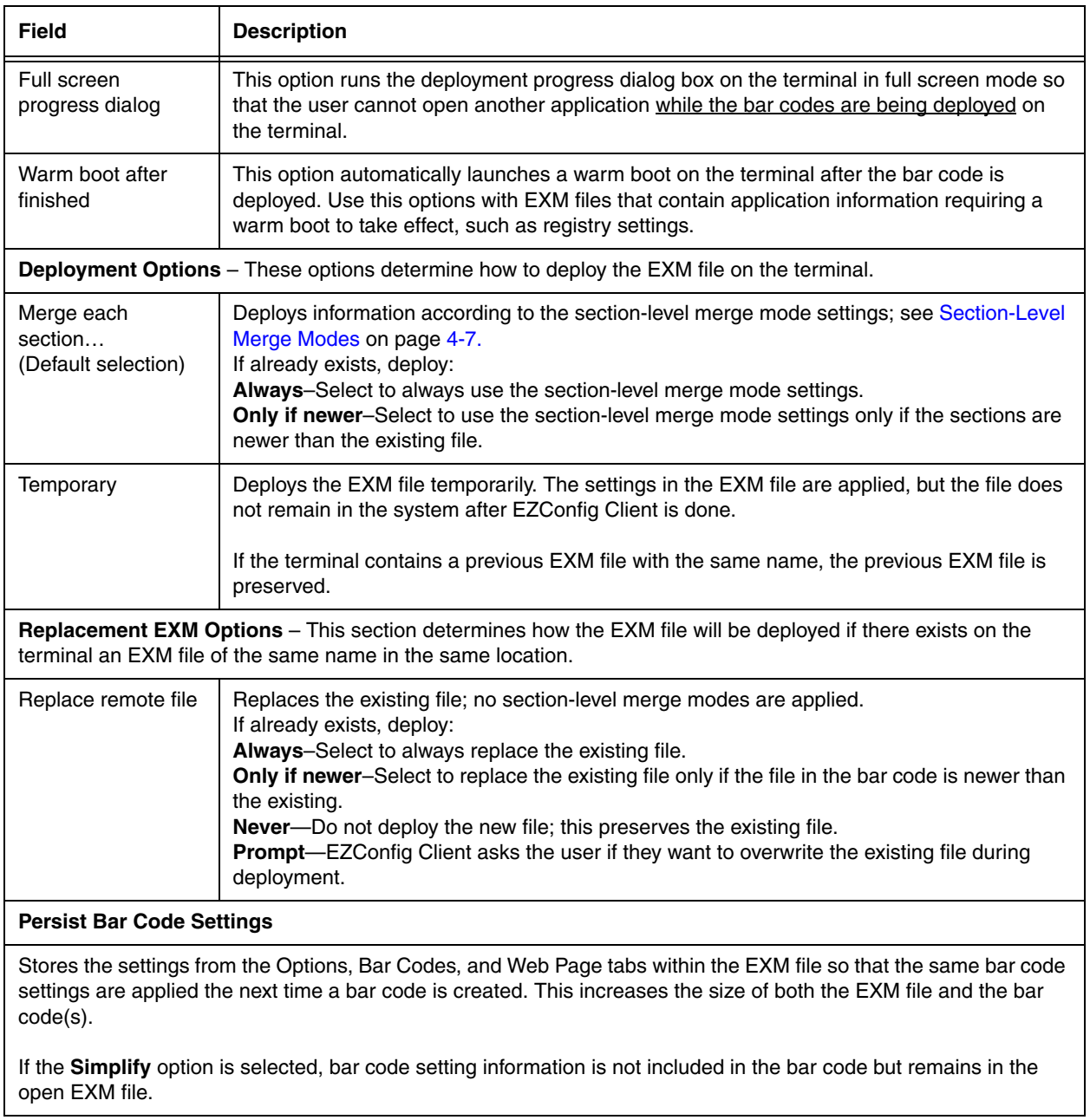

### **Information at the Bottom of Tab Windows**

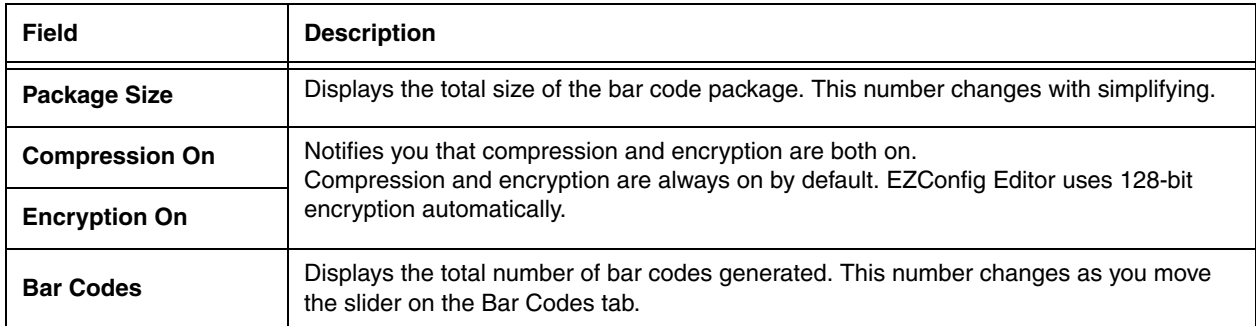

## <span id="page-38-1"></span><span id="page-38-0"></span>**Printing and Saving Options**

On the Bar Codes tab, when you click **Print**, a bar code printing window opens offering you a number of printing options.

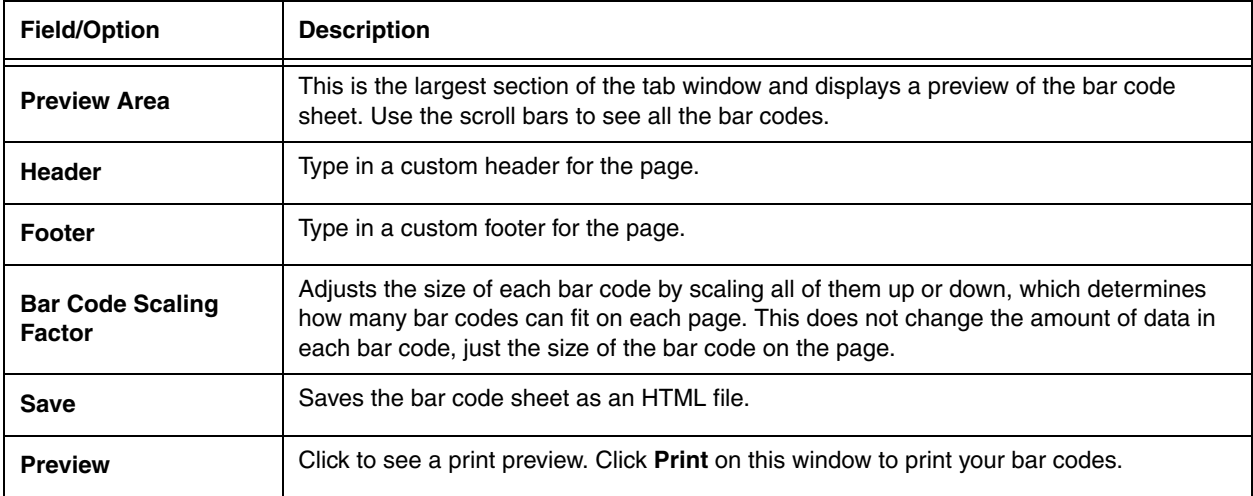

## **Overview**

EZConfig Client decodes bar codes created in EZConfig Editor and deploys the data in the terminal. In addition, if the EXM file in the bar code is associated with an application, EZConfig Client launches that application, which then processes the decoded data.

EZConfig Client decodes bar codes with 40-bit and 128-bit encryption.

# **Accessing EZConfig Client**

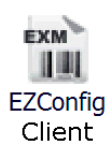

On the Dolphin terminal, tap *Start*  $\bigoplus$  > Power Tools > EZConfig Utilities > EZConfig Client.

# **The EZConfig Client Screen**

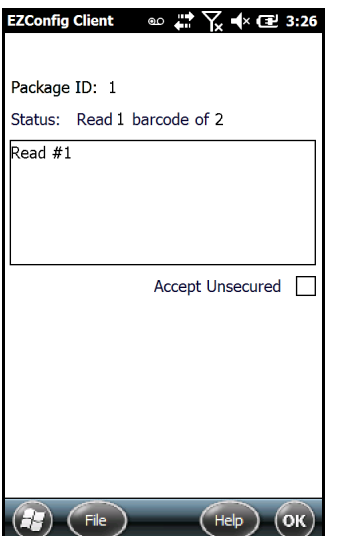

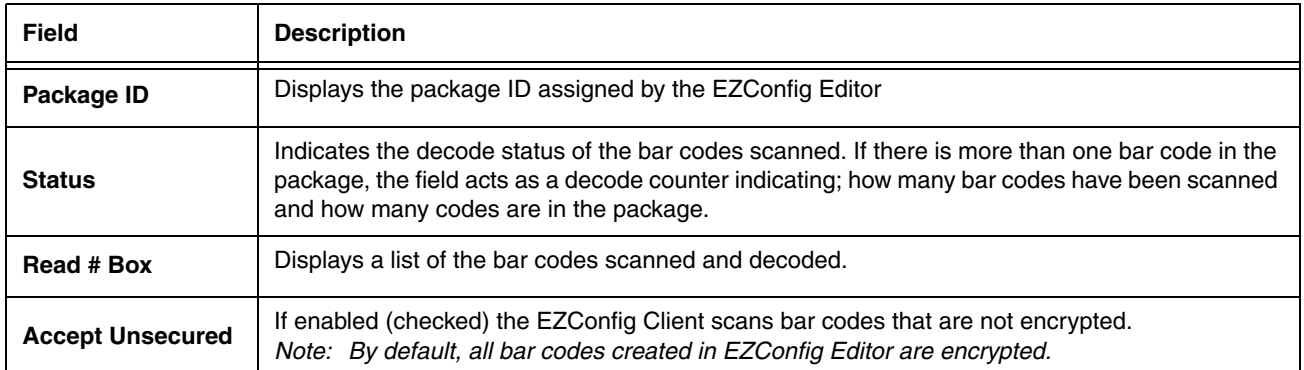

Note: Bar code decoding in EZConfig Client is compatible with ScanWedge. You can set ScanWedge to pass bar code information to EZConfig Client for further processing.

# **Using EZConfig Client**

- 1. On the Dolphin terminal, tap **Start**  $\bigoplus$  > **Power Tools**.
- 2. Tap **EZConfig Utilities** > **EZConfig Client**.
- 3. Point the terminal at the first EZConfig Editor bar code, then press the **Scan** key.
- 4. EZConfig Client decodes the bar code.
	- If there is only one bar code in the package, EZConfig Client deploys the package.
	- If there is more than one bar code in the package, EZConfig Client decodes the bar code, records that one bar code has been read, and waits for the next scan.
- 5. Scan all the bar codes in the package. Bar codes can be scanned in any order.
- 6. When all bar codes in the package have been scanned, the EZConfig client deploys the data.
- Note: If the EXM file is programmed to launch an application such as ScanWedge, a window pops up informing you of initialization.

#### **Scanning Bar Codes Directly from the Power Tools or Demos Main Window**

When the Power Tools or Demos main windows are open, press the Scan key and:

- If there is only one bar code in the package, EZConfig Client decodes and deploys the bar code without opening the EZConfig Client window.
- If there are multiple bar codes in the package, EZConfig Client decodes the first bar code and opens the EZConfig Client window showing that one bar code in the package has been scanned.

## **EXM File Processing**

After decoding, EZConfig Client saves EXM files to the location in the terminal specified in the [Remote Path \(page 4-16\)](#page-35-1) field on the [Bar Codes Tab \(page 4-16\).](#page-35-2)

Note: If the Temporary [\(page 4-18\)](#page-37-0), option is selected in the bar code, EZConfig Client does not save the EXM file.)

There are two types of EXM files: configuration documents and registry documents. EZConfig Client processes each type of file differently.

**Configuration Documents:** If the EXM file was associated with an application, **EZConfig Client** launches and deploys the data to that application for processing.

Note: DeviceConfig.exm **must** be associated with DeviceConfig.exe to be processed on the terminal appropriately. After decoding the bar code, EZConfig Client deploys the data to DeviceConfig.exe, which applies the settings to the terminal.

**Registry Documents:** Registry documents are always associated with **EZConfig Client**. The Execute option (Execute**[, page 4-12](#page-31-0)**) determines whether the registry is updated or not. If Execute is selected, **EZConfig Client** updates the registry immediately after decoding the bar code.

Note: Some EXM files generate more than one bar code. If multiple bar codes were generated, EZConfig Client recognizes that there is more than one bar code in the package and tracks each bar code scanned and decoded. Bar codes can be scanned in any order, but EZConfig Client does not deploy the data until all the bar codes in the package have been scanned.

# **Autorun and AutoInstall**

# **Overview**

<span id="page-42-2"></span>Startup is the launch sequence when a Dolphin terminal is booted. There are two startup Power Tools: [Autorun](#page-42-0) and [AutoInstall](#page-44-0).

## <span id="page-42-0"></span>**Autorun**

Autorun specifies the software applications to launch after each hard reset (cold reboot). Autorun is located in the **\Honeywell** folder. Autorun consists of an Autorun.exe that is programmed by the Autorun.exm file (see below).

During startup, after a soft (warm) or hard (cold) reset, the operating system looks for and launches \Autorun.exe. If the Autorun.exe is configured (by Autorun.exm) to launch an application, that application launches when Autorun.exe launches. Autorun can launch up to 32 applications or utility programs after each hard reset.

Note: The Autorun.exm file allows applications to be launched based on conditional situations, including the return code of another application launched previously and specific characteristics of the Dolphin terminal itself.

### <span id="page-42-3"></span>**Autorun.exm File**

The Autorun.exm file has a multi-level tree structure. There are two top level sections: **Settings** and **Programs**.

#### **Settings Section**

The Settings section stores general Autorun settings.

#### **Programs Section**

The Programs section contains many child sections and determines the sequence of events at startup, including which programs launch and when.

#### **Programs Section and the Launch Sequence**

Under the Programs Section, each child section is a program to launch at startup. The sequence of child sections determines the launch sequence on the terminal; the terminal reads this file consecutively. To change the launch sequence, move the child section up or down in the list. See [Working with Sections \(page 4-5\)](#page-24-0).

### **Enabling and Disabling Sections**

If you do not want the application to launch at startup, you can delete the child section. However, program child sections contain settings you'll want to keep when adding that same application back into the startup sequence. To keep the program child section in the file for future reference, use disable instead of delete. Disabled child sections appear in gray. When processing files, the terminal behaves as though disabled sections are not there and moves on to the next enabled section.

### <span id="page-42-1"></span>**Programs' Subsections**

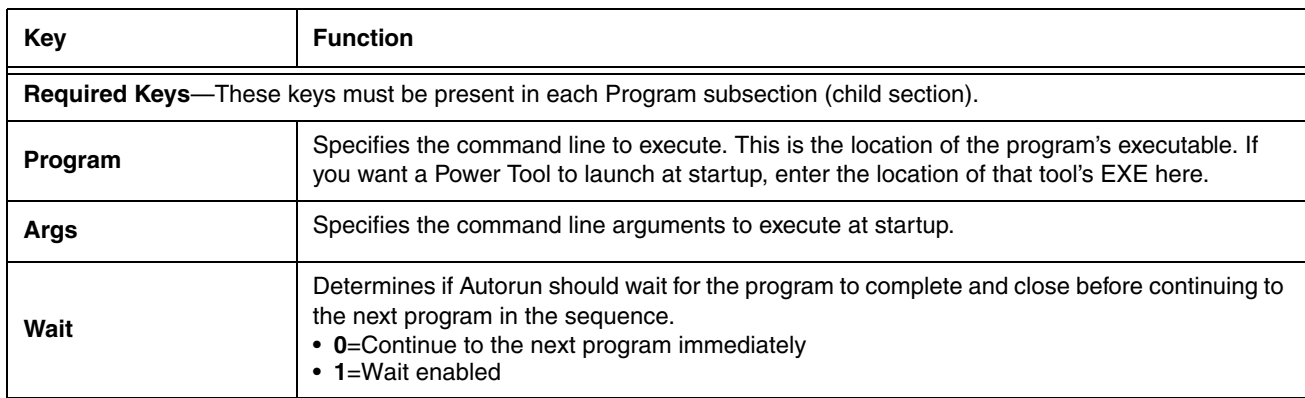

Each Programs' subsection (child section) contains or can contain the following keys:

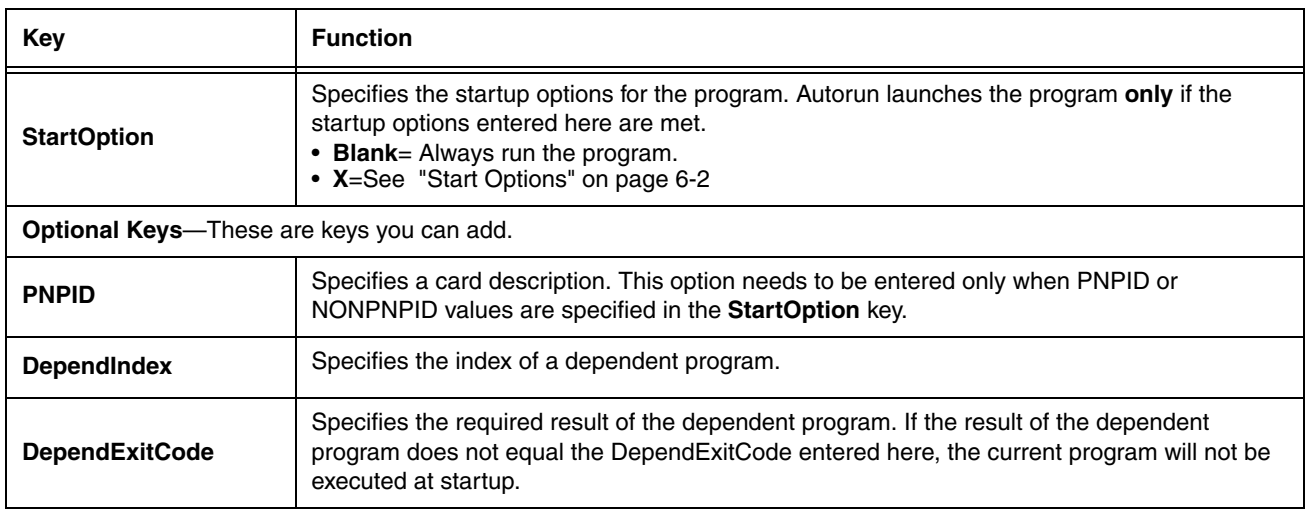

### **Editing the Autorun.exm File**

Edit Autorun.exm in EZConfig Editor. For details, [see Working with Open EXM Files on page 4-4.](#page-23-0)

### **Adding a Program Subsection**

To launch at startup, a new program **must** be a child section of the Programs section.

- 1. In EZConfig Editor on your workstation, right-click on the **Programs** section and select **Append Child Section**. A "New Section" folder is added to the bottom of the list.
- 2. Enter the **Name**. Click in the section description area (lower left area of the screen) to add a **Description**.
- 3. Use the click and drag method to move the section to the desired launch sequence. Press and hold the ALT key to make sure that you move the section at the same level. Do **not** append the section to an existing section!
- 4. Right-click in the key area (upper right area of the screen) and select **Append Key**. You must add all the required Autorun keys; [see Programs' Subsections on page 6-1.](#page-42-1)
- 5. Save the file and transfer it to the terminal.

### **Copying a File**

If you want to copy a file and move it to another location, use AutoInstall and the **/copy** command line argument. For details, [see Command Line Arguments on page 6-4.](#page-45-0)

### <span id="page-43-0"></span>**Start Options**

Start Options define the required system parameters for a software application to launch. The following values can be entered for the StartOption key, wherever it appears:

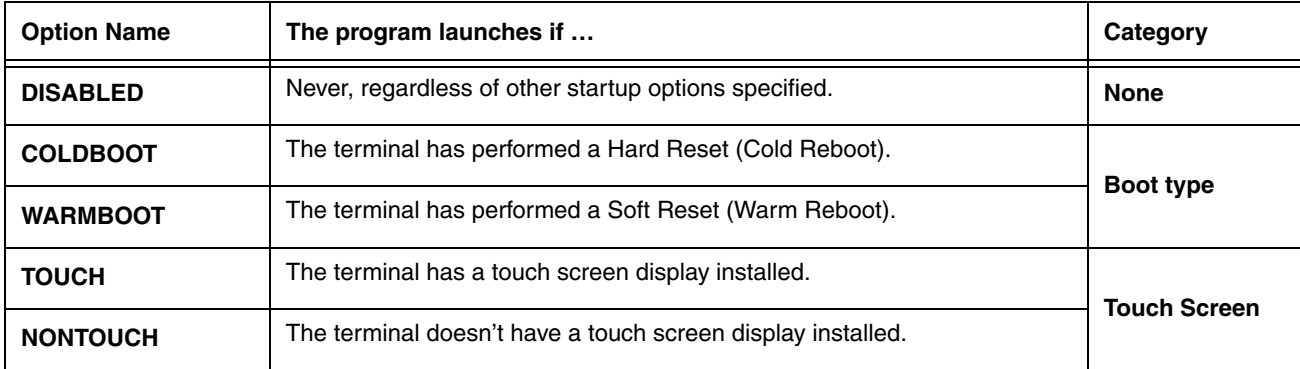

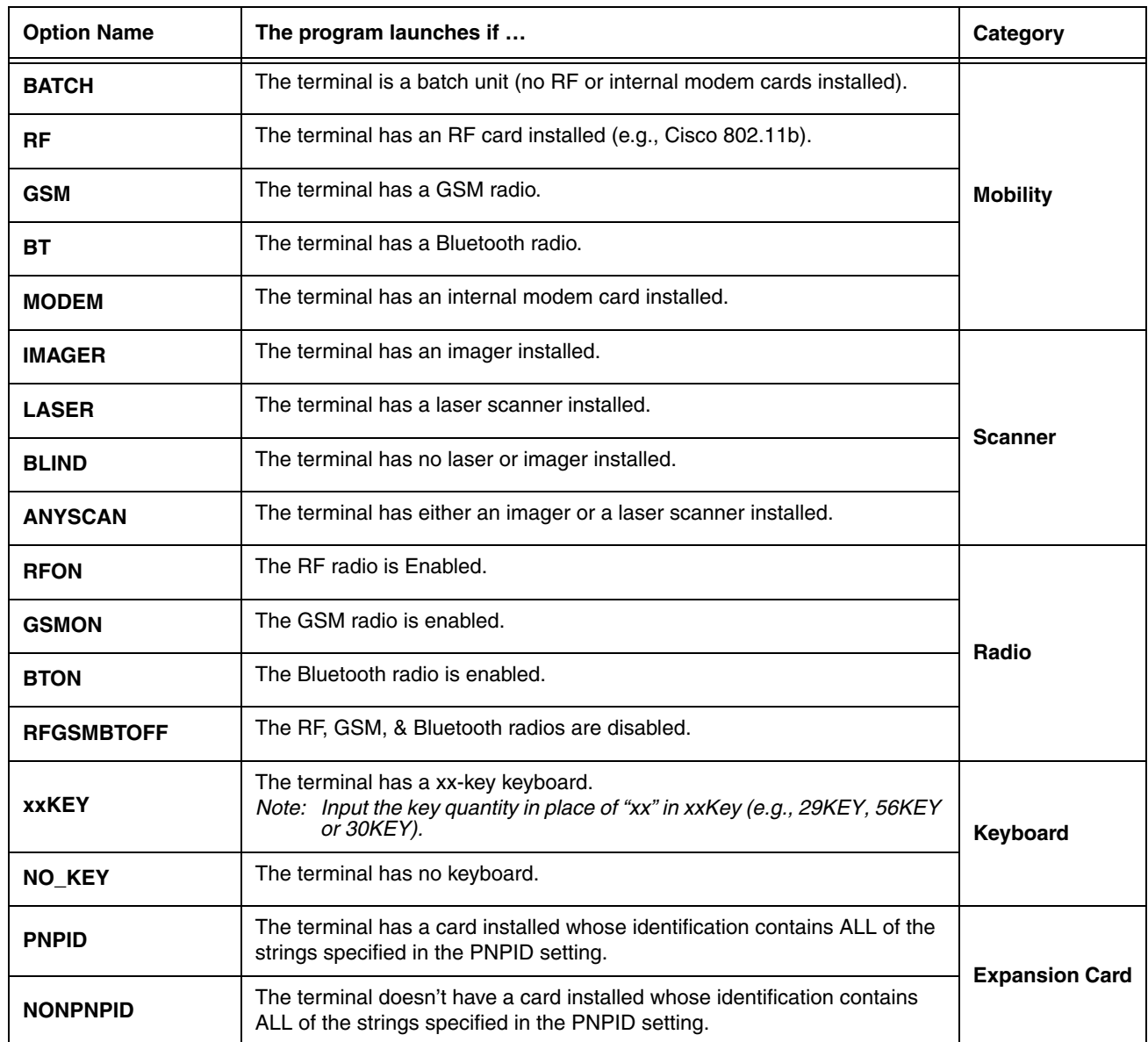

Multiple options can be specified for each category. For example, you can specify both 35KEY and 43KEY options to request that the program run in either a 35- or 43-key keyboard terminal. Separate multiple options with commas.

To ignore a category, do not specify any of its options.

### **Applying Startup Options to the Autorun.exm File**

For each category, Autorun validates each startup option specified in the StartOption key. If no specified option is valid in a category, Autorun does not execute the program. If at least one of the specified options is valid in each category evaluated, the program is executed.

To always execute a program, specify no options in the StartOption key.

### <span id="page-44-0"></span>**AutoInstall**

AutoInstall consists of an **AutoInstall.exe** program file and an **AutoInstall.exm** file located in the root **\Honeywell** folder on the terminal. The **AutoInstall.exe** program runs according to the settings in the **AutoInstall.exm** file. During a hard reset (cold reboot), the AutoInstall program is launched and any cab files placed in the active storage folder (**\Honeywell\AutoInstall**) are installed. See [Storage Locations](#page-10-0) on page 1-3 for additional information on permanent and active file storage locations.

#### **Program Install Locations**

When triggered by a reset, the CAB file installs the applications to the directories established in the CAB file. For most applications, this means that an EXE for the software application is placed in the **\Program Files** folder.

#### **AutoInstall.exm**

The AutoInstall.exm file controls the behavior and appearance of the AutoInstall window and install process.

Note: The Auto**run**.exm file determines the programs and install sequence, not Auto**Install**.exm.

### <span id="page-45-0"></span>**Command Line Arguments**

Add /copy to the Autorun.exm file to automatically move a file from one location to another.

**Usage:** autoinstall /copy <sourcefilename> <destination>

**Example:** autoinstall /copy "/windows/data.mdf" "/storage card/data.mdf"

# **Overview**

**7**

DeviceConfig configures the Dolphin terminal. DeviceConfig consists of the DeviceConfig.exe and the DeviceConfig.exm file. DeviceConfig.exe looks for and applies the settings in the DeviceConfig.exm file.

# **DeviceConfig.exm File**

The DeviceConfig.exm file contains terminal configuration settings. This file's configuration settings persist through reboots and should be considered system defaults.

### **Enabling DeviceConfig Functionality**

By default, all sections except the [About Section \(see page 7-5\)](#page-50-1) are disabled, which means that the key values are not applied to the terminal. To use the DeviceConfig.exm file to configure the terminal, enable the sections and keys required by your configuration.

### **Autorun**

[Autorun \(see page 6-1\)](#page-42-2) launches DeviceConfig.exe, which applies the DeviceConfig.exm settings, then launches a reboot. The DeviceConfig.exm file **must** be associated with DeviceConfig.exe. The associated application path must be

#### **\Honeywell\deviceconfig.exe**

For more information, see [Registry Documents, page 4-12](#page-31-1).

### **Bar Code Delivery**

When the DeviceConfig.exm file is delivered to the terminal via bar code, EZConfig Client launches DeviceConfig.exe automatically after decoding. DeviceConfig.exe then applies the settings in theDeviceConfig.exm file in the terminal. For more information, see Creating Bar Codes (page 2-17) and EZConfig Client (page 2-26).

The DeviceConfig.exm file **must** be associated with DeviceConfig.exe for EZConfig Client to launch DeviceConfig.exe after decoding the bar code. The associated application path must be \Honeywell\deviceconfig.exe

For more information, see [Registry Documents, page 4-12](#page-31-1).

### **Settings in the WLAN Supplicant**

Many settings in the DeviceConfig.exm file match the settings in the WLAN Supplicant on the terminal that allow the user to enter and save the same values. If you change a setting in the WLAN Supplicant, that setting is applied. During the next reboot, Autorun launches DeviceConfig, which then re-applies the settings in the DeviceConfig.exm file.

# **DeviceConfig.exm Sections and Keys**

The sections and keys in the DeviceConfig.exm file are locked, which means that you can change values but not names or descriptions.

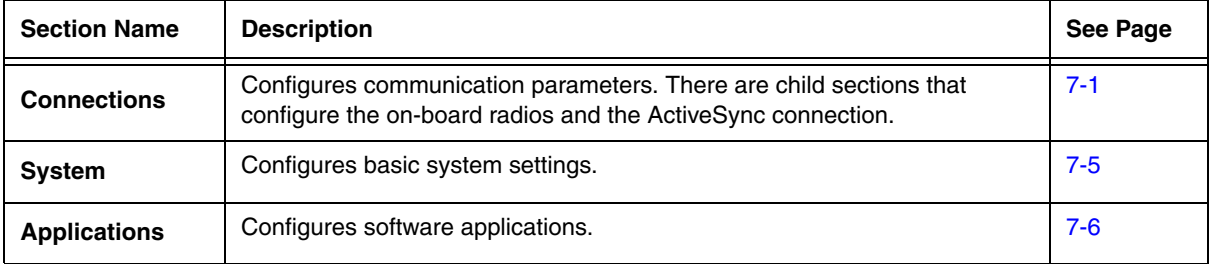

### <span id="page-46-0"></span>**Connections Section**

The Connections section contains child sections that set communication parameters on the terminal.

#### **ActiveSync Section**

The ActiveSync Section configures the terminal's ActiveSync connection parameters. Double tap or click on any Key to get full information or to edit the settings.

Note: The **Connection** values must be typed exactly as they appear in the Description field, e.g., '115200@Desktop.

#### **Beam Section**

The Beam section enables and disables the IrDA port.

Note: Not all Dolphin products/models are equipped IrDA capabilities. Consult the User's Guide for to see if your terminal is equipped with an IrDA port.

#### **Radio Manager Section**

In the Radio Manager, typically, you would enable the radio in the **WiFi** section, enable DHCP in the **TCPIP** section, then configure the radio settings in the **Security\Supplicant\Profile** section.

#### **Bluetooth Section**

The keys in this section enable the Bluetooth radio and configure a Bluetooth printer as a Favorite. Double tap or click on any Key to get full information or to edit the settings. If there is no Bluetooth radio installed in the terminal, disable this section.

#### **Bluetooth Default Printer Values**

In general, to establish a printer as a Bluetooth Favorite Device, you must establish the printer as a Bluetooth Favorite on the terminal. The Default Printer section stores these settings permanently in the DeviceConfig.exm file so the printer remains a Favorite.

You can distribute a DeviceConfig.exm file with the printer settings to multiple terminals. After DeviceConfig.exe applies the settings in the DeviceConfig.exm file (launched manually or after a reboot), the printer is set up as a Favorite automatically, without any special configuration to each terminal.

After you have established a printer as a Bluetooth Favorite Device on an individual terminal, obtain the value for the **Address** key from the registry in RegEdit.

#### **Obtaining the MAC Address**

After you have set up the Bluetooth printer on the terminal, use RegEdit to find the printer values.

- 1. Tap **Start**  $\bigoplus$  > **Power Tools** > **RegEdit**.
- 2. Navigate to **HKEY\_LOCAL\_MACHINE** > **Software**> **Microsoft** > **Bluetooth** > **Device > [MAC Address]**.
- 3. Copy the name of the subsection; this is the MAC address of the printer.
- 4. Enter this address in the **Address** key in the **Bluetooth** > **DefaultPrinter** section of the DeviceConfig.exm file.

#### **WiFi Section**

The keys in the WiFi section control the settings of the WLAN radio. Double tap or click on any Key to get full information or to edit the settings.

#### **TCPIP Section**

The keys in the TCPIP section determine how the radio handles IP addresses. Double tap or click on any Key to get full information or to edit the settings.

#### **Security Section**

The Security section has no keys and one child section named "Supplicant," which contains several profile subsections.

#### **Supplicant Section**

The Supplicant section consists of a number of child sections. The default child section is named **Profile1** and contains all the keys necessary to create a configuration profile for the WLAN radio.

To create multiple radio configurations, copy the **Profile1** section and paste it at the root level of the Supplicant section. Then, rename that profile and configure the keys according the desired network configuration. Each child section name is arbitrary, but each name must be different.

The Supplicant section contains one key named **ActiveProfile**. Type in the Value equal to name of one of the desired profile child sections.

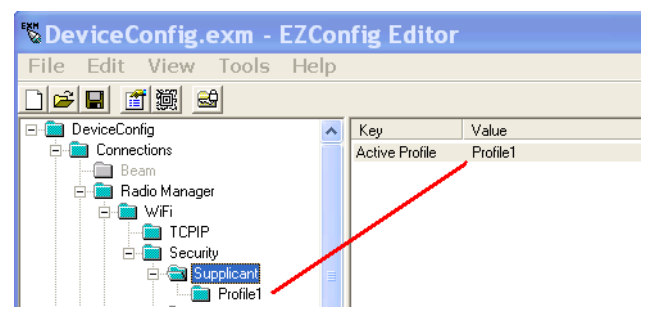

When **DeviceConfig** is activated on the terminal, the terminal will apply the settings in the profile specified in the **ActiveProfile** key. If the **ActiveProfile** key does not have a matching profile, the radio will be enabled by DeviceConfig but no specific radio configuration will be activated, which means that the radio will not connect to your network.

#### **Profile Subsections**

Each Profile subsection contains the keys that configure the radio connection from the terminal to the network.

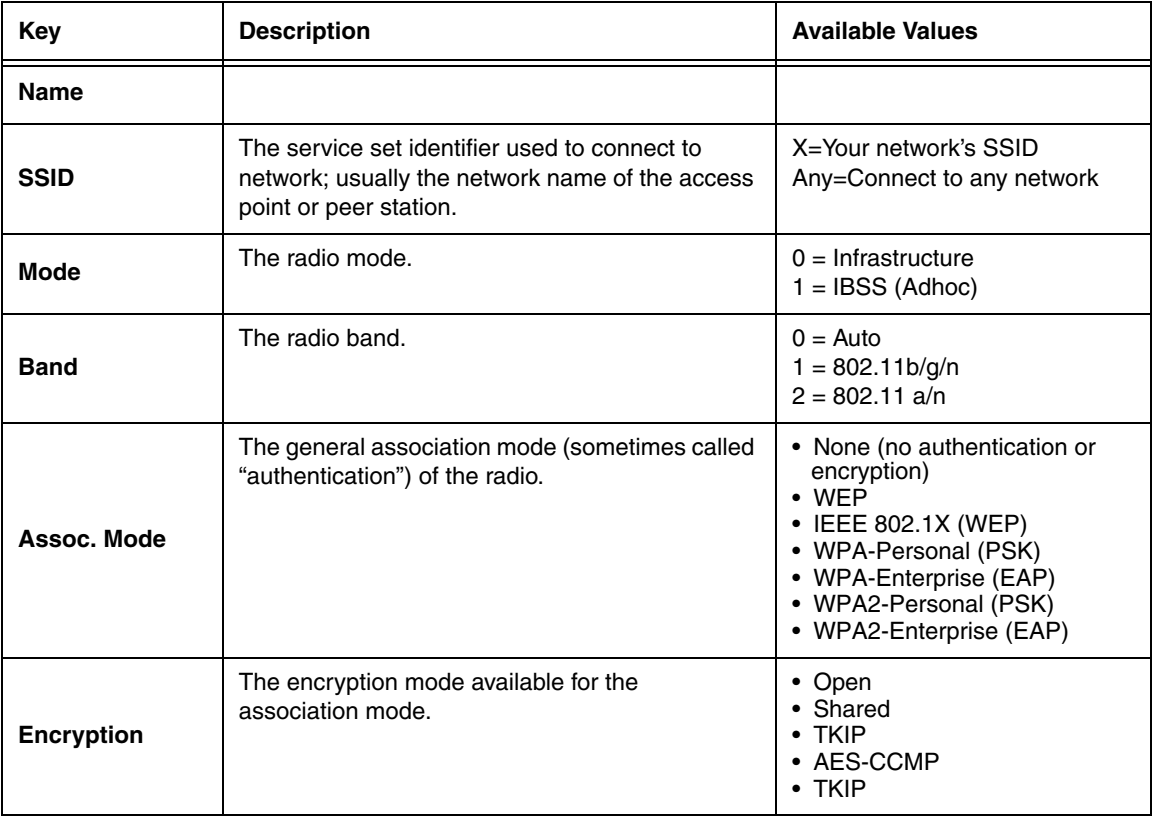

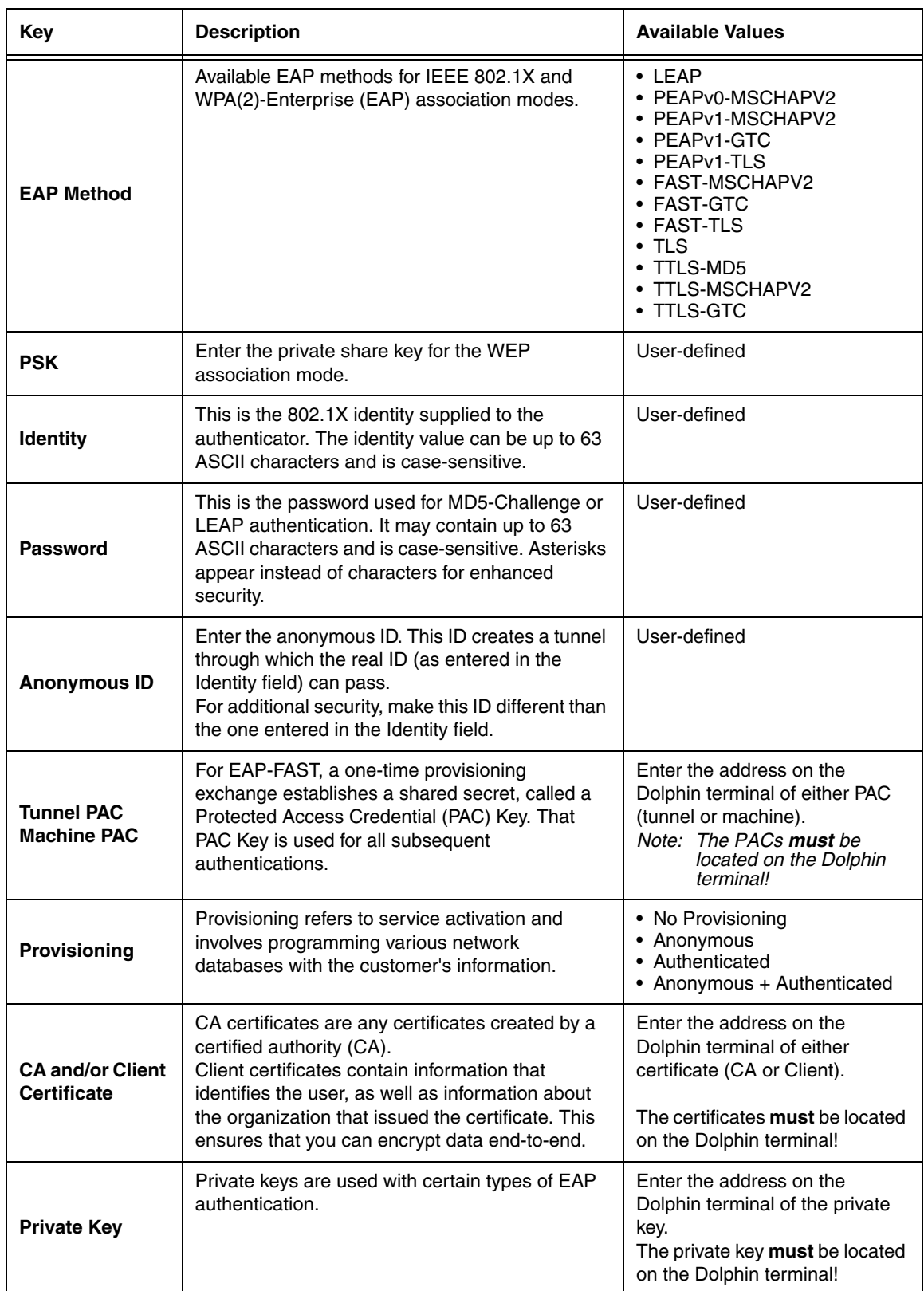

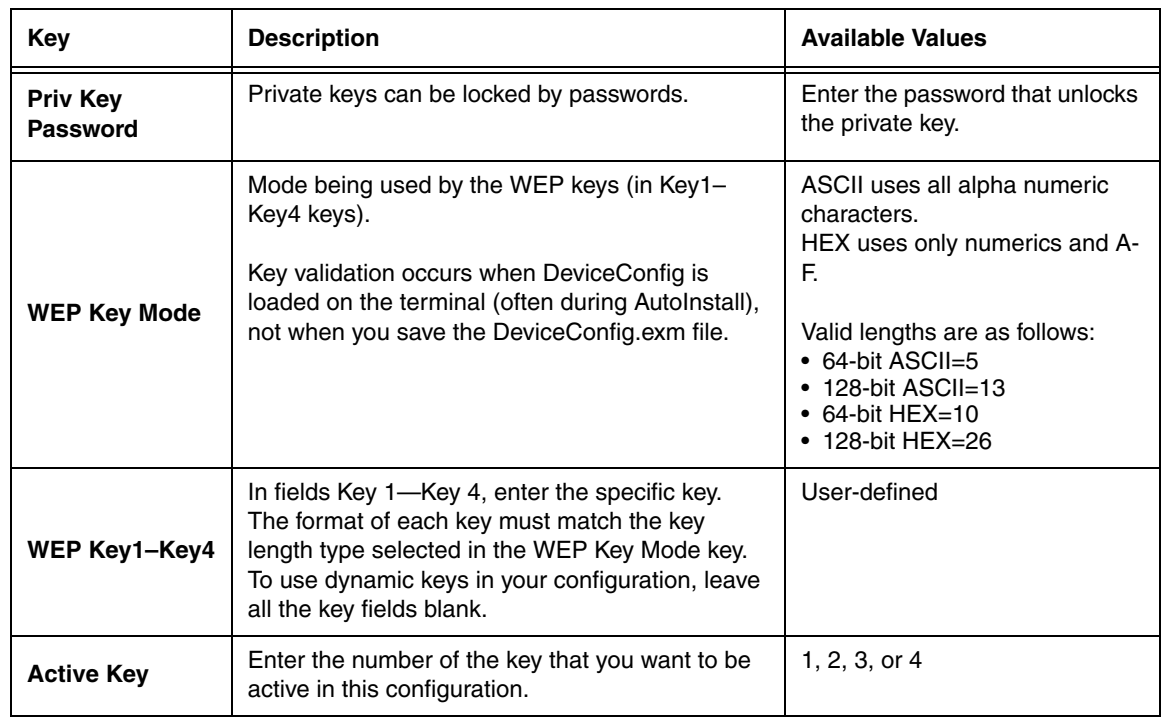

#### **GSM Section**

If there is no GSM radio installed in the terminal, disable this section. Double tap or click on any Key to get full information or to edit the settings.

### <span id="page-50-0"></span>**System Section**

<span id="page-50-1"></span>The System section contains child sections that configure various system settings. Double tap or click on any Key to get full information or to edit the settings.

#### **About Section**

The About section sets a unique device name and description for the terminal. By default, this section is enabled and applied to the terminal after each reboot.

#### **DeviceName Restrictions**

- The DeviceName must begin with a letter.
- The DeviceName cannot exceed 15 characters in length.
- Any text outside brackets ("[xxxx]") will appear as text in the **Device name** field.

The following appears in the Device name field:

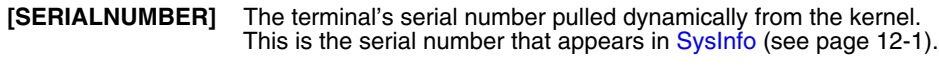

**[MODELNUMBER]** The terminal's model number pulled dynamically from the kernel. This is the serial number that appears in [SysInfo \(see page 12-1\)](#page-78-0).

#### **Power Management Section**

The Power Management section contains child sections that configures various Backlight and Power Timeout settings by power source (i.e., Battery, External or USB) and enabling or disabling the Power Button. Double tap or click on any Key to get full information or to edit the settings.

#### **Keyboard**

The Keyboard section contains the **Default SIP** child section, which enables or disables the enhanced Honeywell virtual keyboard as the default virtual keyboard.

Note: Not all Dolphin models come equipped with the enhanced Honeywell virtual keyboard. A license fee is required to run the enhanced keyboard on all mobile devices except the Dolphin 70e Black. Contact a Honeywell sales representative to purchase a license for your Dolphin device.

#### **Honeywell Virtual Keypad Creator**

The enhanced Honeywell virtual keyboard is fully customizable using the Honeywell Virtual Keypad Creator software available for download at www.honeywellaidc.com. The user-friendly utility allows you to personalize multiple keyboard features including key position, size, quantity, color, and the keyboard skin. In addition, you can make language changes, create alternate or function keys for special character sets, and add application launch keys to streamline common business tasks. Refer to the terminal User's Guide for additional information on the Honeywell Virtual Keypad Creator.

#### <span id="page-51-0"></span>**Applications Section**

The Applications section configures specific software applications installed on the terminal. Double tap or click on any Key to get full information or to edit the settings.

#### **Internet Explorer Section**

The Internet Explorer section defines the home page for Pocket<sup>®</sup> Internet Explorer and enables or disables Clear Type text in Internet Explorer.

#### **ReM Section**

If the terminal includes the MobiControl Bootstrap Agent (MCBootstrapAgent.exe), then DeviceConfig can be used to configure the terminal to connect to a MobiControl Server and download the appropriate agent to the device.

This section is disabled by default and should only be enabled when configuring the device to connect to the MobiControl Server for the first time.

The root level of the ReM section contains the main ConfigPath.

### **Command Line Arguments**

**/q** Quits the program; this command line in the Args field of the Associated Application window stops the confirmation message from appearing after DeviceConfig.exe finishes processing.

### **Launching DeviceConfig.exe Manually**

DeviceConfig.exe launches automatically after each reboot. However, if you make changes to the DeviceConfig.exm file that you want applied in the terminal immediately, manually launch DeviceConfig.exe.

- 1. Tap **Start**  $\bigcirc$  > **Power Tools** > **EZConfig Utilities** > **DeviceConfig.exm.**
- 2. Tap **Tools** > **Launch Associated App**.
- 3. The settings in the DeviceConfig.exm file are saved and applied to the terminal configuration by DeviceConfig.exe.

# **Temporary Option for Bar Code Deployment**

Enable the **Temporary** option on the [Advanced Tab \(see page 4-17\)](#page-36-0) during bar code creation in the [EZConfig Editor on the PC](#page-20-0)  [\(Workstation\)](#page-20-0) if you want to establish a temporary configuration in the Dolphin terminal (e.g., access to a specific network in a facility) without changing the default configuration. When the bar code is scanned, EZConfig Client launches DeviceConfig.exe, which applies the settings in the temporary DeviceConfig.exm file on the terminal. After processing, the temporary DeviceConfig.exm file is deleted and the original DeviceConfig.exm file settings are restored during the next Hard Reset (Cold Reboot).

# <span id="page-52-2"></span><span id="page-52-1"></span>**Accessing Network Utilities**

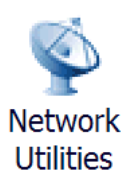

Tap **Start** > **Power Tools > Network Utilities**. The Network Utilities window opens.

# **Network Utilities Main Window**

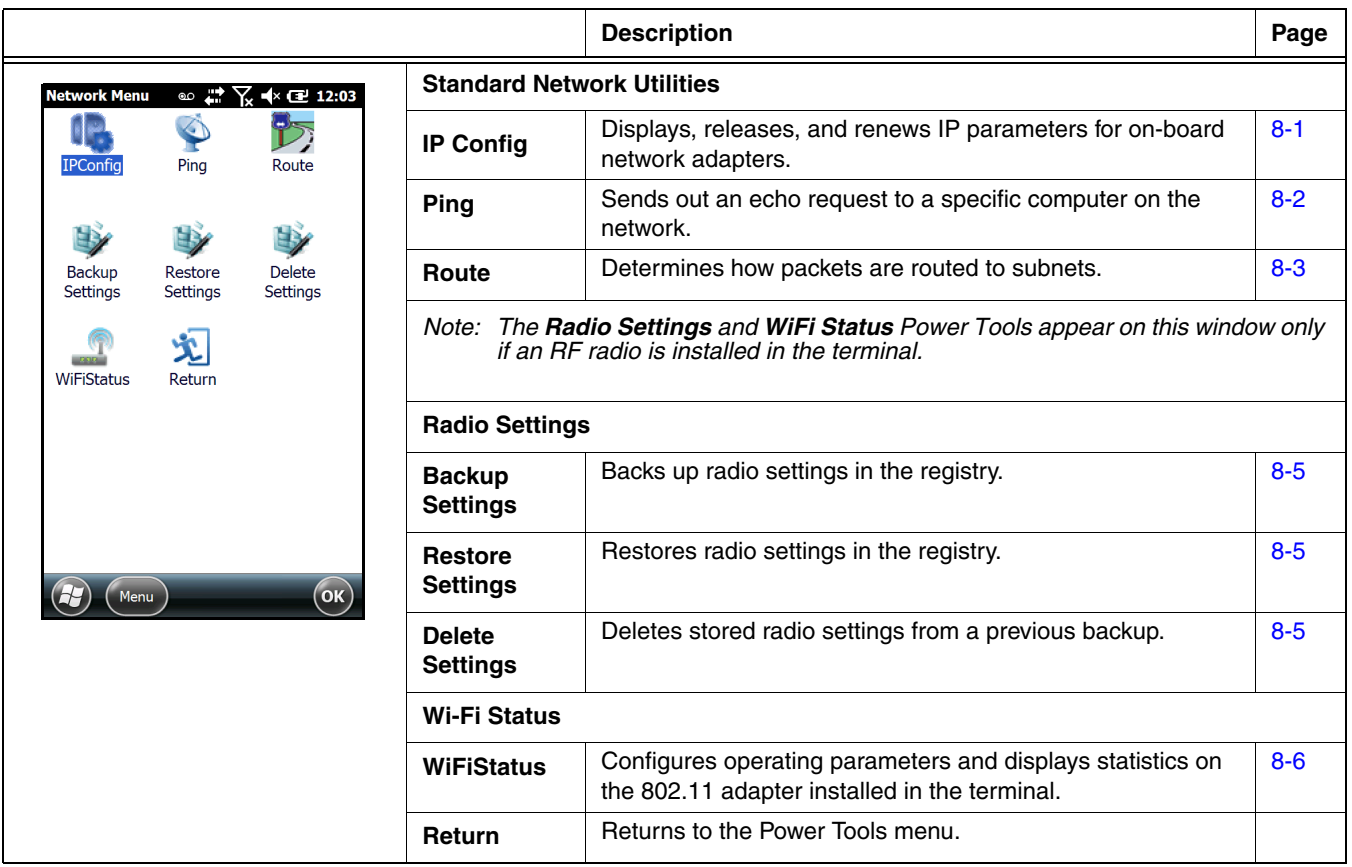

# <span id="page-52-0"></span>**IP Config**

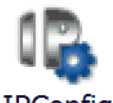

**IPConfig** 

IPConfig is a kernel utility that displays, releases, and renews IP parameters for on-board network adapters. IP Config contains three tab windows: **Input**, **Output**, and **About**.

The following fields appear on the **Input** tab:

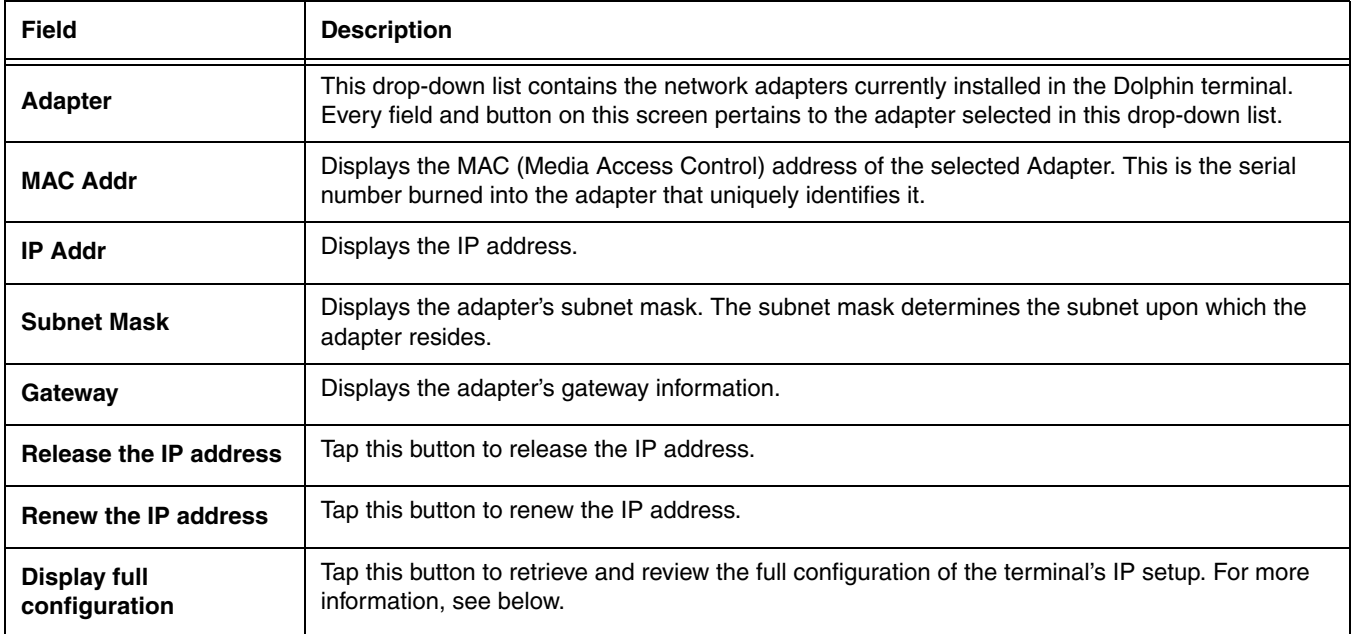

## **Displaying the Terminal's IP Configuration**

On the **Input** tab, tap the **Display full configuration** button. The Dolphin terminal retrieves and displays the IP configuration for the entire terminal. The results display on the **Output** tab.

## <span id="page-53-0"></span>**Ping**

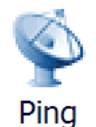

Ping provides a GUI-based version of the traditional command line ping utility. Pinging sends out an echo request to a specific computer on the network. Use Ping to verify communication links or to make sure a specific IP address is working.

Ping contains three tab windows: **Input**, **Output**, and **About**. Enter and send packet information to a specified remote host on the **Input** tab, and see the result on the **Output** tab. The following fields appear on the **Input** tab:

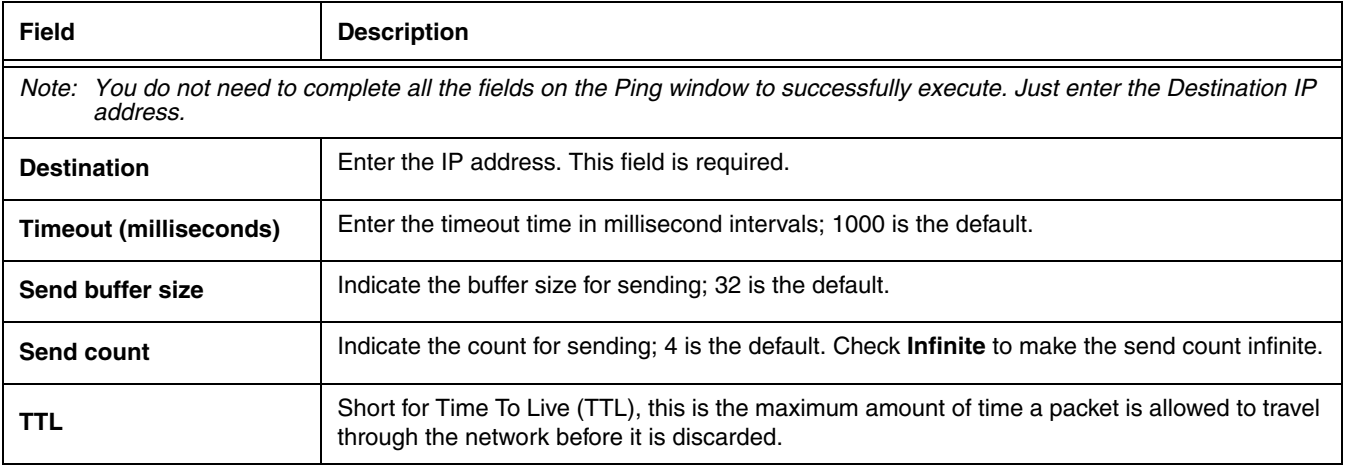

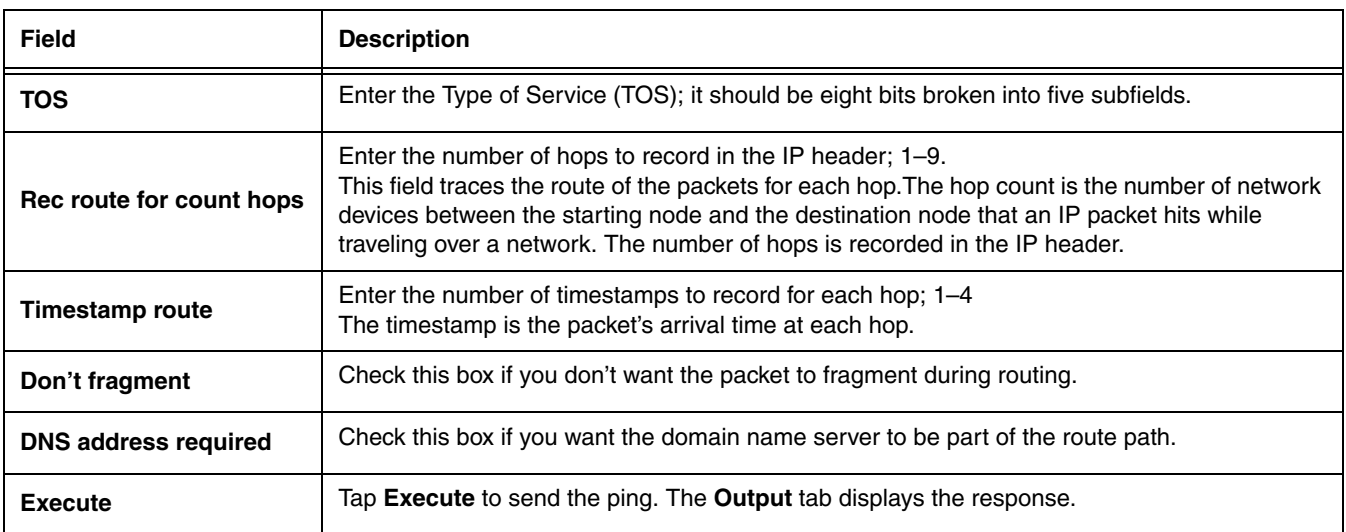

### **Reading the Output Tab**

After you enter the IP information on the Input tab and click **Execute**, the Output tab appears and begins displaying the ping results.

You can click the **Stop** button at any time to stop the ping. Any errors encountered display on the screen.

# <span id="page-54-0"></span>**Route**

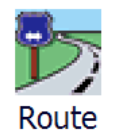

Route is a kernel utility that allows the user to view and edit the rules that govern how packets destined for various subnets are routed. These rules tell the device which gateways on a given interface's subnet may be used to route packets to hosts on other subnets. Route contains three tab windows: **Input**, **Output**, and **About**. Enter and execute a command on the **Input** tab and review the results on the **Output** tab. On the Network Menu window, tap the Route icon **once**. The Route screen opens to the Input tab.

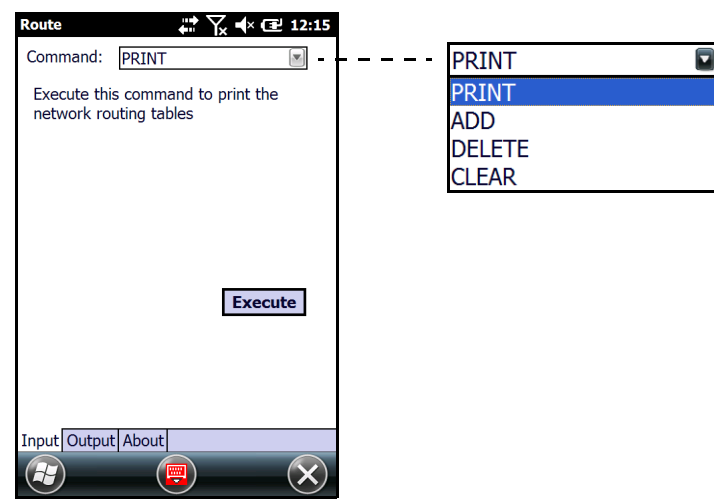

## **Print**

This selection prints network routing tables to the **Output** tab.

On the Input tab, select **PRINT** from the drop-down list and tap **Execute**. The Output tab appears displaying the network routing table.

## **Add**

This selection adds a route.

- 1. On the Input tab, select **ADD** from the drop-down menu.
- 2. Specify the range of IP addresses to which this rule will apply using the **Destination** and **Netmask** fields. For example, the settings below specify an address range from 300.300.0.1 to 300.300.255.254.

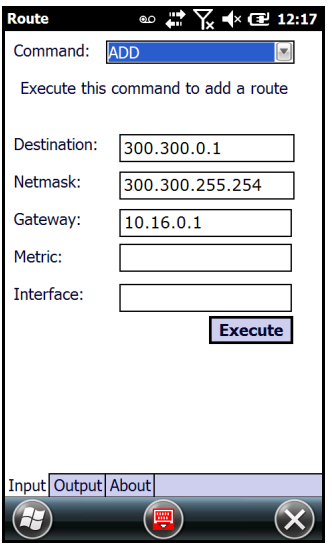

- 3. Enter the **Gateway**.
- 4. Enter the **Metric** (not required).
- 5. Enter the **Interface** (not required).
- 6. Tap **Execute**. The system verifies your results and the **Output** tab lets you know if your entry was added successfully.

### **Delete**

You can delete active routes.

- 1. On the Input tab, tap **DELETE**.
- 2. Enter the IP address in the **Destination** field.
- 3. Tap **Execute**. The system processes the request and displays how many routes were deleted.

### **Clear**

Executing this command clears routing tables of all gateway entries.

On the Input tab, tap **CLEAR** and tap **Execute**. The system processes your request and the number of entries deleted appears on the **Output** tab.

# <span id="page-56-3"></span><span id="page-56-0"></span>**Backup Settings (Radio)**

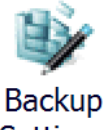

Settings

The registry contains configuration settings for the terminal radios. You can use the **Backup Settings** option on the Network Utilities window, to export the radio settings into a **RadioSettings.reg** file.

Note: The RegBackup.exm file determines the content of the RadioSettings.reg file; [see RegBackup.exm on page 9-4.](#page-61-0)

1. On the [Network Utilities \(page 8-1\)](#page-52-1) window, tap the **Backup Settings** icon.

2. A pop-up window notifies you where the **RadioSettings.reg** file will be saved on the terminal. Tap **Yes** verify the export.

By default, the settings in the RadioSettings.reg file are added to the registry during the next Hard Reset (Cold Reboot) automatically configuring the radios when the boot process is complete.

## <span id="page-56-1"></span>**Restore Settings (Radio)**

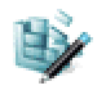

#### Restore Settings

Several methods are available to restore the registry using the RadioSettings.reg file.

#### **Tap Restore Settings**

On the [Network Utilities \(page 8-1\)](#page-52-1) window, tap the **Restore Settings** icon. A message appears asking if you want to import the information in the RadioSettings.reg file. Tap **Yes** and RegEdit imports the radio registry entries to the current registry.

#### **Tap on the RadioSettings.reg file.**

Tapping on the RadioSettings.reg file in any folder immediately tries to add the information in that file to the registry. A message appears asking if you want to import the information to the registry. Tap **Yes** to add the information.

#### **Perform a Hard Reset (Cold Reboot).**

Since the RadioSettings.reg file is stored in the permanent storage folder (see [page 1-3](#page-10-0)), AutoInstall will launch and install this RadioSettings.reg file during the next Hard Reset.

## <span id="page-56-2"></span>**Delete Settings (Radio)**

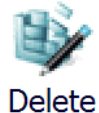

**Settings** 

On the Network Utilities window, tap the **Delete Settings** icon to delete stored radio settings from a previous backup.

## <span id="page-57-0"></span>**WiFi Status**

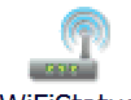

**WiFiStatus** 

The WiFi Status Power Tool displays information from the 802.11 adapter installed in the terminal and enables you to configure certain operating parameters. On the Network Menu window, tap the **WiFiStatus** icon. WiFi Status contains four tab windows: **Status**, **Setup**, **BSSID**, and **About**.

#### **Status Tab**

The Status tab displays statistics for the 802.11 radio.

Tap the **Menu** button to:

- **Reset stats**  refresh the status list
- **Enable adapter** or **Disable the adapter**  turn the 802.11 radio on or off
- **Release IP** release the terminal's IP address
- **Renew IP** renew the terminal's IP address

### **Setup Tab**

The Setup tab enables you to change specific parameters of the 802.11 radio.

- **Ping** Check the box to **Enable** ping and configure the **Destination**, **Interval** (ms), **Timeout** (ms), and **Buffer size** (bytes).
- **Alarming** Check the box to **Enable** alarming and set the **Min RSSI** (dBm) and **Max noise** (dBm) levels.
- **Logging**  Check the box to **Enable** logging and set the **Interval** (sec) and the location to save the log file.

#### **BSSID Tab**

When accessed, the BSSID tab causes the radio to scan for all APs in range and displays the results.

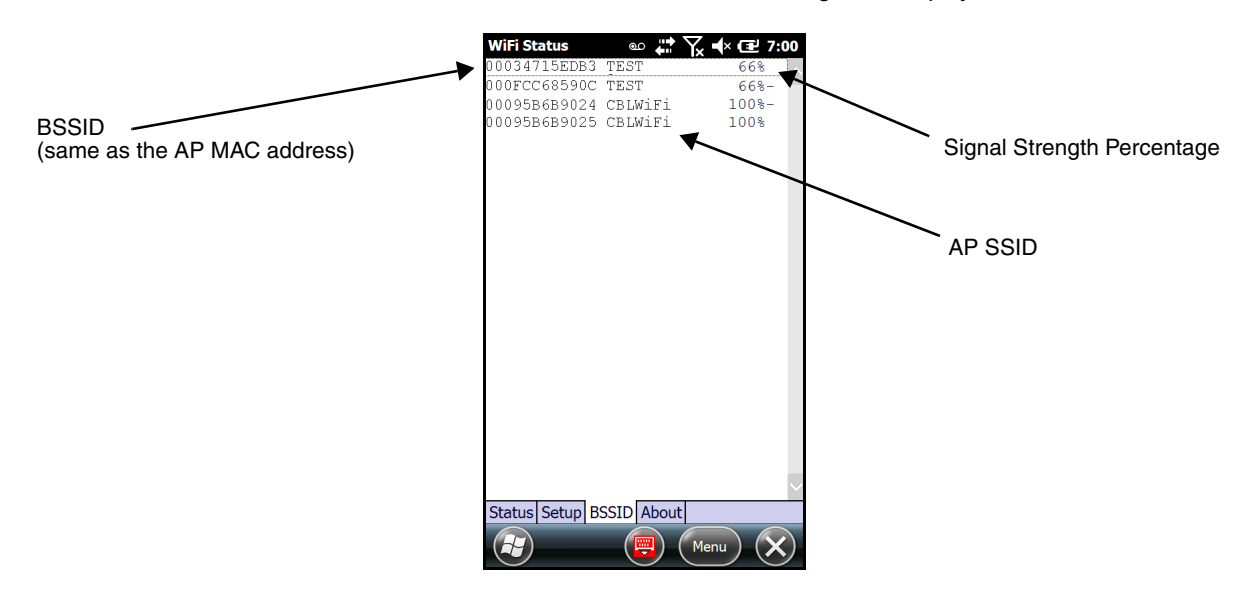

# **Registry Power Tools**

## **Overview**

The registry is the configuration database in all 32-bit versions of Windows that contains settings for the hardware and software, consisting of the SYSTEM.DAT and USER.DAT files. Many settings previously stored in the WIN.ini and SYSTEM.ini files in 16 bit Windows (Windows 3.x) are in the registry.

The RegEdit Power Tool enables you to edit the registry through an easy-to-use application window. You can also import and export specific registry keys.

# **Editing the Registry**

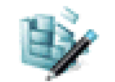

**RegEdit** 

1. On the [Power Tools Main Window \(see page 1-2\),](#page-9-0) tap the RegEdit icon **once**. RegEdit opens to a split-pane window with a collapsible menu in the top half.

Note: The top level of the registry cannot be edited, copied, pasted, or renamed.

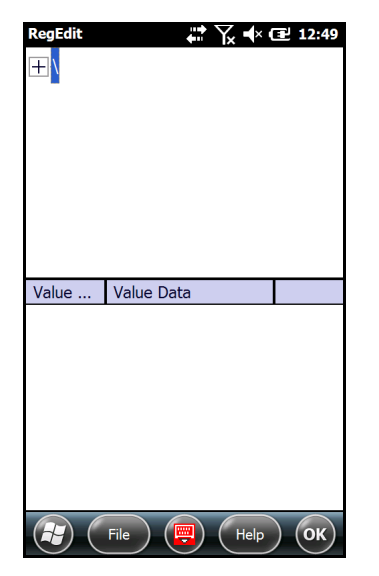

- 2. Click the **+** sign to expand the menu options.
- 3. RegEdit offers the following registry categories:
	- HKEY\_CLASSES\_ROOT
	- HKEY\_CURRENT\_USER
	- HKEY\_LOCAL\_MACHINE
- 4. Expand the appropriate menu by clicking on the **+** sign next to the category.

5. Drill-down to the appropriate registry entry. When you click on registry entry in the top half of the screen, the data appears in the lower half of the screen. The two columns in the bottom half of the window show the **Value Name** and the **Value Data** of the selected entry.

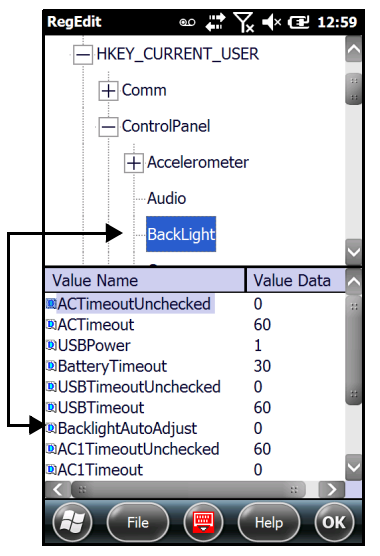

- 6. Double tap **Value Name**. The Edit Value window pops up.
- 7. In the **Value Data** field, type the new value.
- 8. Tap **OK**. The new data appears in the list.
- 9. After all your edits are complete, Warm [Reboot \(see page 11-2\)](#page-77-0) the terminal to save your changes to the registry.
- Note: If you want your edits to persist through the next Hard Reset (Cold Reboot), run RegBackup after saving your changes; [see RegBackup.exm on page 9-4.](#page-61-1)

### **File Menu**

Tap the **File** menu button at the bottom of the RegEdit window to access the following options:

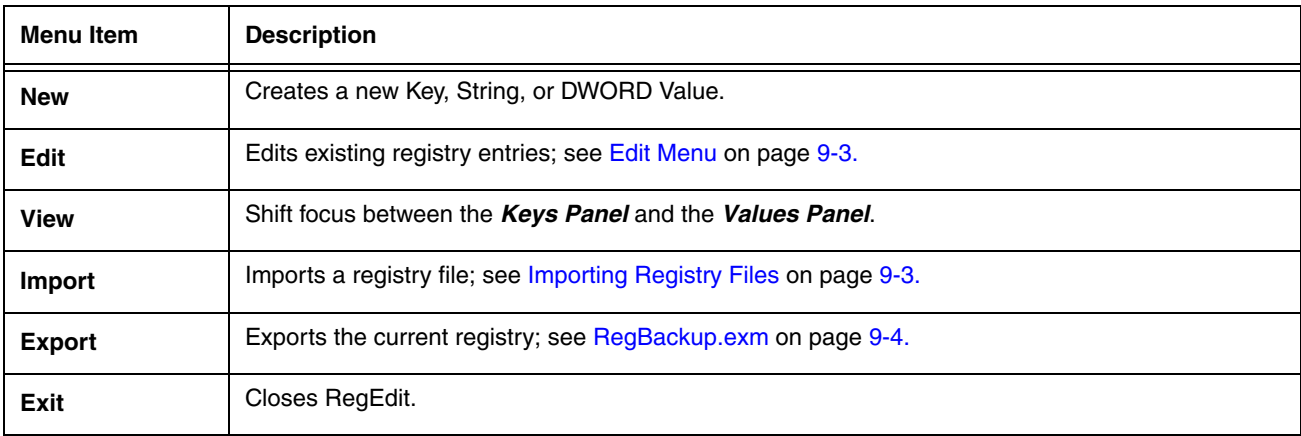

## <span id="page-60-0"></span>**Edit Menu**

The Edit menu allows you to edit existing registry entries.

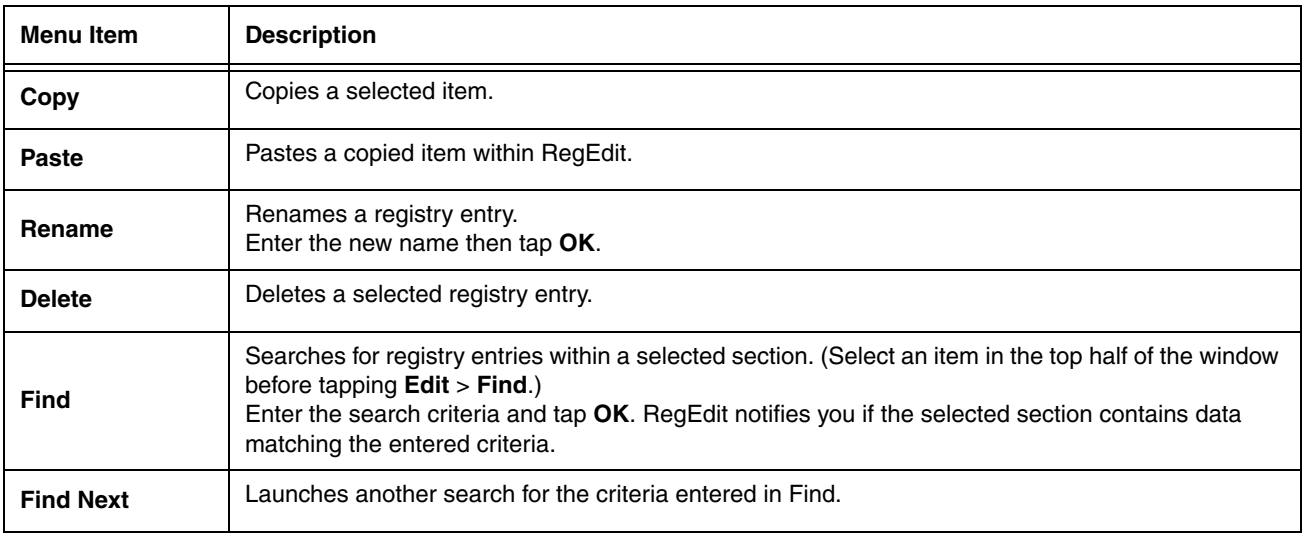

### <span id="page-60-1"></span>**Importing Registry Files**

The Registry file must be loaded on the terminal and have a \*.reg extension.

- 1. Tap the **File** menu button at the bottom of the RegEdit window.
- 2. Select **Import**. By default, the import function searches for Registry files on the terminal and displays the results in the lower half of the window.
- 3. Tap once on the Registry file (\*.reg) you want to load.

## **Exporting Specific Registry Settings**

To export specific registry settings:

- 1. In **RegEdit**, select the section you would like to export.
- 2. Tap **File** > **Export**.
- 3. Input the parameters (i.e., Name, Folder, Type, and Location) for the Registry file that will contain the exported settings.

# **Backing Up the Entire Registry**

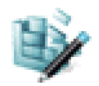

RegBackup

To back up the entire registry:

- 1. On the [Power Tools Main Window \(see page 1-2\)](#page-9-0), tap the RegBackup icon **once** to export the current registry.
- 2. A pop-up window notifies you where the **\_RegBackup.reg** file will be stored on the terminal. Tap **Yes** to verify the export**.**

Note: The next time a Hard Reset (Cold Reboot) is performed, the **\_RegBackup.reg** is installed.

## **Restoring the Registry**

Once the entire registry is backed up to the \_RegBackup.reg file using the RegBackup application, you can use any of the following methods to restore the registry:

- On the [Power Tools Main Window \(see page 1-2\)](#page-9-0), tap the **RegBackup** icon **once**, then tap **Yes** to verify you want to import the information in the \_RegBackup.reg to the registry.
- Tap the \_RegBackup.reg file
- <span id="page-61-0"></span>• Perform a Hard Reset (Cold Reboot).

#### <span id="page-61-1"></span>**RegBackup.exm**

The RegBackup.exm file is located in the root **\Honeywell** folder and determines the content of the \_RegBackup.reg file and the RadioBackup.reg file [\(see page 8-5\)](#page-56-3).

**Note: The RegBackup.exm file does NOT contain registry settings! Only \*.reg files contain registry settings.** 

#### **Sections**

#### **\_TEMPLATE\_ Section**

The \_TEMPLATE\_ section is a template of the basic registry sections. This section is not used when creating the \_RegBackup.reg file. Use these subsections as a basis for modifications and additions to the file.

#### **Backup Section**

This default section should never be removed as it contains default "excludes" specified by Honeywell. You can, however, add to the section. **Do NOT change the Mode** [\(page 9-5\)](#page-62-0)**!**

#### **Radio Section**

The Radio section determines the content of the RadioBackup.reg file when the **Backup Settings** [\(page 8-5](#page-56-3)) app is used on [Network Utilities \(page 8-1\)](#page-52-2) screen.

#### **Modifying**

Modifying the **RegBackup.exm** file allows you to include or exclude registry key sections and values during an export. Multiple subsections can be created. All should be copied from the Template section which should not be modified.

To specify keys and values in the **RegBackup.exm** file, re-create the registry keys as sections and subsections in the tree structure just as they appear in the registry. The same rules that apply to copying directories apply here; if you recreate a key from the registry, all the key's values and subkey's values will be copied unless there are values in the toplevel key.

Note: Only the key or value name is needed in the EXM file and not the associated value data. The EXM file is a structure used to define the backup file and not the actual registry data.

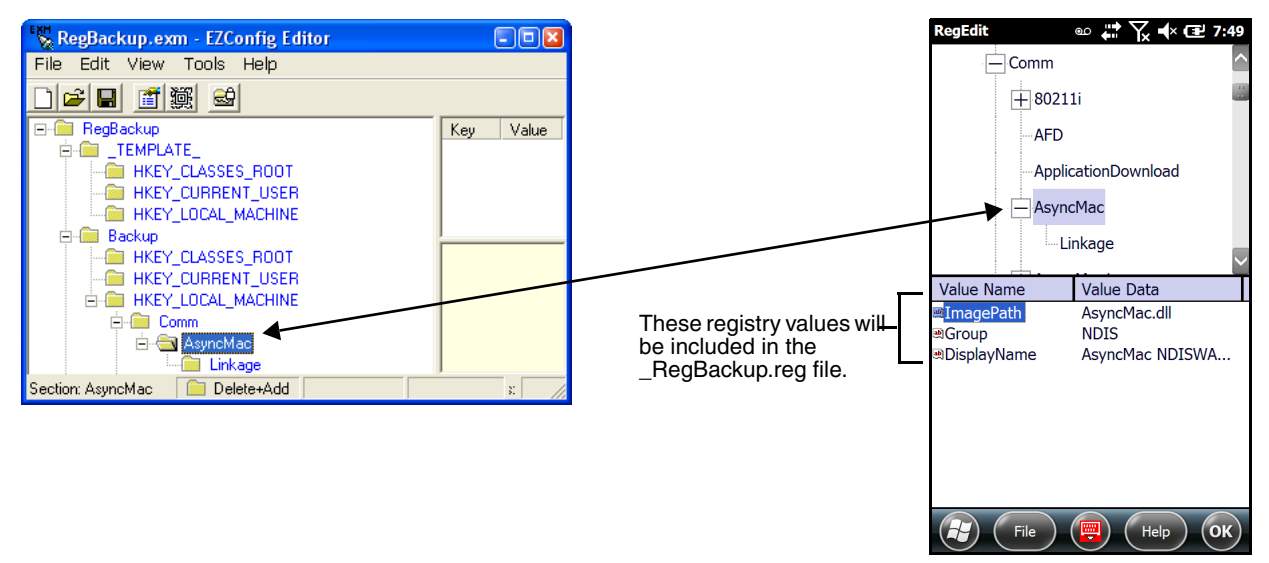

### **Mode and Kernel Check**

In each Subsection root in the tree, there should be two key-value pairs: Mode and KernelCheck.

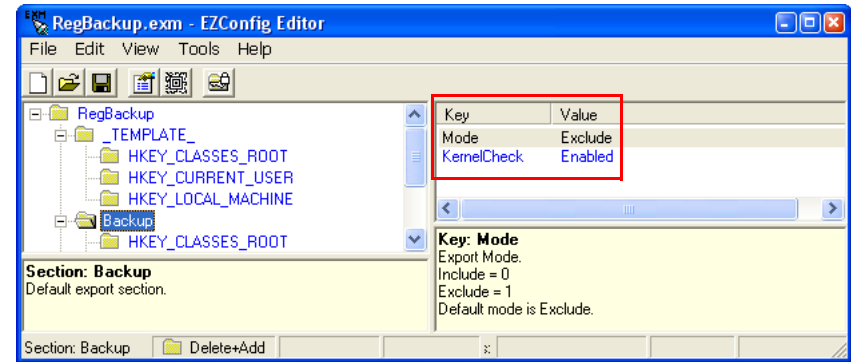

If these keys are not present, the following defaults will be applied:

- **Mode =** Exclude
- **KernelCheck =** Enabled

#### <span id="page-62-0"></span>**Mode**

The Mode key specifies export behavior of the values in the section.

**Include** Only the values that follow will be included.

**Exclude** Everything but the values that follow will be included.

### **KernelCheck**

KernelCheck forces kernel version and service pack validation when a previously exported REG file is imported on a Dolphin terminal. This means that if you attempt to load a \_RegBackup.reg file (during AutoInstall, for example), Reg-Backup.exm verifies that the REG file matches the kernel installed on the terminal. If yes, then the REG file loads. If not, you'll receive a warning message and the REG file will not load.

- **Disabled** No kernel validation occurs on importing. In general (especially for radio settings), KernelCheck should be enabled. If the registry does not match the kernel, the terminal will not function properly.
- **Enabled** Kernel validation occurs on importing.

# **Command Line Arguments**

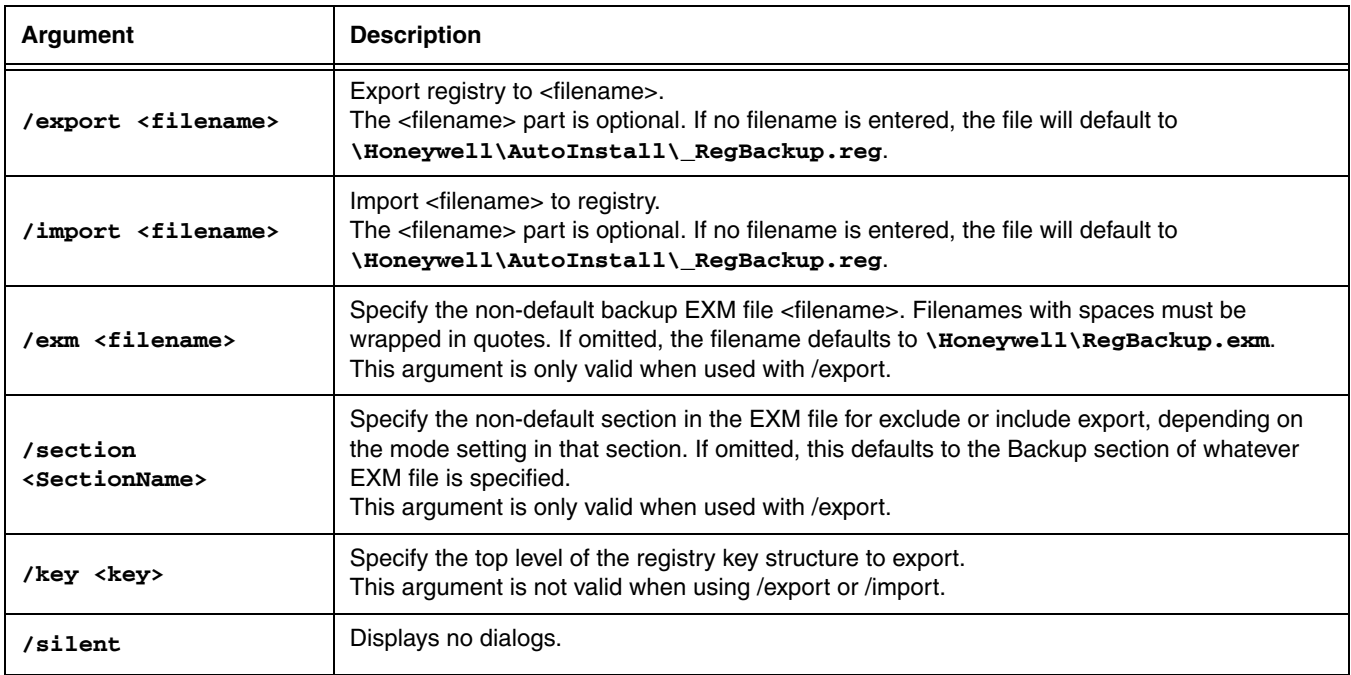

# **Registry Edit Options in EZConfig**

You can also use EZConfig Editor to create registry documents on the workstation, create a bar code, then use EZConfig Client to decode the bar code and update the registry on the terminal. See [EZConfig Editor on the PC \(Workstation\) \(page 4-1\)](#page-20-0).

# **ScanWedge**

## **Overview**

ScanWedge sends bar code data from the decoder to the foreground application as keystrokes (as if the data were entered via the keyboard). The foreground application is the open software application whose window is currently active on the display. You can review input data in Windows Mobile applications such as Word Mobile and Excel Mobile without having to load third-party applications.

# **Enabling or Disabling ScanWedge**

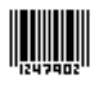

### ScanWedge

To enable ScanWedge:

On the [Power Tools Main Window \(see page 1-2\),](#page-9-0) tap the **ScanWedge** icon **once**.

To disable ScanWedge:

Navigate to the [Power Tools Main Window \(see page 1-2\)](#page-9-0) and tap the **ScanWedge** icon again. Tap **Yes** to close (disable) the application.

OR

<span id="page-64-0"></span>Select **Exit** on the [Select Exit on the . \(page 10-1\).](#page-64-0)

### **Enabling ScanWedge at Startup**

To run ScanWedge automatically when the Dolphin terminal boots up:

Add a link to the ScanWedge.exe in the **\Windows\Startup** folder.

OR

Enable the ScanWedge section of the [Autorun.exm File \(see page 6-1\)](#page-42-3).

# **Modifying the ScanWedge Configuration File**

A ScanWedge.exm file is inserted in the **\Honeywell** folder when ScanWedge is installed. This file specifies configuration parameters for ScanWedge and must not be moved.

Use EZConfig Editor on the workstation to modify ScanWedge.exm. For more information, [see Working with Open EXM Files](#page-23-0) [on page 4-4.](#page-23-0)

# **ScanWedge.exm Sections**

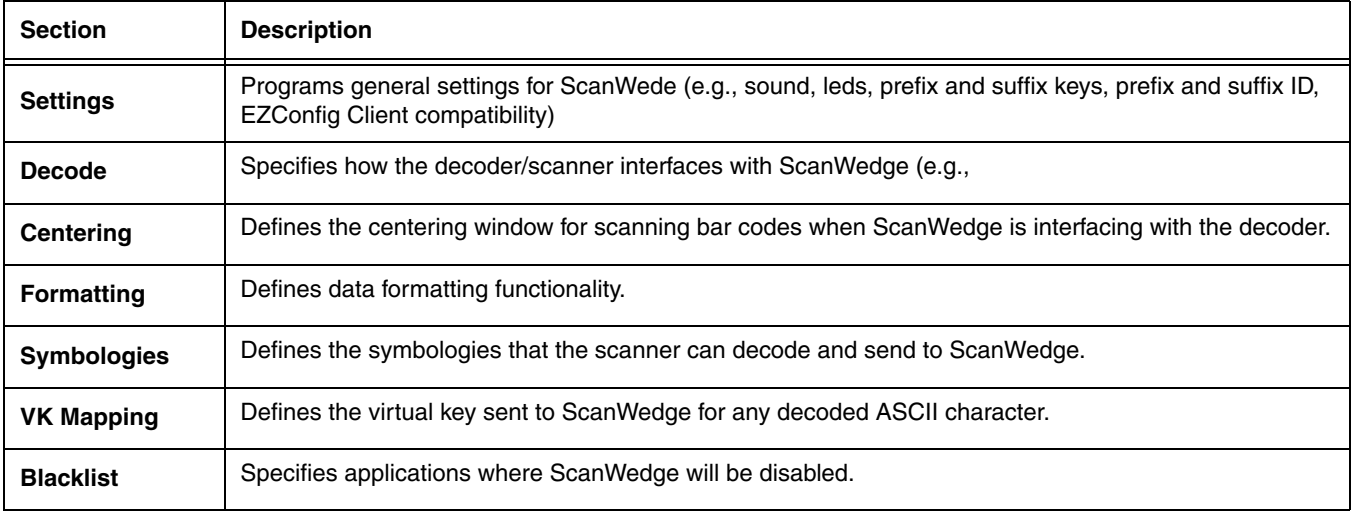

Select the Section then click or double tap on any Key to view the key's full information or to edit the key values in the ScanWedge.exm.

# **Data Formatting Reference Charts**

### **ASCII Conversion Chart (Code Page 1252)**

Note: This table applies to U.S. style keyboards. Certain characters may differ depending on your Country Code/PC regional settings.

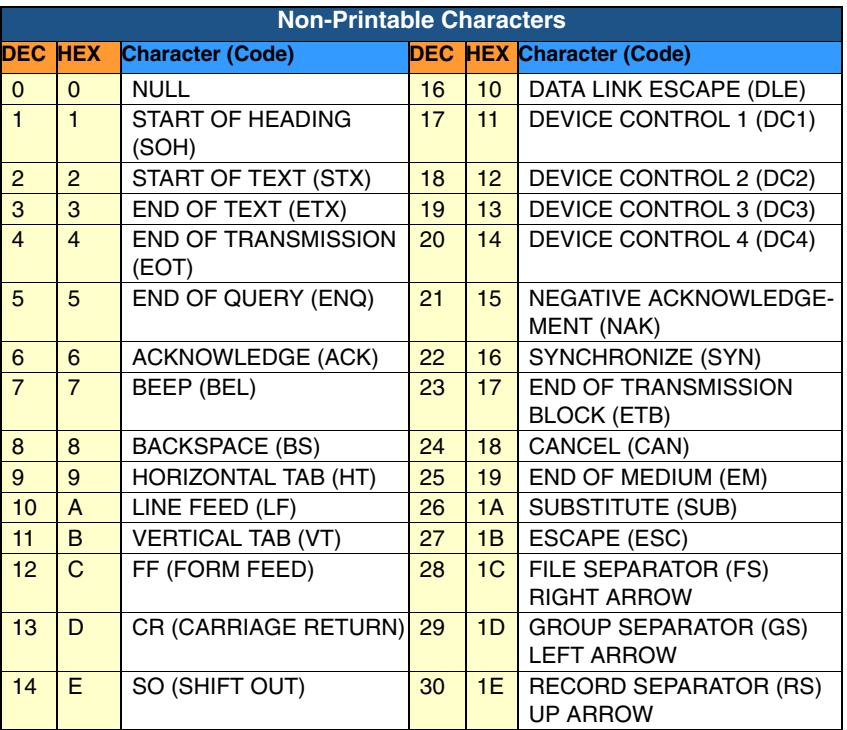

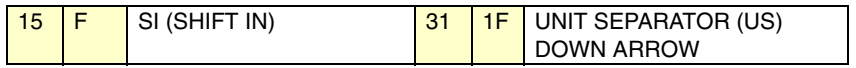

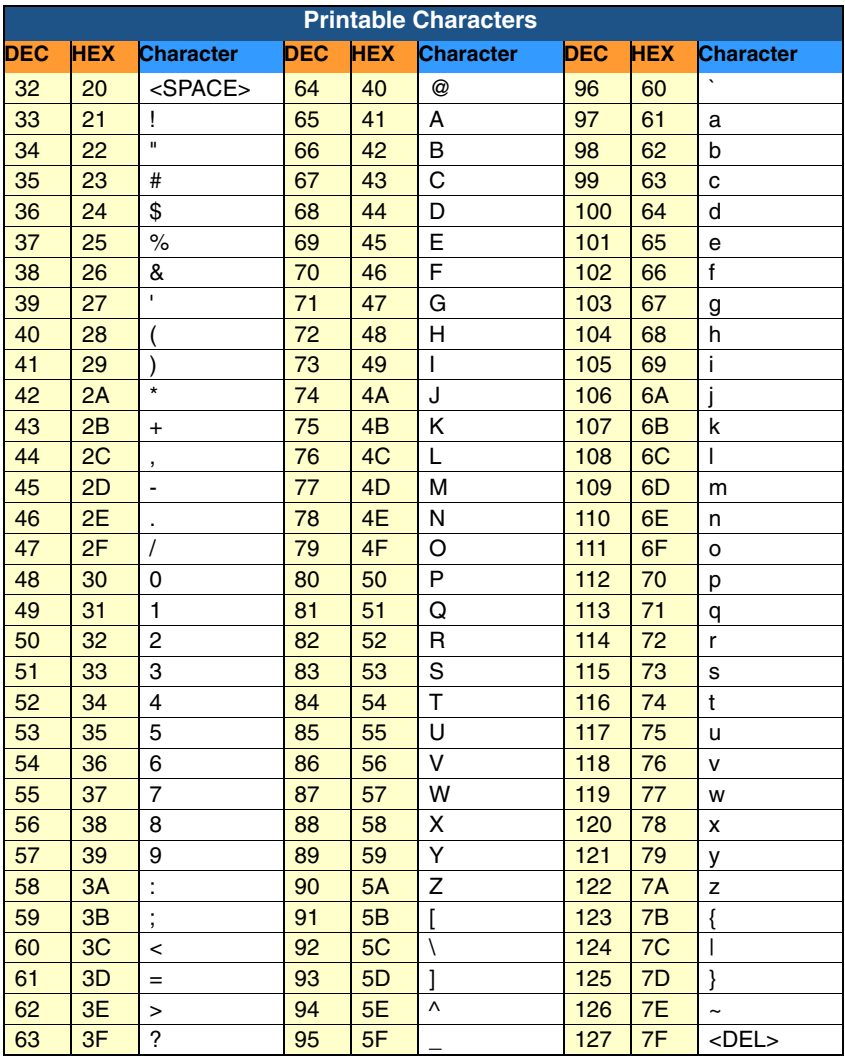

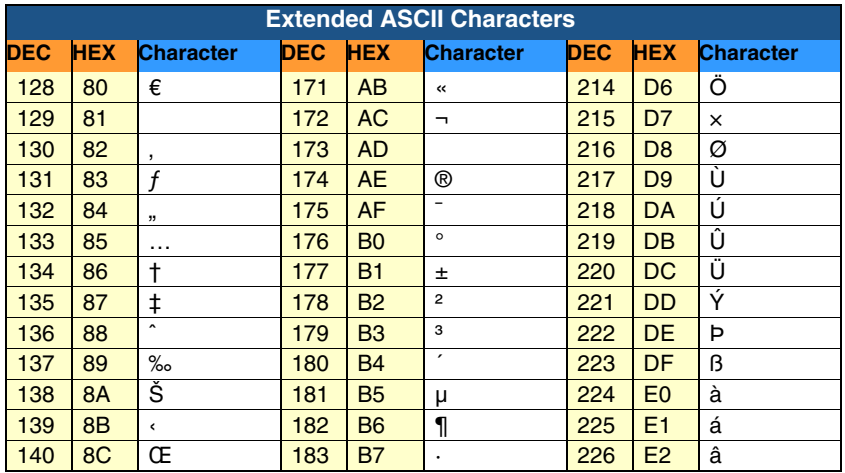

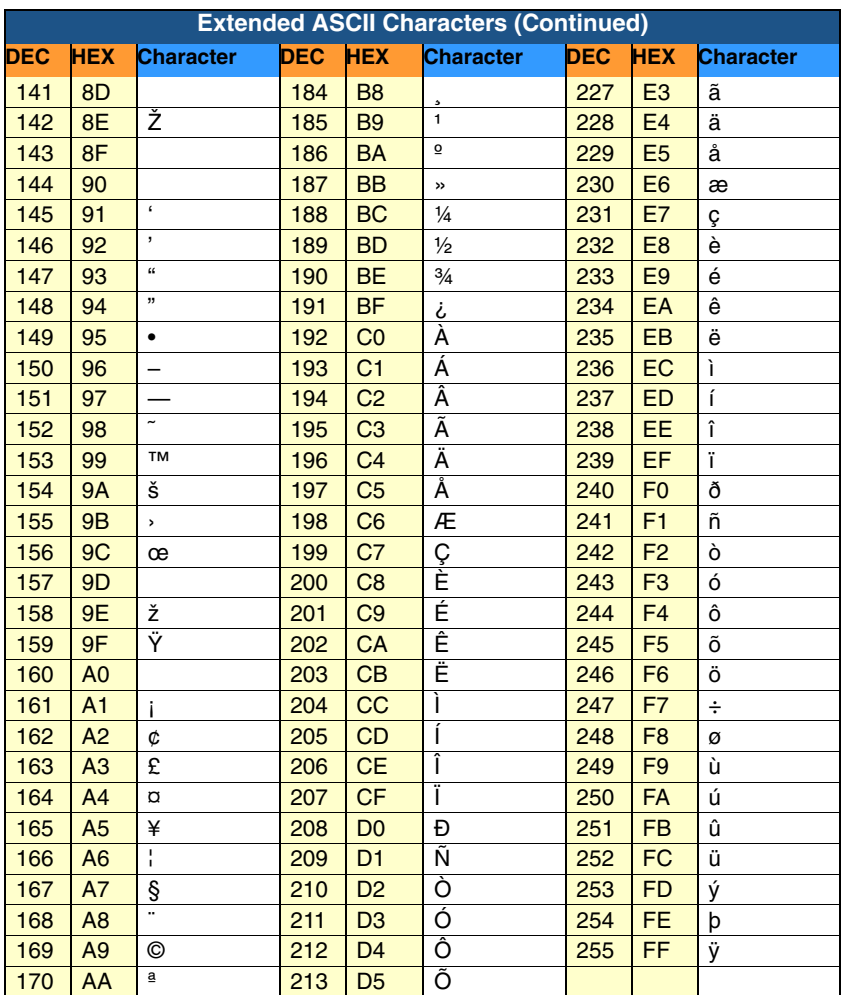

# **Symbology Chart**

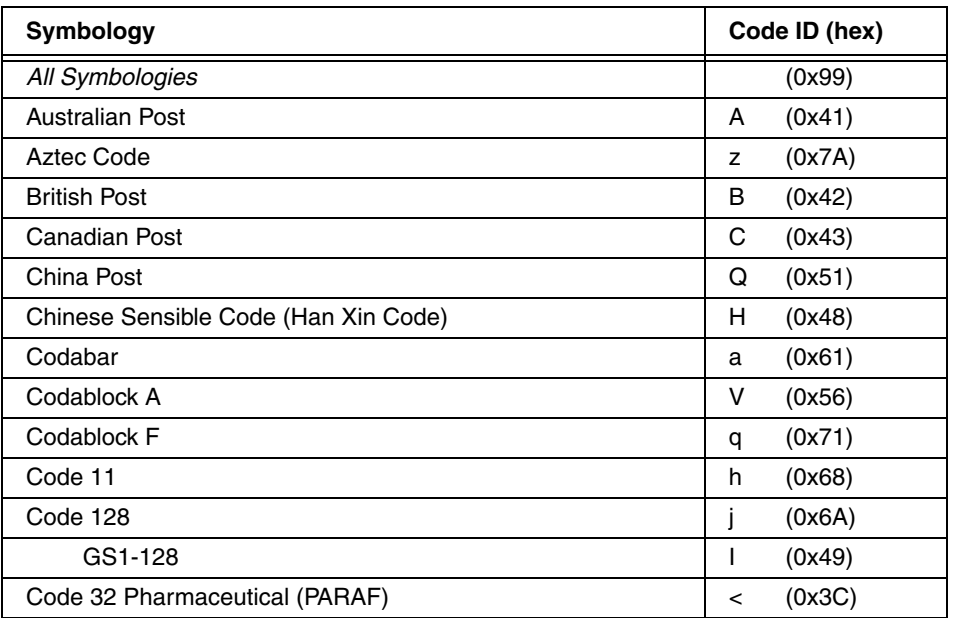

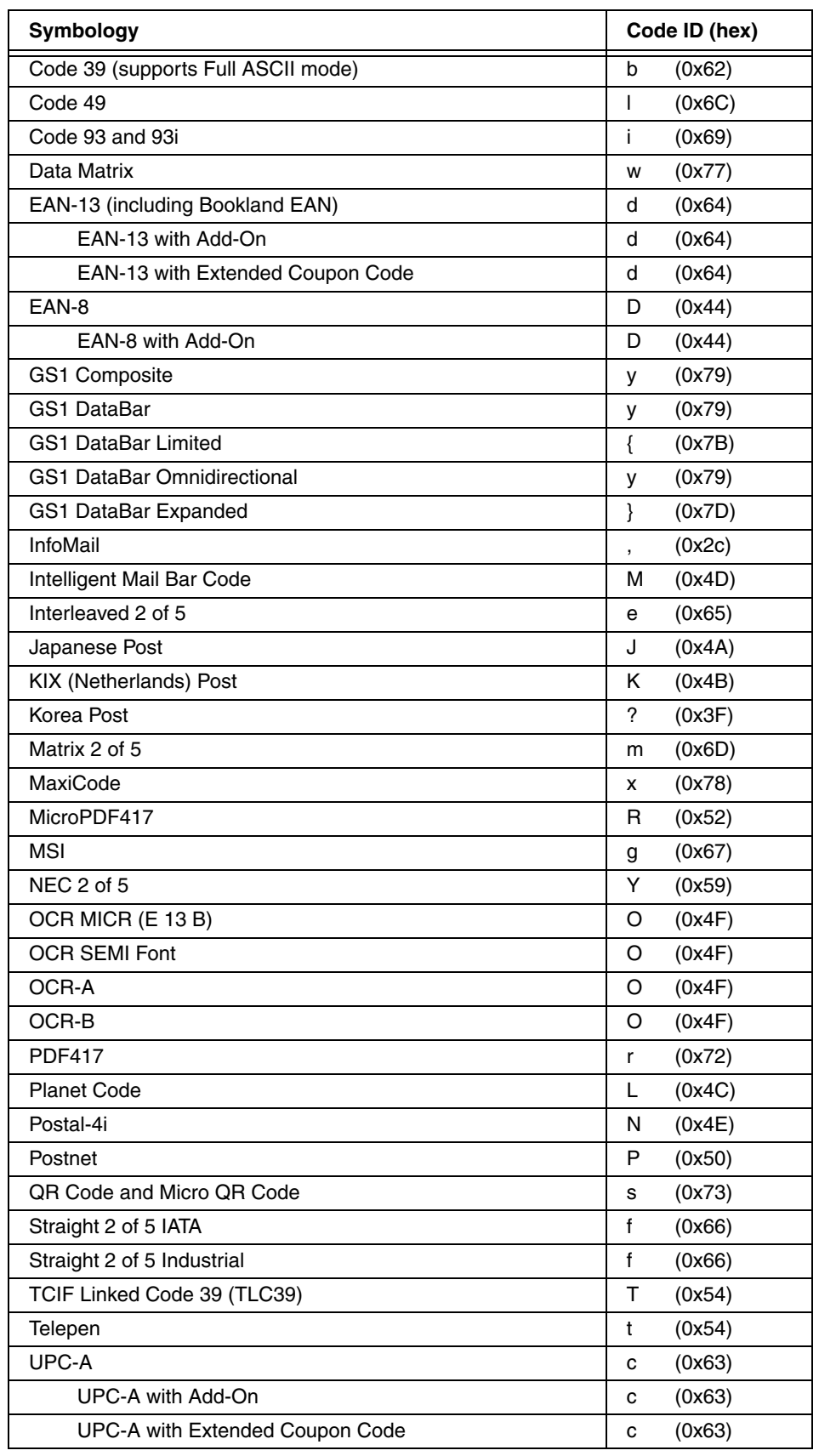

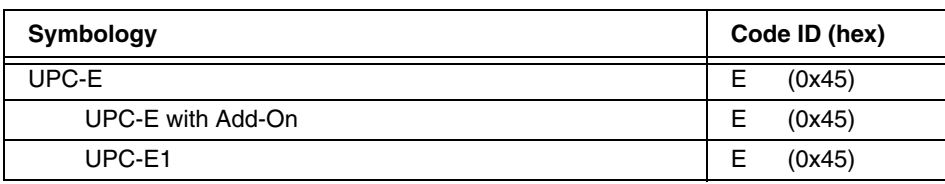

### **Symbologies Section**

The Symbologies section specifies the settings for each of the symbologies supported by the decoder. 1D symbologies are available in ScanWedge.exm. Tap on the symbology child section name to display the default value, and the settings for that symbology.

#### **Viewing/Editing the Scanwedge.exm File on the Terminal**

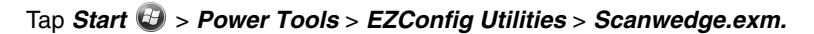

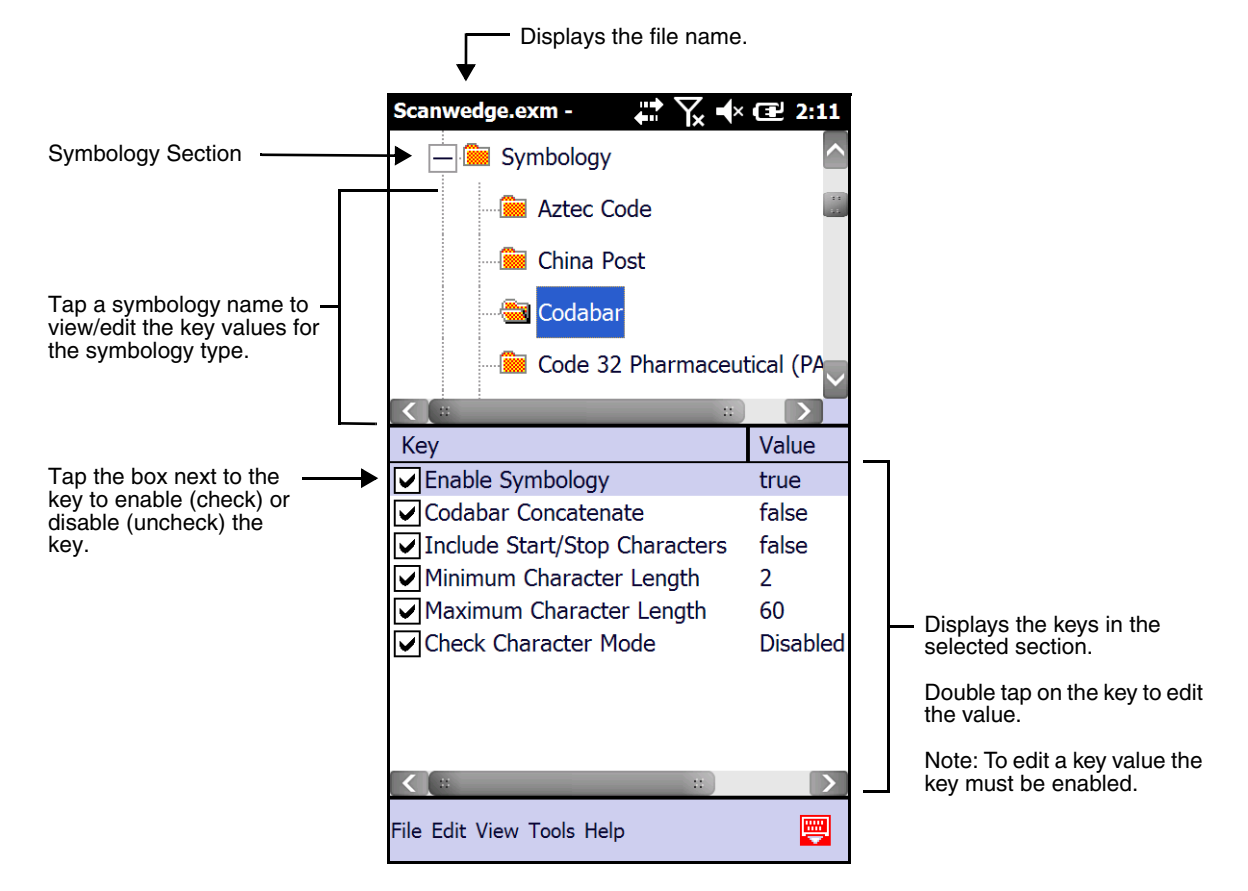

#### **Viewing/Editing the Scanwedge.exm File on the Workstation (PC)**

To open the Scanwedge.exm file stored on the workstation:

- 1. Open EZConfig for Mobility on your workstation; [see Accessing EZConfig Editor on page 4-2.](#page-21-0)
- 2. Click **File** > Open or the Open toolbar button **a** and select the Scanwedge.exm file.

To open the Scanwedge.exm file stored on the terminal:

1. When the terminal and workstation are connected by ActiveSync, click **File** > **Open From Device** and the remote open window opens.

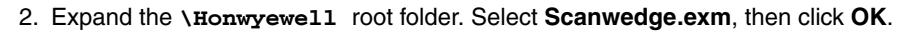

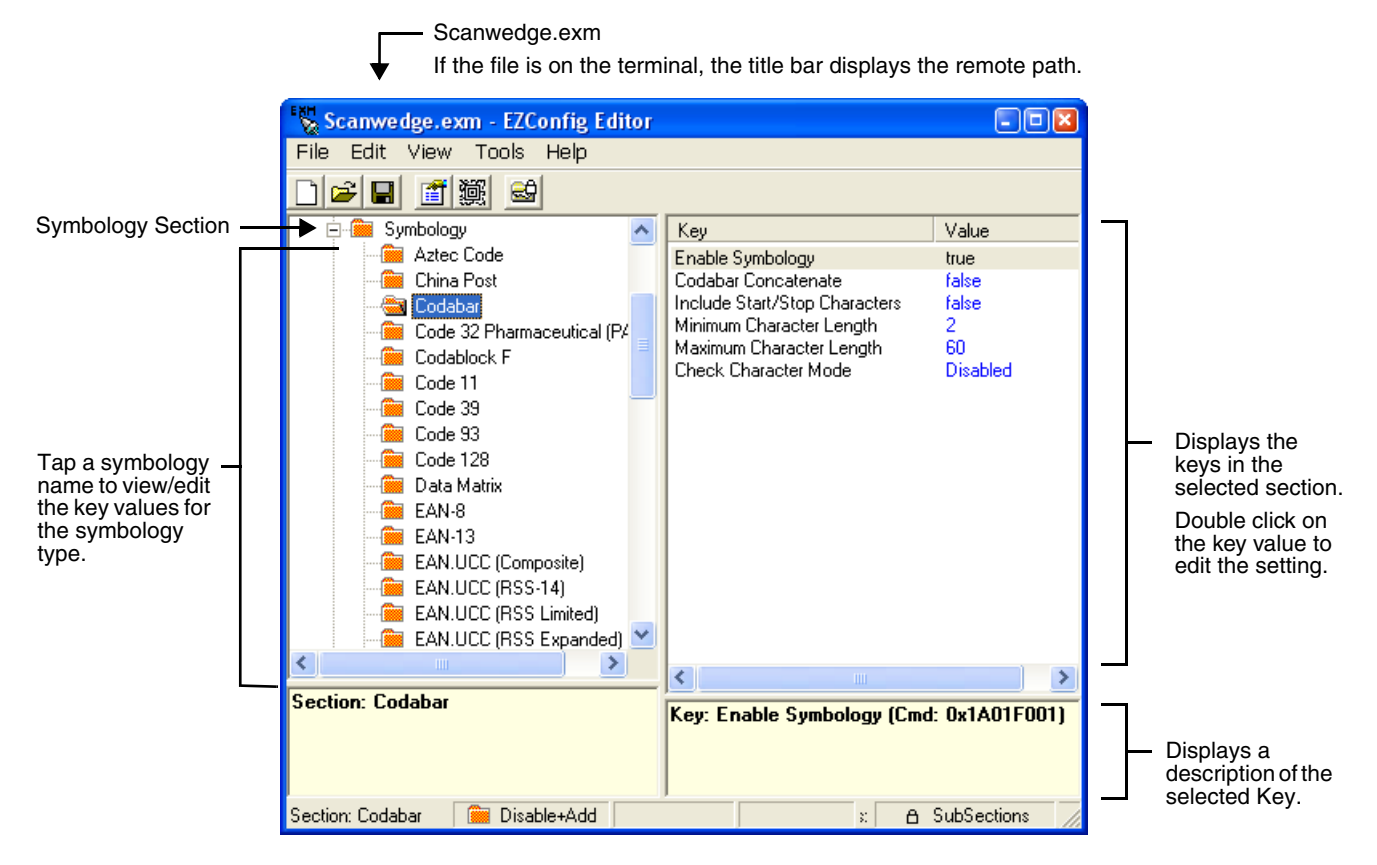

To see For more information regarding the individual settings for each of the symbologies, refer to the Honeywell Decode API documentation in the SDK documentation.

### **OCR**

For comprehensive information about using OCR, refer to the OCR Programming User's Guide available on our website at [www.honeywellaidc.com](http://www.honeywellaidc.com).

### **VK (Virtual Key) Mapping Section**

The virtual key map settings are located in the VKMapping section in the ScanWedge configuration file. The virtual key map settings define the virtual key that will be sent to ScanWedge for any decoded ASCII character.

The settings are in the form: **ASCII Key = Virtual Key, ShiftMode, Modifier**

Where:

- ASCII Key is an ASCII value between 0 an 255 (decimal)
- Virtual Key is the virtual key to be sent when the specified ASCII key is decoded
- ShiftMode can have the following values:
	- $\bullet$  0 = the virtual key is never shifted
	- $\bullet$  1 = the virtual key must be shifted
	- $\bullet$  2 = the virtual key needs to be shifted if Caps Lock is off
	- $\bullet$  3 = the virtual key needs to be shifted if Caps Lock is on
- Modifier

# **Virtual Key Codes Table**

The following table shows the symbolic constant names, hexadecimal values, and keyboard equivalents for the virtual-key codes used by Windows Embedded Handheld 6.5. The codes are listed in numeric order.

Note: To use these codes in the VKMapping section, the hexadecimal values need to be converted to decimals.

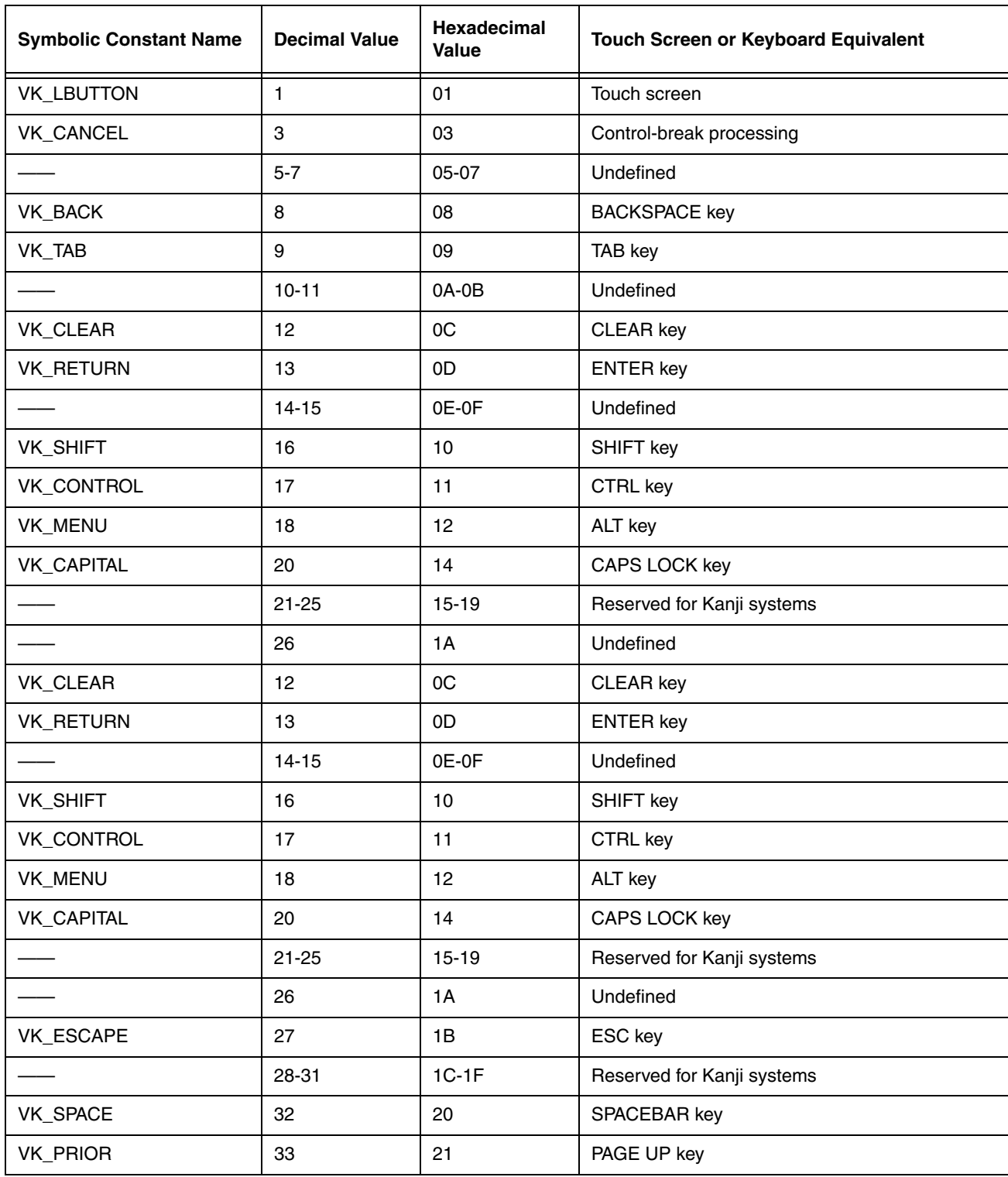
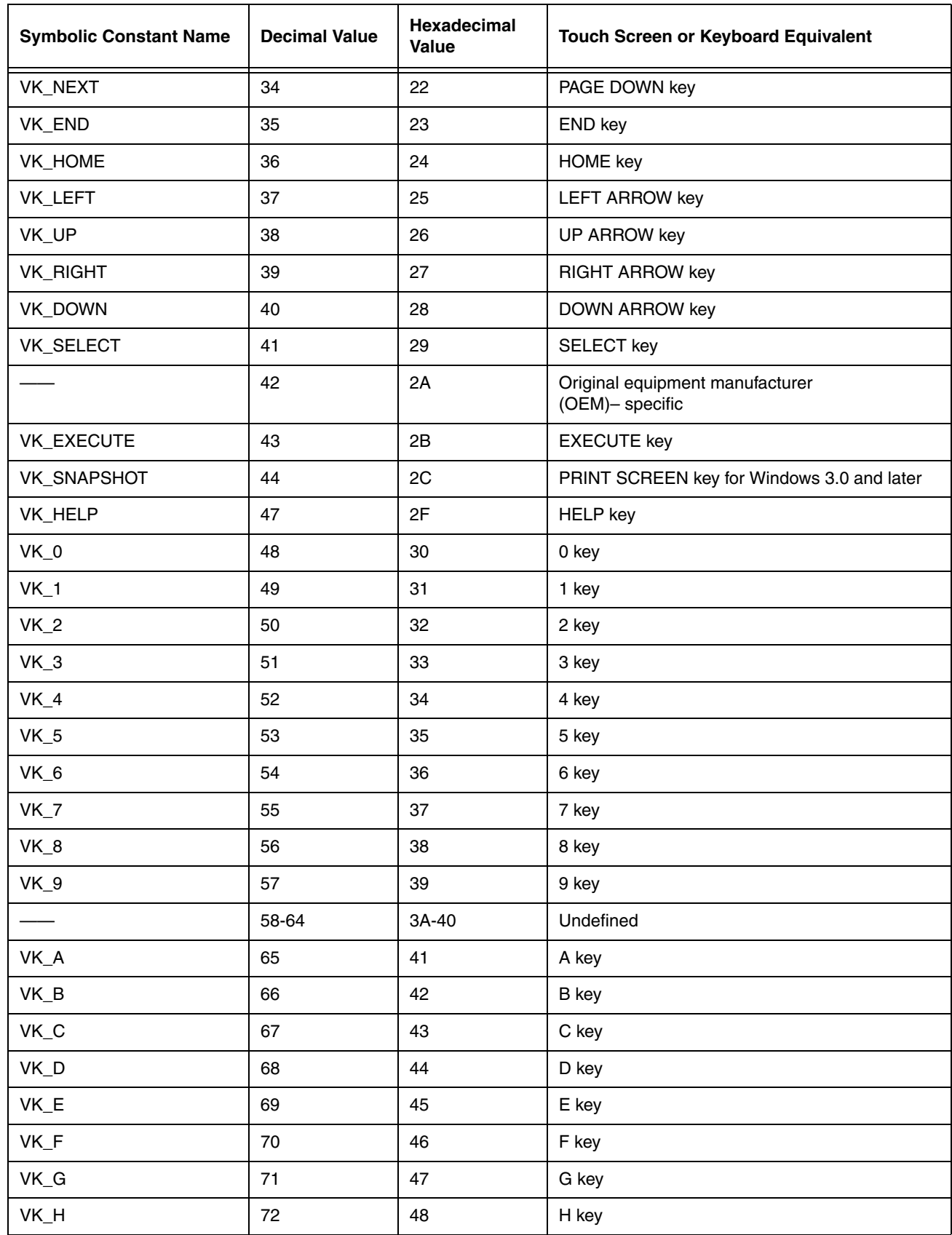

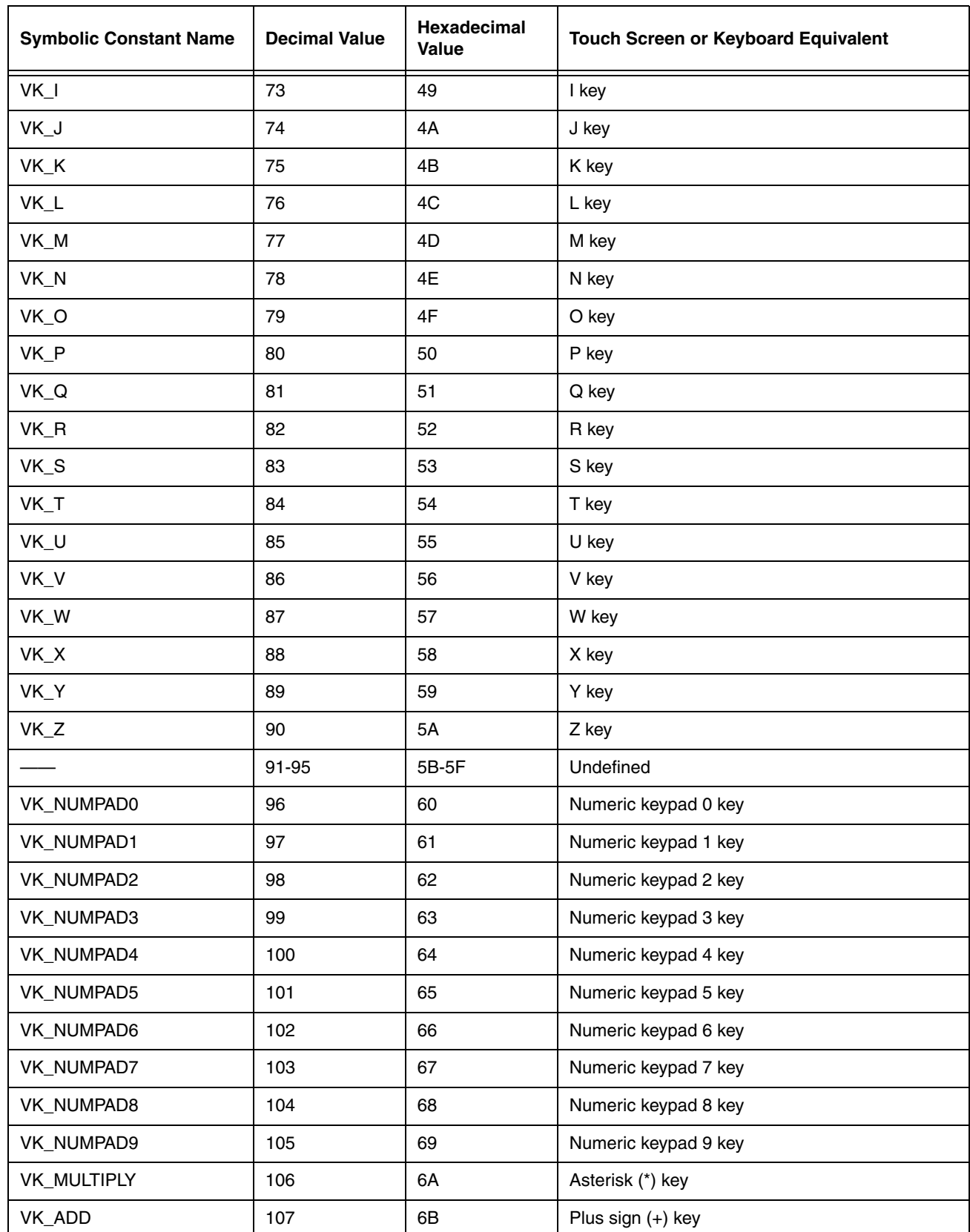

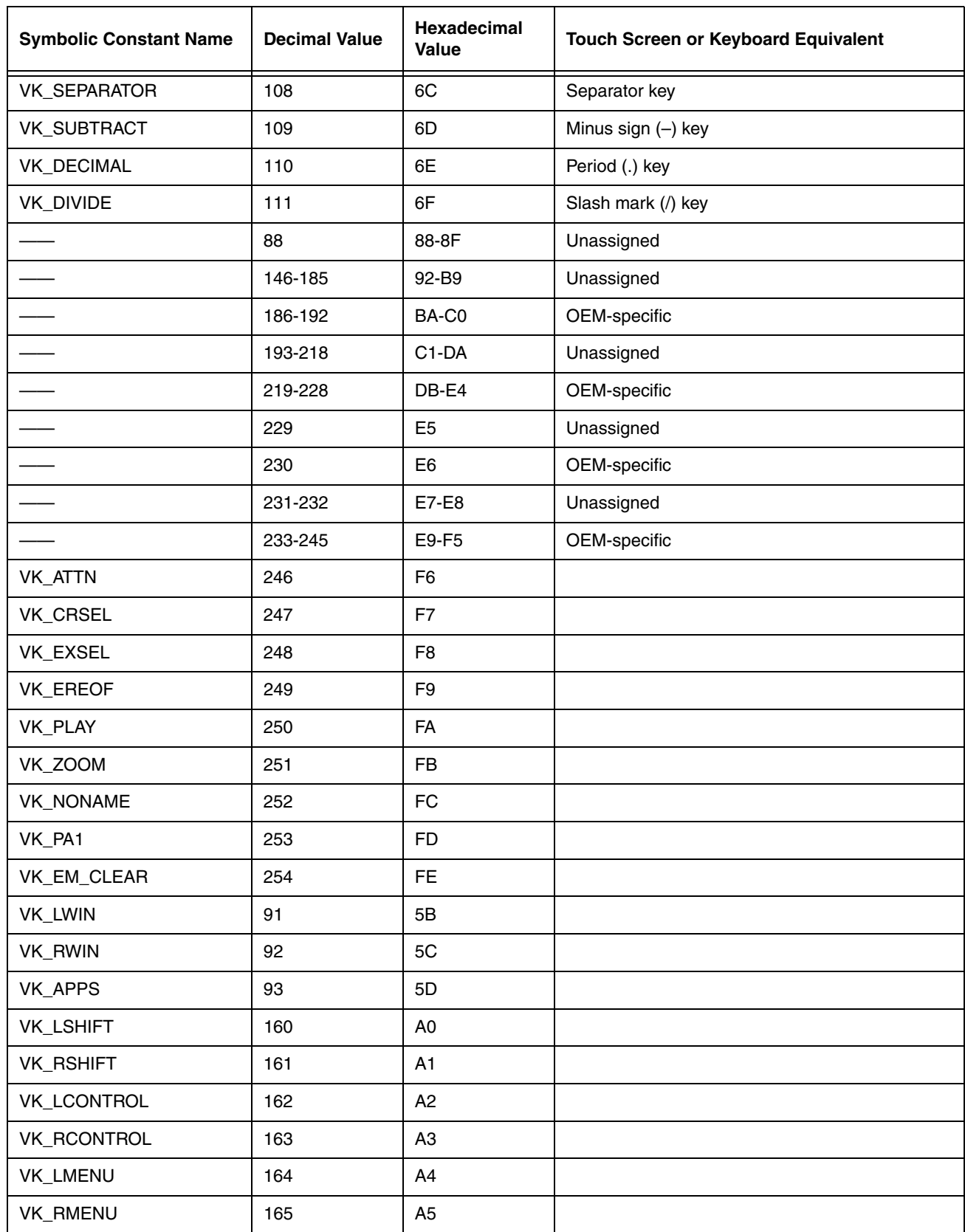

## **Command Line Arguments**

**/restart** Forces ScanWedge to process its configuration file (ScanWedge.exm) again, which applies changes immediately. If the **SoundConnect** setting is enabled (set to 1), an ascending connect sound is played on restart.

**/quit** Shuts down ScanWedge.

# **Additional Power Tools**

## **BattMon**

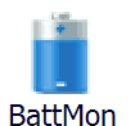

When the BattMon application is enabled, the terminal LED indicates the charge status of the battery. The LED indicators are located on the top, front panel of Dolphin terminals. Refer to the terminal User's Guide for additional LED status information applicable for your Dolphin model.

Note: The BattMon application is model dependent and may not appear on the [Power Tools Main Window \(see page 1-2\)](#page-9-0) of your terminal. Refer to the terminal User's Guide for information on battery charge indicators applicable for your specific Dolphin model.

#### **To Enable BattMon**

Tap the **BattMon** icon **once**. After initialization, the terminal LED indicates the charge status of the battery.

When the battery is at 100%, the LED lights solid green. When the battery is charging the LED solid red.

Note: To start BattMon automatically after each Hard Reset (Cold Reboot), enable the BattMon Program section of the [Autorun.exm File \(see page 6-1\)](#page-42-0).

#### **To Disable BattMon**

Navigate to the [Power Tools Main Window \(see page 1-2\),](#page-9-0) then tap the **BattMon** icon. Select **Yes** to close the application.

## **Keyboard Status**

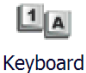

**Status** 

On Dolphin terminals equipped with physical keyboards, you can switch between alpha and numeric keyboard modes using key combinations. When enabled, the Keyboard Status application displays a status icon in the Title bar at the top of the screen, which indicates the active keyboard mode (e.g., alpha mode or numeric mode). Refer to the terminal User's Guide for additional information on keyboard modes and key combinations applicable for your Dolphin model.

Note: The Keyboard Status application is model dependent and may not appear on the [Power Tools Main Window \(see page](#page-9-0)  [1-2\)](#page-9-0) of your terminal.

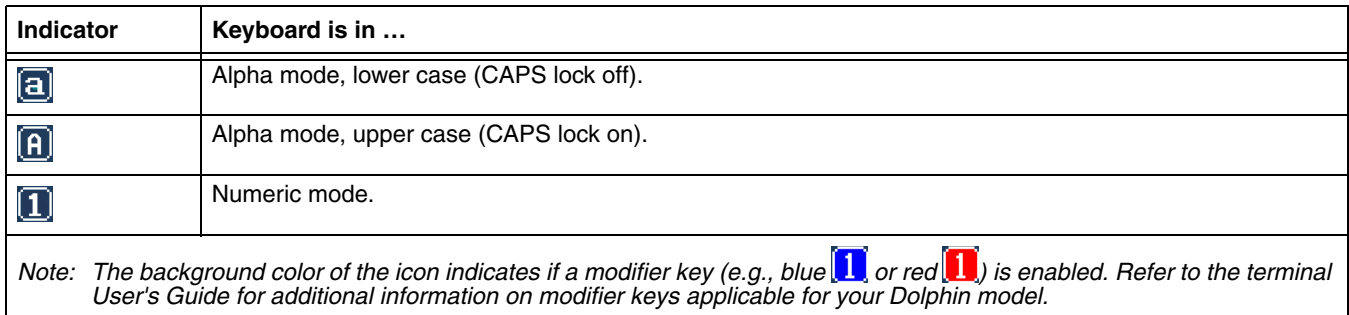

## **To Enable Keyboard Status**

Tap the **Keyboard Status** icon **once**.

## **To Disable Keyboard Status**

Navigate to the [Power Tools Main Window \(see page 1-2\)](#page-9-0), then tap the **Keyboard Status** icon **once**.

## **NoSIP**

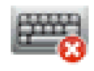

**NoSIP** 

**NoSIP** toggles the Soft Input Panel (SIP) between enabled (on) or disabled (off). When **NoSIP** is enabled, the SIP (virtual key-

board) does not automatically pop-up over application windows and the SIP icon,  $\Box$  or  $\Box$  does not appear in the Tile bar on the terminal screen.

## **To Enable NoSIP**

Tap the NoSIP icon **once** to initialize **NoSIP**.

Note: To disable the SIP automatically after each hard reset, enable the NoSIP Program section of the [Autorun.exm File](#page-42-0) [\(see page 6-1\)](#page-42-0).

#### **To Disable NoSIP**

Navigate to the [Power Tools Main Window \(see page 1-2\)](#page-9-0), then tap the **NoSIP** icon. Select **Yes** to close the application.

## **Reboot**

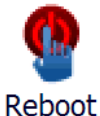

Tap the **Reboot** icon and then select **Warm Boot** to perform a Soft reset when:

- the terminal fails to respond,
- after installing software applications that require a re-boot, or
- after making changes to certain system settings, such as network cards.

•

Note: Refer to the terminal User's Guide for additional information on the methods and types of resets supported by your Dolphin model.

# **SysInfo**

## **SysInfo**

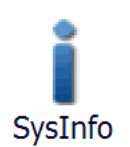

SysInfo provides a read-out of important system information including firmware versions, DLL versions, system parameters, as well as network and radio information.

#### **To See System Information**

Tap the **SysInfo** icon once. SysInfo queries the system, compiles the data, and displays a read-only file on the SysInfo screen. This information is gathered from the Dolphin terminal and changes only when the terminal's configuration has changed. To refresh the system information, go to **File** > **Refresh**. The system re-compiles system information.

## **To Save the System Information to a Text File**

Tap **File** > **Save to File**. A file named "SYSINFO.txt" is generated and saved to the folder specified in the prompt.

To open the file, tap **Start** > File Explorer. Navigate to the \Honeywe11 folder. The SysInfo.txt file appears in the list. If you tap on the SysInfo.txt file, the file opens in Word® Mobile. You cannot change system information by editing the text.

## **To Upload SYSINFO.txt to a Workstation**

You can upload the SysInfo.txt file to a workstation via ActiveSync.

- 1. On the workstation, open Windows Explorer.
- 2. Navigate to the **Mobile Device** folder.
- 3. Double click **My Windows Mobile-Based Device** and navigate to the **\Honeywell** folder. The SysInfo.txt file appears here.
- 4. Copy this file to your workstation.

#### **Overview**

**13**

EZMenu is an additional tool that is not located under Power Tools. EZMenu formats application windows to display and launch software programs on the terminal. For example, the [Power Tools Main Window \(see page 1-2\)](#page-9-0) is managed by EZMenu.

EZMenu consists of:

- Menu configuration files (i.e., EXM files that end in "\*Menu.exm"). They contain the settings for application windows.
- The EZMenu.exe in the **\Program Files\Power Tools** folder. This applies the exm file settings in the terminal. EZMenu.exe is launched during AutoInstall by default.

#### **Menu.exm Files Ezmenu.exe**

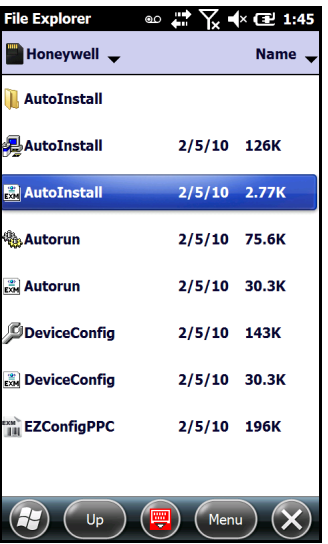

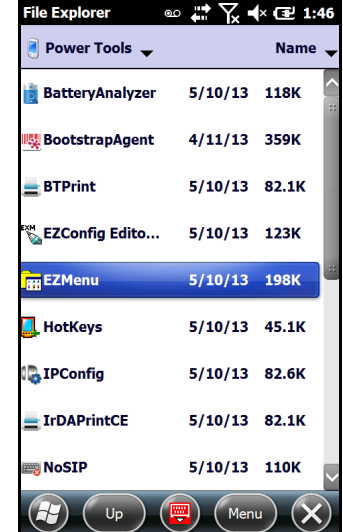

EXM files have an  $\frac{1}{2}$  icon.

# **Running Easy Menu**

EZMenu runs when you access an application window that has a menu configuration file. EZMenu.exe calls that menu configuration file to format the window.

## **Menu Configuration Files**

#### **Sample Menu Configuration Files**

Samples of these default menu configuration files are downloaded when EZConfig Editor is installed on your workstation. These samples are located in: **C:\Program Files\Honeywell\Power Tools and Demos\EZConfig EXM Files**.

#### **Modifying Menu Configuration Files**

Menu configuration files can be modified in EZConfig Editor on the workstation or the terminal. If modified on the workstation, the \*Menu.exm file must be deployed to the terminal.

For details about modifying EXM files in EZConfig Editor:

- • [See EZConfig Editor on the PC \(Workstation\) on page 4-1.](#page-20-0)
- • [See EZConfig Editor on the Dolphin Terminal on page 3-1.](#page-14-0)

#### **Creating Menu Configuration Files**

- 1. On the workstation, navigate to the following folder: **C:\Program Files\Honeywell\Power Tools and Demos\EZConfig EXM Files**.
- 2. Open a sample menu configuration file in EZConfig Editor.
- 3. Click on **File** > **Save As** and save the file with a new name ending in "Menu.exm."
- 4. Modify the file. Refer to [Menu Configuration File Sections,](#page-81-0) below.
- 5. Save or transfer the file to the terminal.

#### <span id="page-81-0"></span>**Menu Configuration File Sections**

Menu configuration files contain two basic sections: **Settings** and **MenuEntries**. Both sections are locked, which means only their Values can be changed, not their section names.

#### **Settings Section**

The Settings section defines general EZMenu settings. Click on each Key in EZConfig Editor to display the available values.

#### **MenuEntries Subsections**

The MenuEntries section determines which programs appear on the application window.

The MenuEntries section is locked, which means that you cannot change its name or description. However, its child sections are not locked and can have any name and description.

Each child section is a program that launches from the application window and must be at the same level underneath the MenuEntries section. The order of child sections from top to bottom determines the order that the programs appear on the application window.

#### **Child Section Keys**

The keys in the child sections are locked, which means only their Values can be changed. Double tap or click on the MenuEntries folder to get full information about the settings in the child sections.

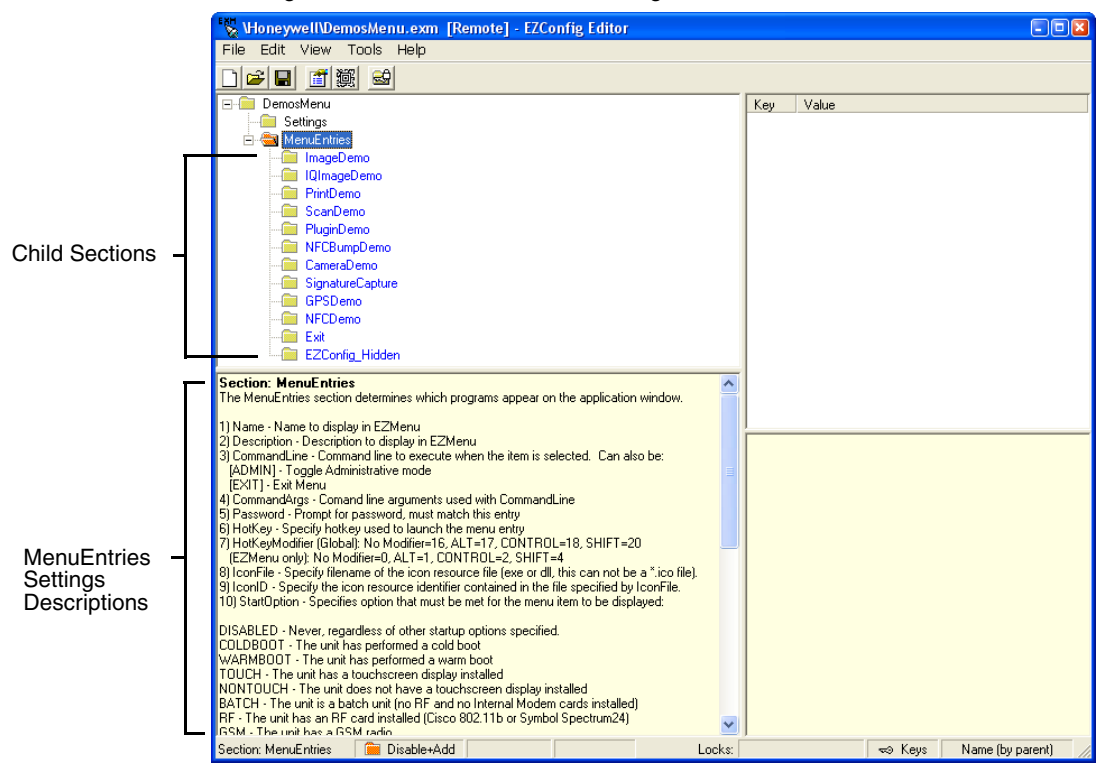

#### **Exit Icon**

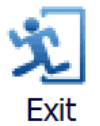

Default EZMenu configuration files contain a section named **Exit** as a child section of the MenuEntries section.

Enabling the Exit section places the Exit icon on the application window, which allows users to exit. If you want users to be able to exit the application window, make sure the Exit section is a child of the MenuEntries section. If you want users to be unable to exit the application window, disable or delete the Exit section.

#### **Start Options**

Start Options define the required system parameters for a software application to launch. The following values can be entered for the StartOption key, wherever it appears:

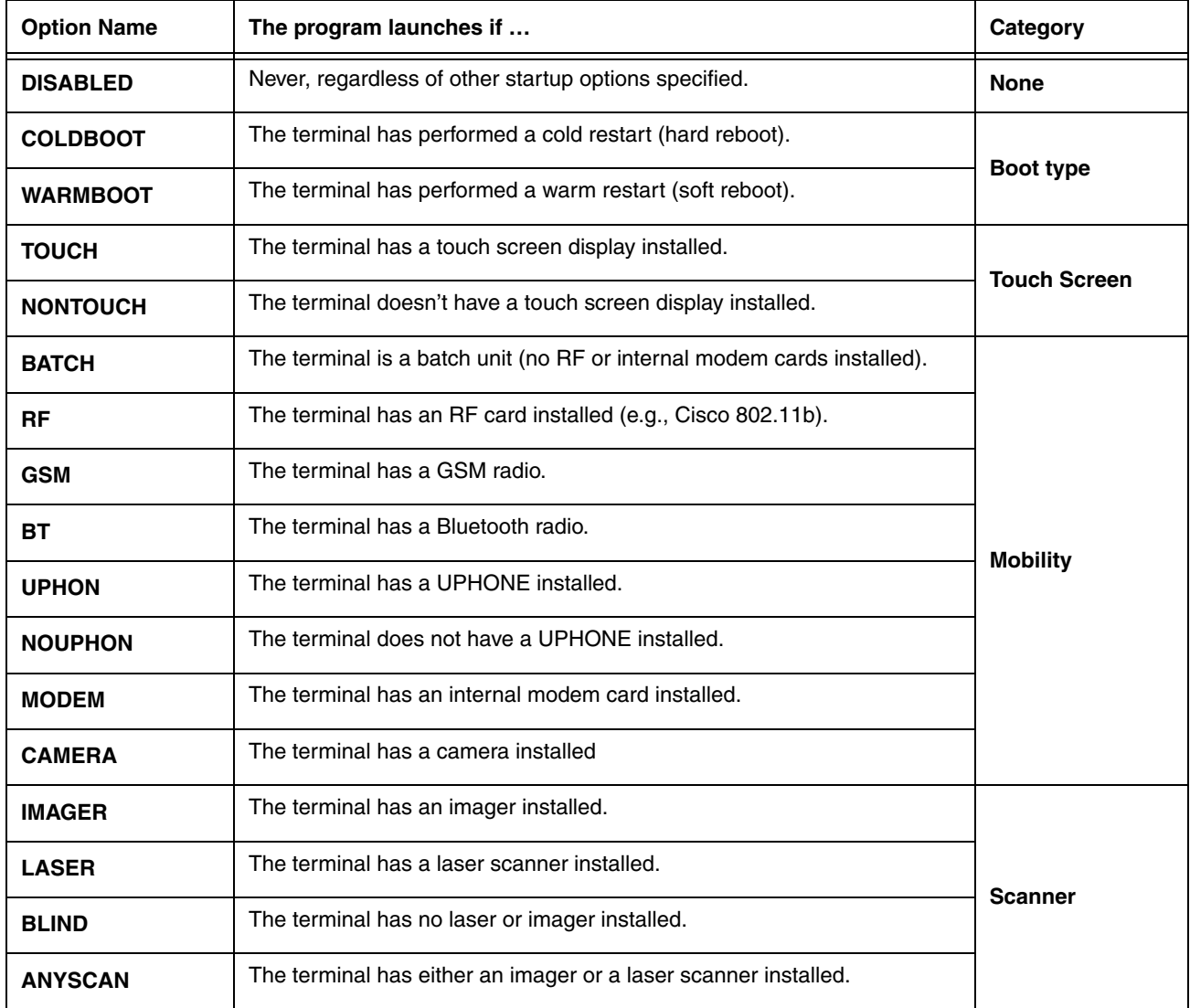

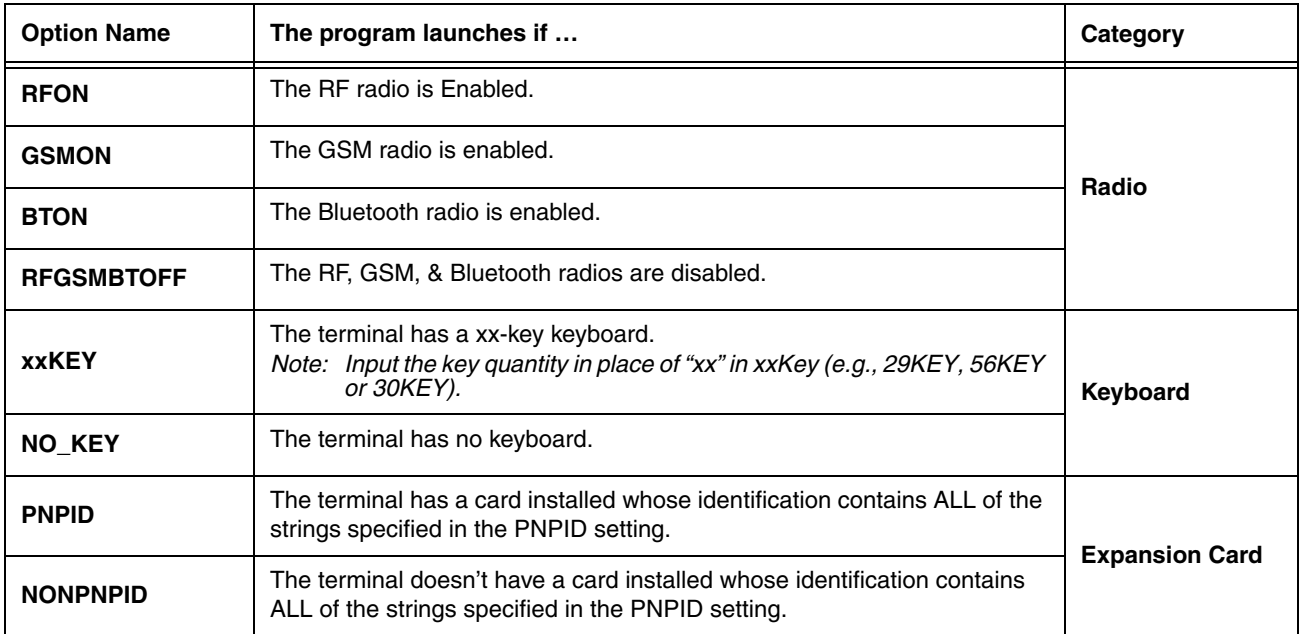

Multiple options can be specified for each category. For example, you can specify both 35KEY and 43KEY options to request that the program run in either a 35- or 43-key keyboard terminal. Separate multiple options with commas.

To ignore a category, don't specify any of its options.

## **Booting the Terminal to the Application Window**

You can program the terminal to boot to the application window by modifying the [Autorun.exm File \(see page 6-1\)](#page-42-0).

- 1. In EZConfig Editor, open Autorun.exm.
- 2. Open the Programs section and enable the EasyMenu section.
- 3. In the EasyMenu section, modify the **Args** key to call the EXM file of the application window. This is the path to the menu configuration file; i.e., "/\*\*\*menu.exm." By default, the **Args** key calls **/demosmenu.exm**.
- 4. Warm boot the terminal and verify that startup finishes on the application window.

# **Printing**

## **Overview**

Dolphin terminals contain two print utilities, BTPrint and Print Demo.

## **BTPrint**

BTPrint allows you to print to a Bluetooth printer wirelessly via the command line, provided that the Bluetooth printer is set up as a Bluetooth Favorite on the Dolphin terminal.

Call BTPrint.exe from the command line **\Program Files\Power Tools\BTPrint.exe** – with the path of the document as the command line argument.

#### **Print Demo**

All Dolphin terminals contain a Print Demo (**Start** > **Demos** > **Print Demo**) that prints a sample receipt or bar code to a Bluetooth printer. The Print Demo calls the BTPrint.exe when printing to a Bluetooth device.

Note: You can also call EXE to print to a Bluetooth printer via command line.

# **Customer Support**

## **Technical Assistance**

If you need assistance installing or troubleshooting your device, please contact us by using one of the methods below:

#### **Knowledge Base:** [www.hsmknowledgebase.com](http://www.hsmknowledgebase.com)

Our Knowledge Base provides thousands of immediate solutions. If the Knowledge Base cannot help, our Technical Support Portal (see below) provides an easy way to report your problem or ask your question.

#### **Technical Support Portal:** [www.hsmsupportportal.com](http://www.hsmsupportportal.com)

The Technical Support Portal not only allows you to report your problem, but it also provides immediate solutions to your technical issues by searching our Knowledge Base. With the Portal, you can submit and track your questions online and send and receive attachments.

#### **Web form:** [www.hsmcontactsupport.com](http://www.hsmcontactsupport.com)

You can contact our technical support team directly by filling out our online support form. Enter your contact details and the description of the question/problem.

#### **Telephone:** [www.honeywellaidc.com/locations](http://www.honeywellaidc.com/locations)

For our latest contact information, please check our website at the link above.

Honeywell Scanning & Mobility 9680 Old Bailes Road Fort Mill, SC 29707

[www.honeywellaidc.com](http://www.honeywellaidc.com)